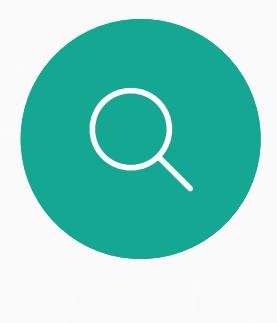

 $\sum_{i=1}^{n}$ 

 $\widehat{O}$ 

Guide de l'utilisateur du Cisco Webex Board D1543002 Date de production : septembre 2019 pour CE9.8 Tout le contenu est sous copyright © 2010-2019 Cisco Systems, Inc. Tous droits réservés.

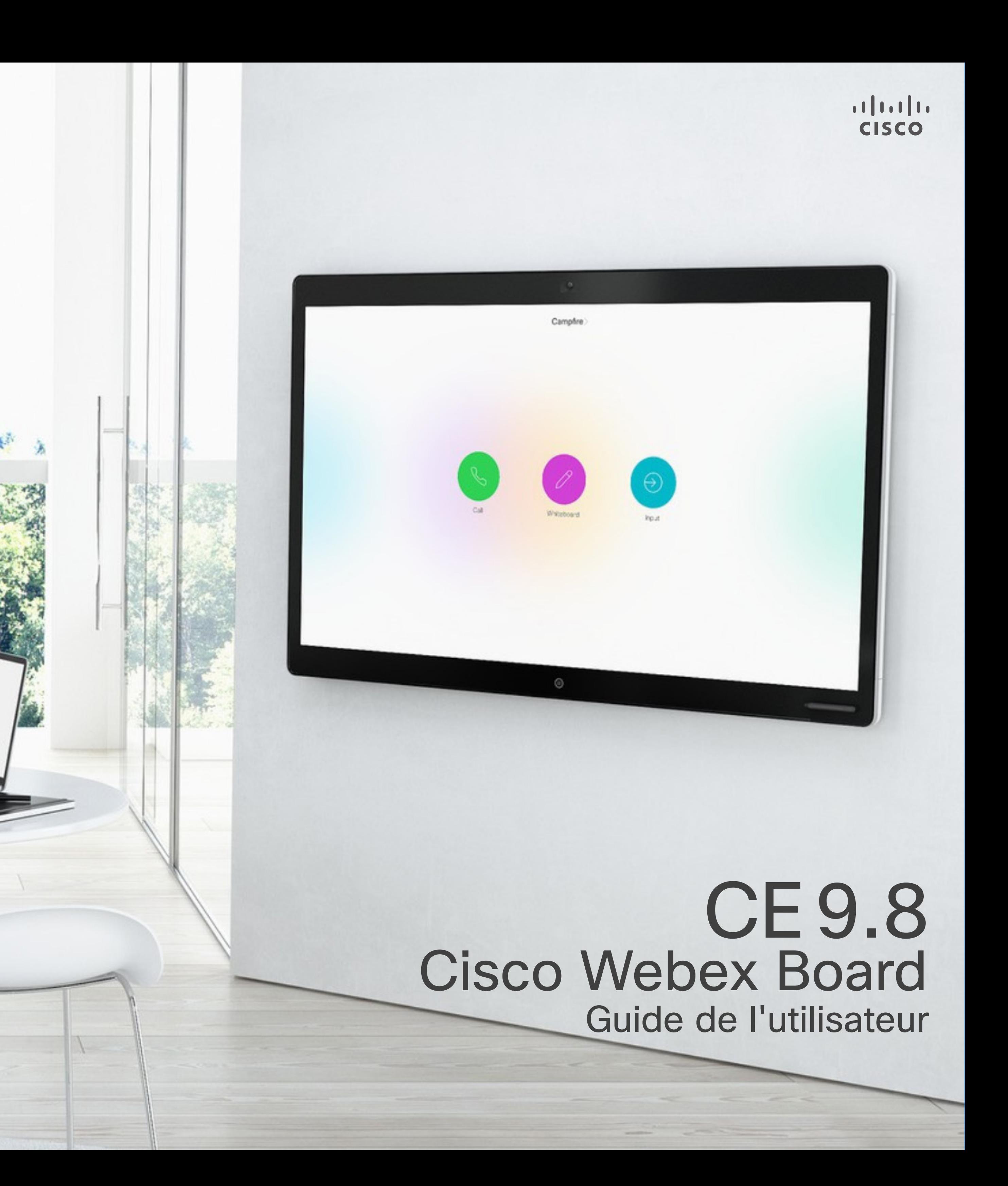

Le Cisco Webex Board peut être utilisé en tant que périphérique autonome et être contrôlé à partir de Touch10.

L'utilisation du Webex Board avec le Touch10 vous donne plus de possibilités de contrôle que lorsque vous l'utilisez en mode autonome.

Les deux méthodes de fonctionnement du périphérique sont présentées dans ce guide de l'utilisateur.

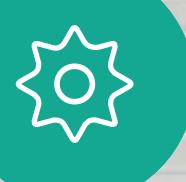

 $\Delta$ 

 $\begin{picture}(20,20) \put(0,0){\line(1,0){10}} \put(15,0){\line(1,0){10}} \put(15,0){\line(1,0){10}} \put(15,0){\line(1,0){10}} \put(15,0){\line(1,0){10}} \put(15,0){\line(1,0){10}} \put(15,0){\line(1,0){10}} \put(15,0){\line(1,0){10}} \put(15,0){\line(1,0){10}} \put(15,0){\line(1,0){10}} \put(15,0){\line(1,0){10}} \put(15,0){\line(1$ 

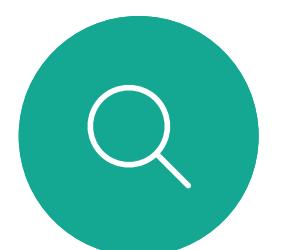

Щ

 $\mathsf{N}$ 

2

Guide de l'utilisateur du Cisco Webex Board D1543002 Date de production : septembre 2019 pour CE9.8 Tout le contenu est sous copyright © 2010-2019 Cisco Systems, Inc. Tous droits réservés.

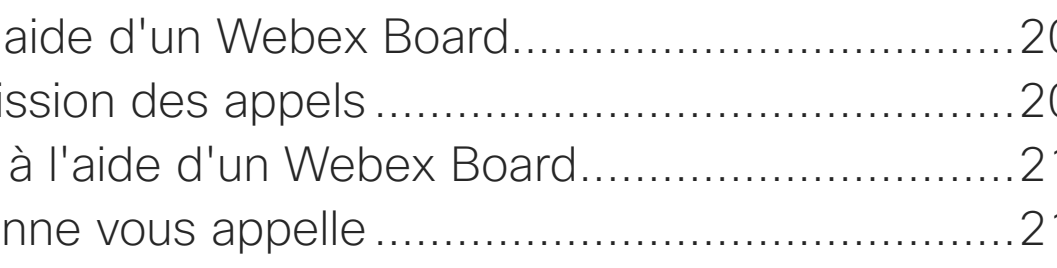

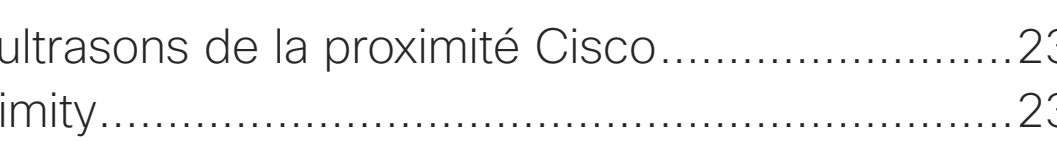

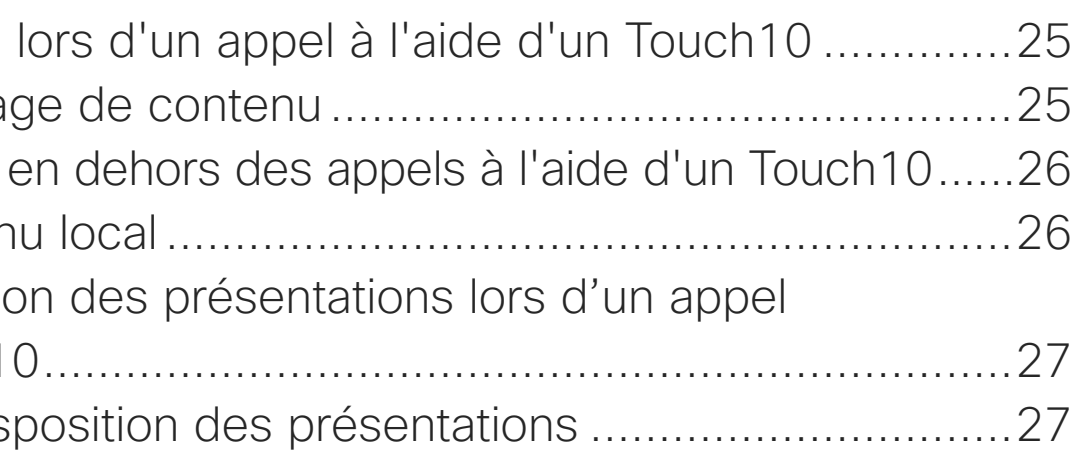

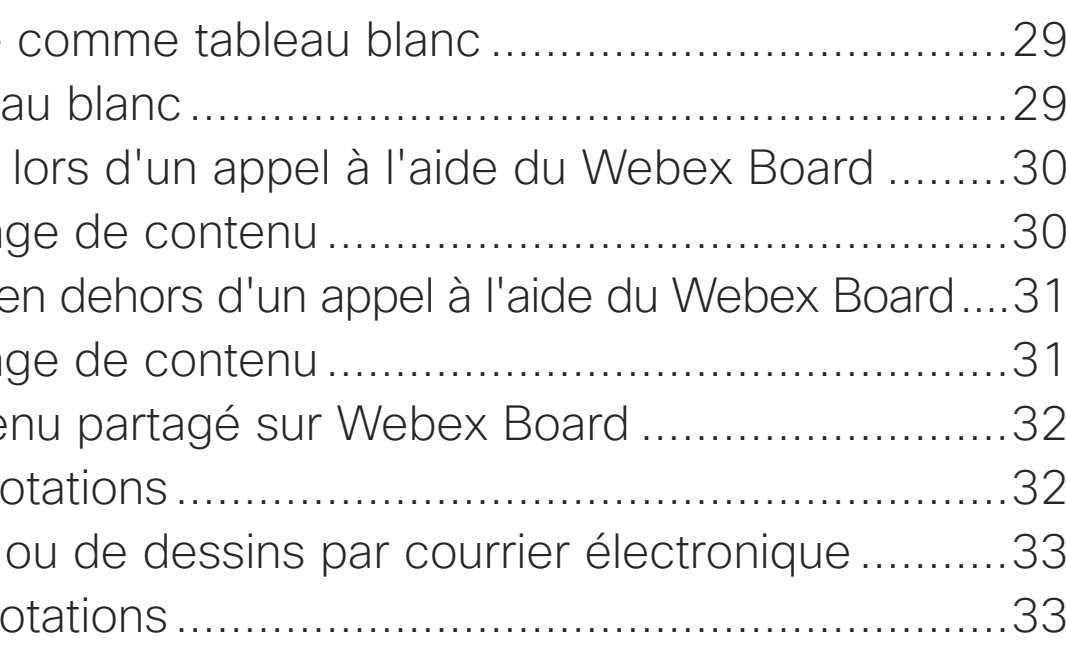

### Contenu de ce guide Sommaire

Toutes les entrées du sommaire sont des liens hypertextes actifs sur lesquels vous pouvez cliquer pour accéder à la rubrique correspondante.

Dans ce guide de l'utilisateur, le terme Webex Board fait référence à un Webex Board exécutant la classe de logiciels CE.

Pour passer d'un chapitre à l'autre, vous pouvez également cliquer sur les icônes de la barre latérale.

Remarque Certaines fonctions décrites dans ce guide de l'utilisateur peuvent être en option sur certains marchés et risquent par conséquent de ne pas s'appliquer à votre système.

#### [Extension Mobility](#page-2-0)

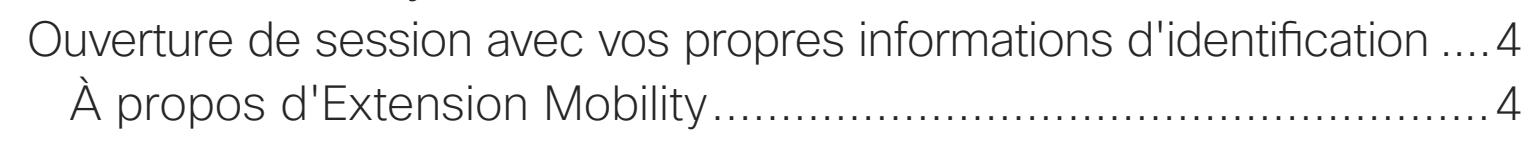

#### [Appels vidéo à l'aide d'un Touch10](#page-4-0)

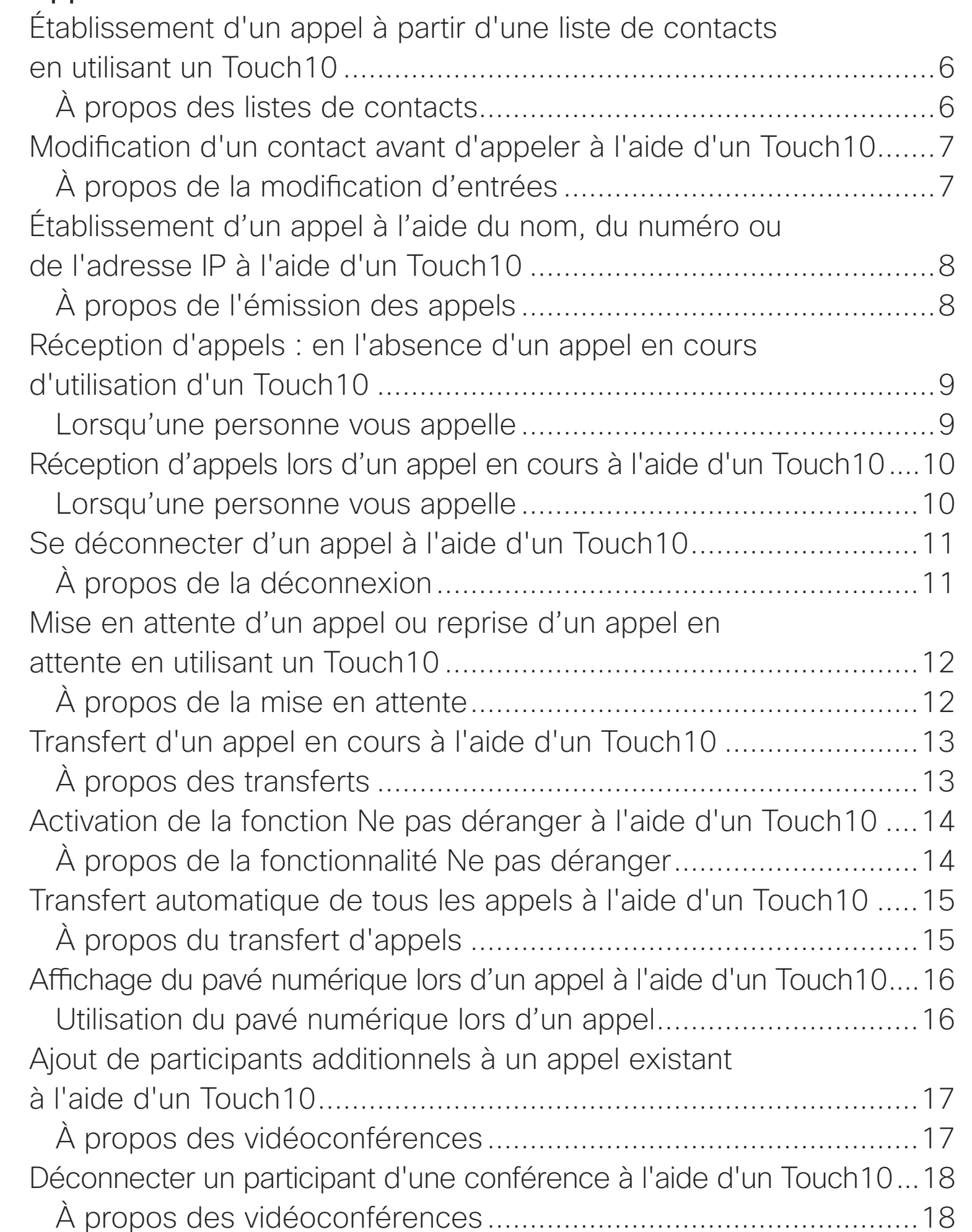

#### [Appels vidéo à l'aide d'un Webex Board](#page-18-0)

Passer un appel à l' À propos de l'émi Réception d'appels Lorsqu'une person

#### [Proximité intelligente](#page-21-0)

À propos du signal À propos de Proxi

#### [Partage de contenu à l'aide d'un Touch10](#page-23-0)

Partage de contenu À propos du partag Partage de contenu Partage de conter Changer la disposition à l'aide d'un Touch1 À propos de la dis

#### [Partage de contenu sur un Webex Board](#page-27-0)

Webex Board utilisé À propos du tablea Partage de contenu

À propos du partag Partage de contenu e

À propos du partag Annotation de conte À propos des ann

Envoi d'annotations À propos des ann

#### [Conférences planifiées](#page-33-0)

#### **[Contacts](#page-35-0)**

Favoris, Récents et l À propos des listes

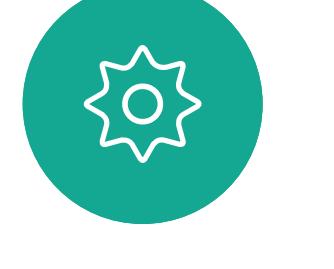

 $\Xi$ k

 $\overline{\phantom{0}}$ 

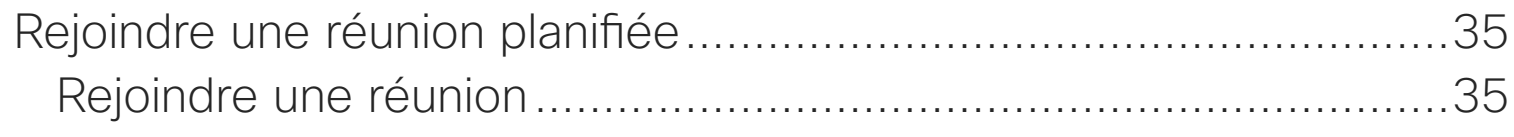

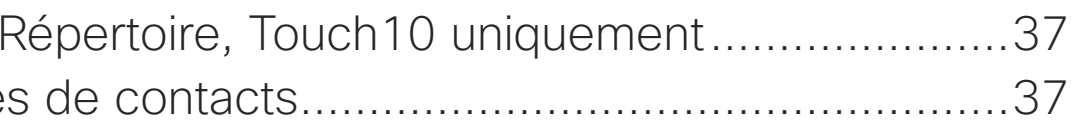

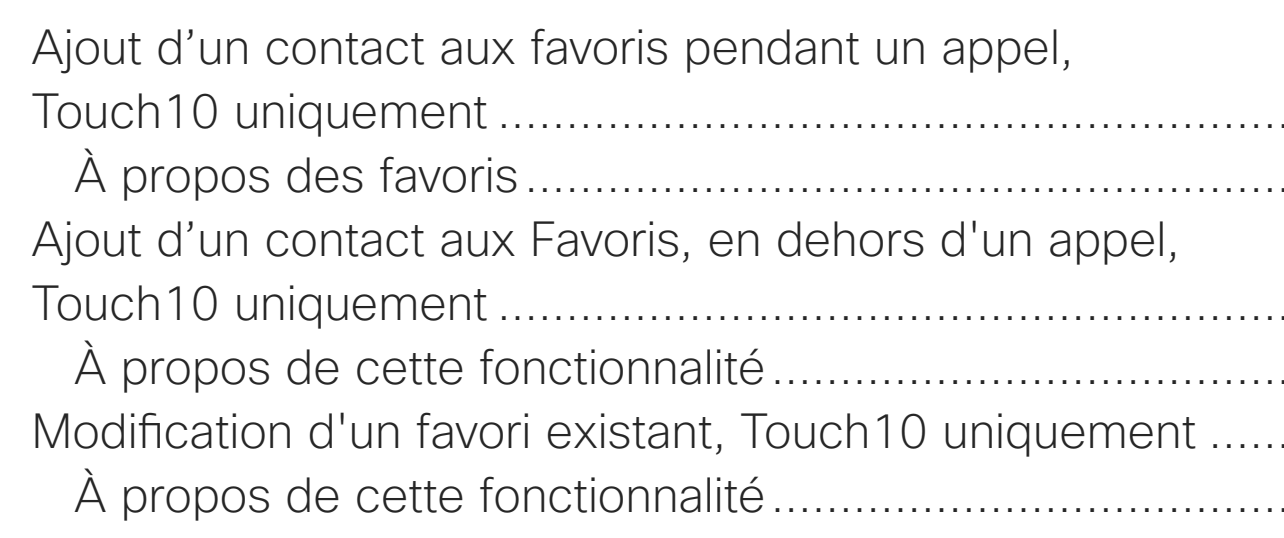

#### Touch10 uniquement [.......................................................................38](#page-37-0) [À propos des favoris.....................................................................38](#page-37-0) Touch10 uniquement [.......................................................................39](#page-38-0) [À propos de cette fonctionnalité...................................................39](#page-38-0) [Modification d'un favori existant, Touch10 uniquement](#page-39-0) ...................40 [À propos de cette fonctionnalité...................................................40](#page-39-0)  $ch10$  ......42 [À propos de la désactivation de la vidéo](#page-41-0) ......................................42 Board ....43 [À propos de la désactivation de la vidéo](#page-42-0) ......................................43

**CISCO** 

#### [Caméra](#page-40-0)

[Gestion de image locale à l'aide de Touch10](#page-43-0) ..................................44 [À propos de la modification des préréglages](#page-43-0) ...............................44 à l'aide de Touch10 [.........................................................................45](#page-44-0) [Pourquoi changer la taille de l'image Selfview ?](#page-44-0) ...........................45 [de Touch10......................................................................................46](#page-45-0) [Pourquoi déplacer l'image locale ?](#page-45-0) ...............................................46 [à l'aide de Webex Board..................................................................47](#page-46-0)

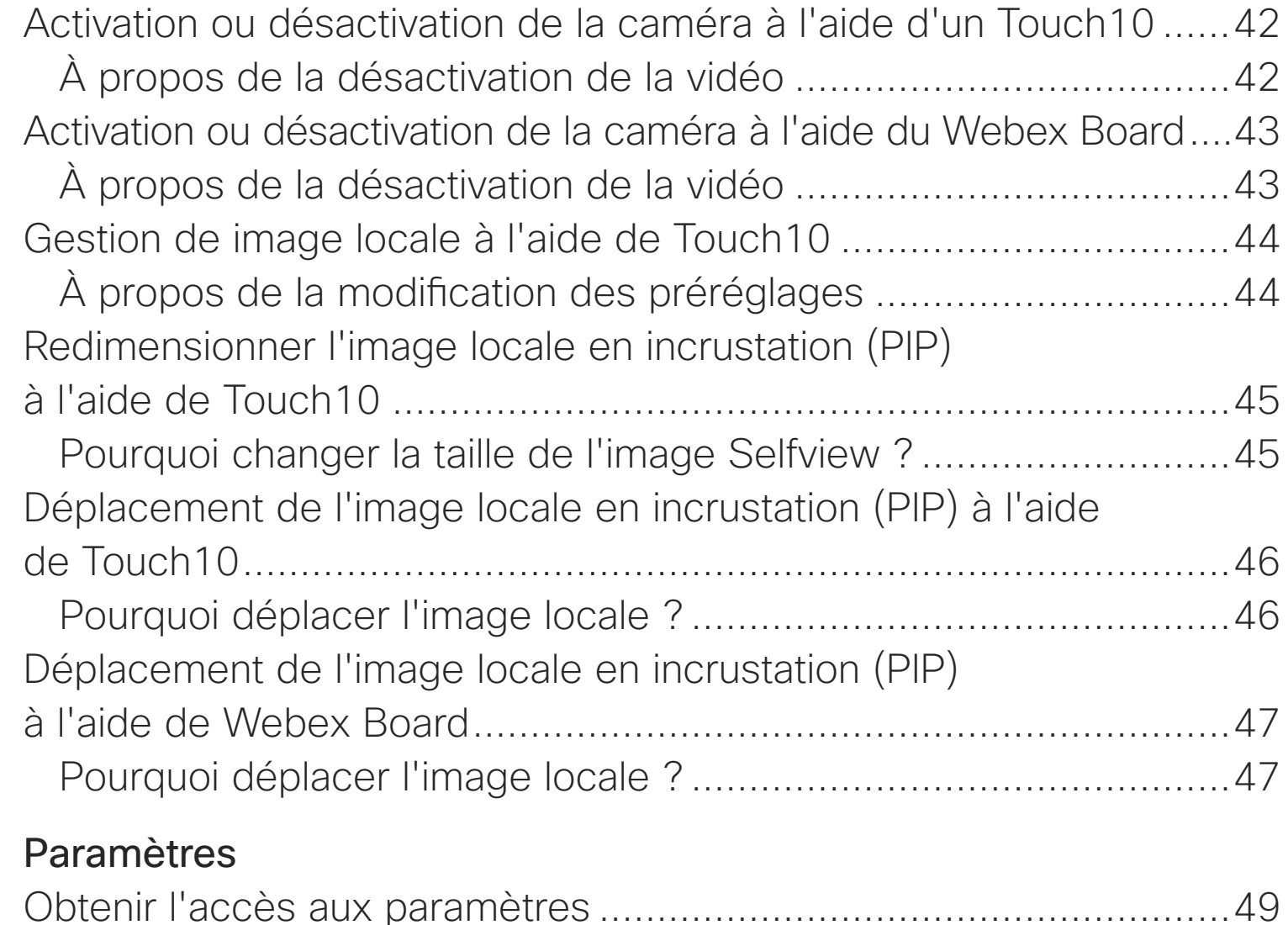

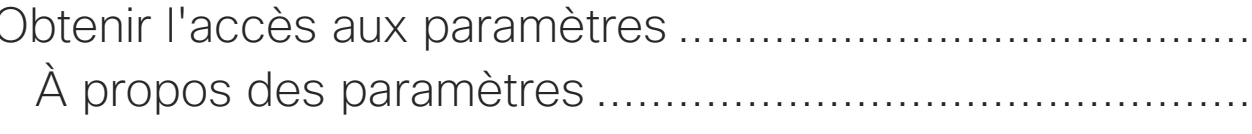

Obtenir l'accès aux paramètres [.......................................................49](#page-48-0) À propos des paramètres [.............................................................49](#page-48-0)

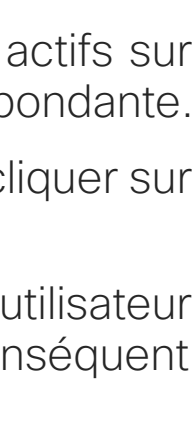

<span id="page-2-0"></span>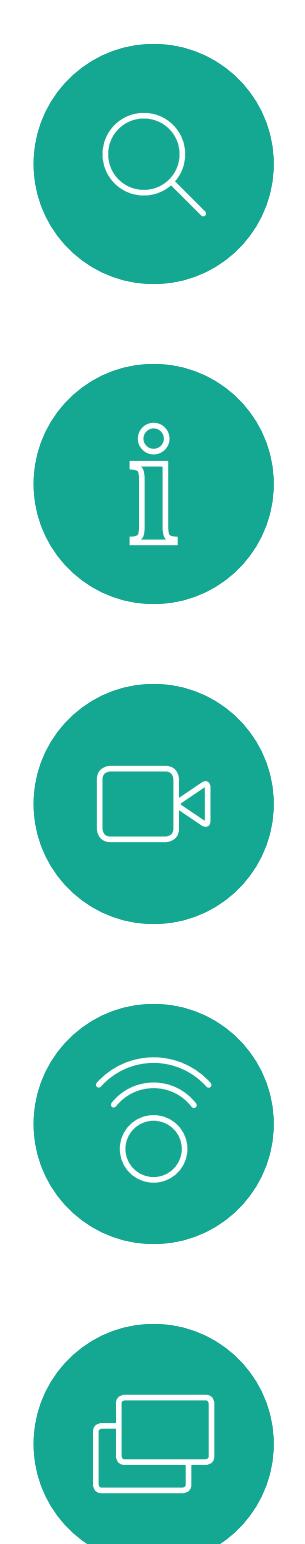

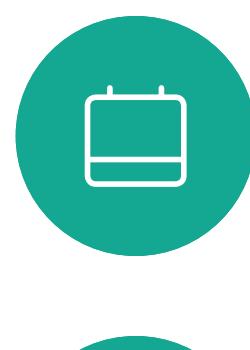

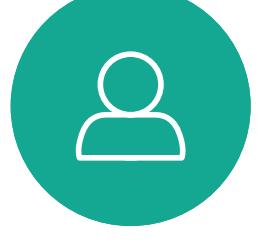

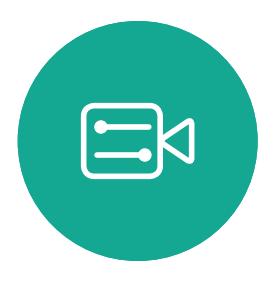

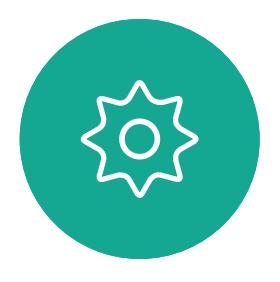

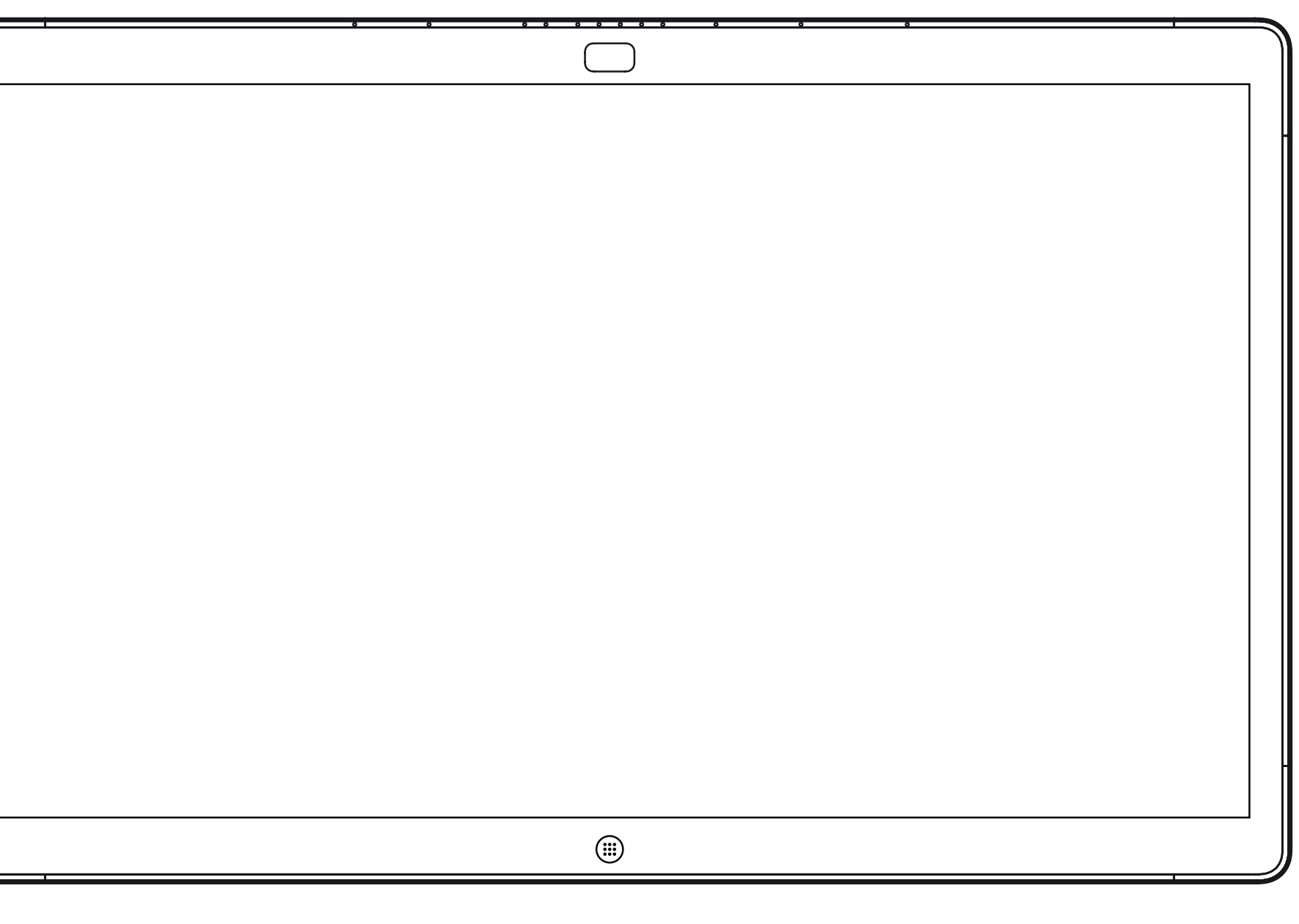

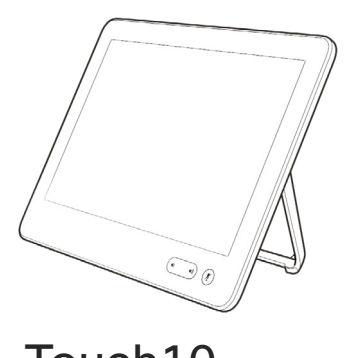

Webex Board Touch10

# Extension Mobility

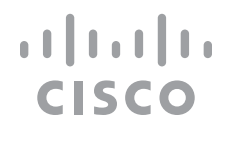

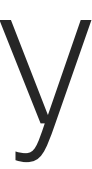

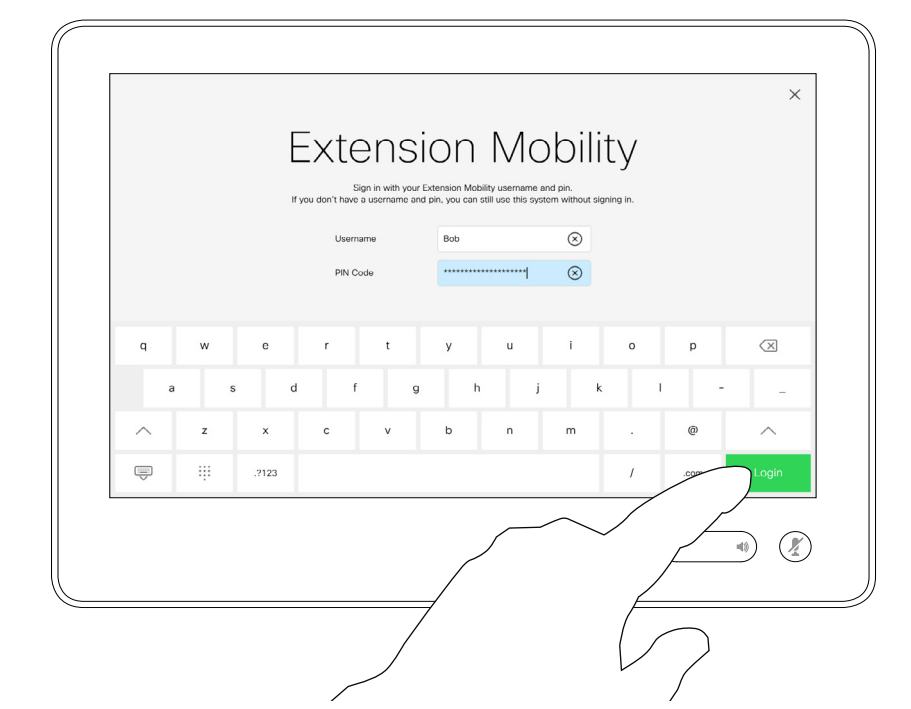

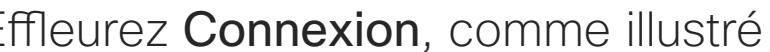

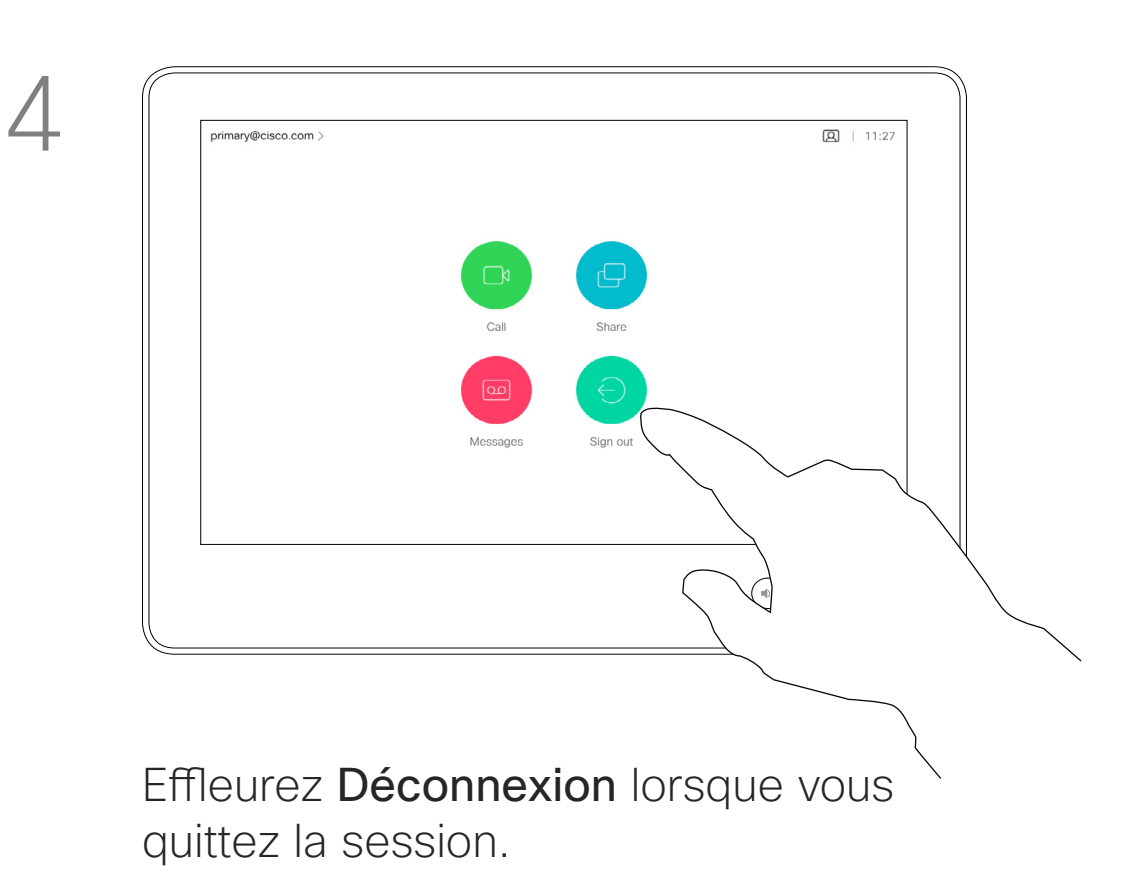

 $\Xi$ 

<span id="page-3-0"></span> $\prod^{\mathsf{O}}$ 

**R** 

 $\widehat{\bigcirc}$ 

 $\Box$ 

 $\Box$ 

 $\Delta$ 

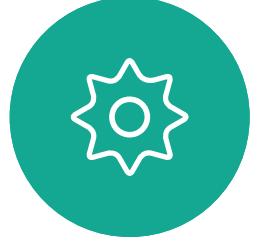

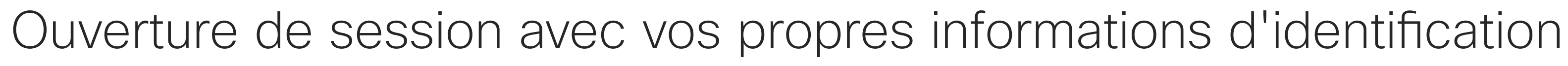

**Remarque** Cette fonctionnalité nécessite un Touch10 connecté au Webex Board.

## À propos d'Extension **Mobility**

Vous pourrez peut-être vous connecter à des Webex Boards situés dans des salles de conférence ou des salles silencieuses et équipées de CUCM (Cisco Unified Communications Manager) en utilisant vos propres informations d'identification. CUCM acheminera ensuite tous

les appels entrants qui vous sont destinés vers ce système vidéo.

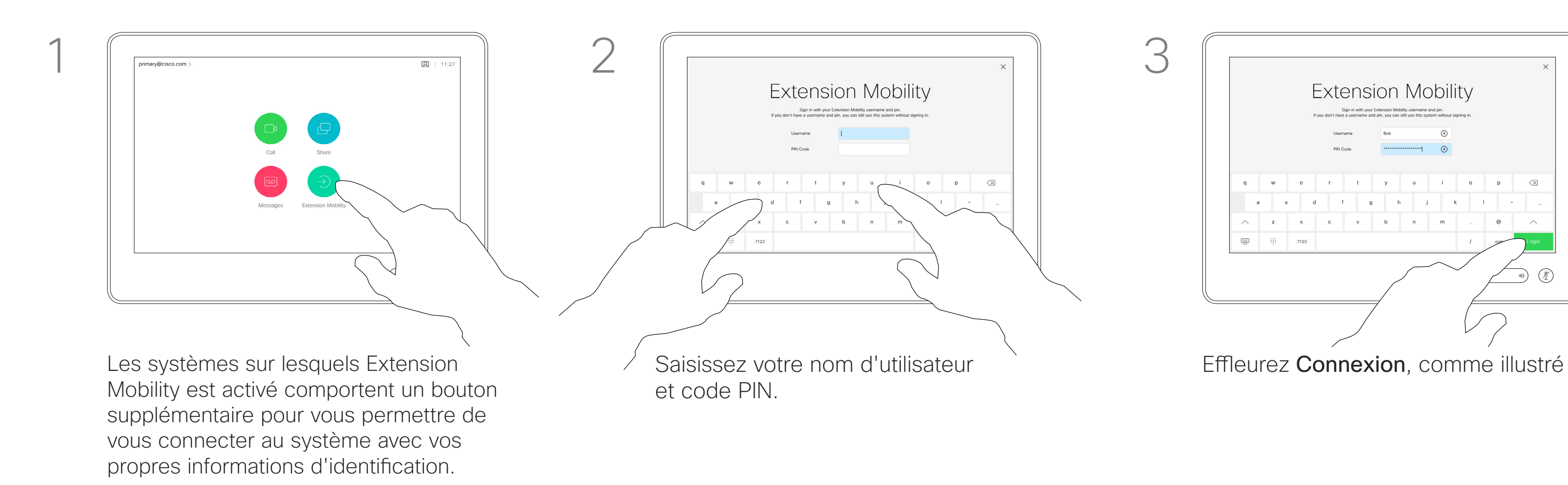

Effleurez le bouton Extension Mobility.

Lorsque vous vous déconnectez d'Extension Mobility, votre liste d'appels récents est supprimée du système.

Extension Mobility est également appelé le partage de bureaux à chaud.

**CISCO** 

<span id="page-4-0"></span>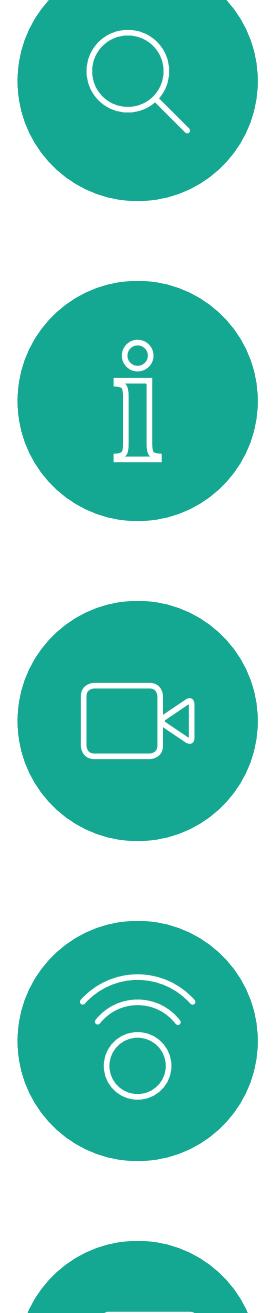

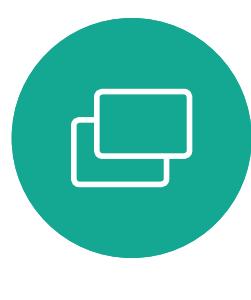

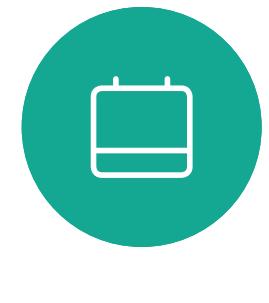

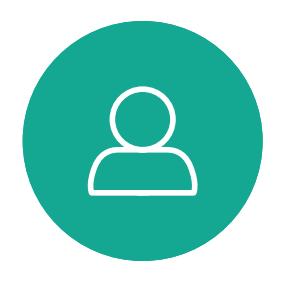

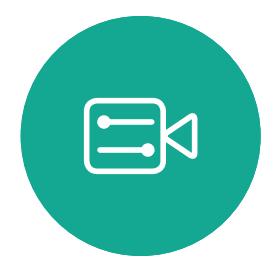

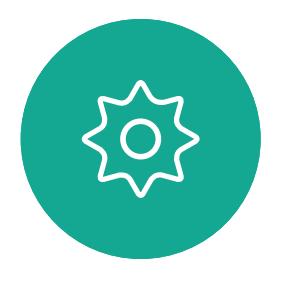

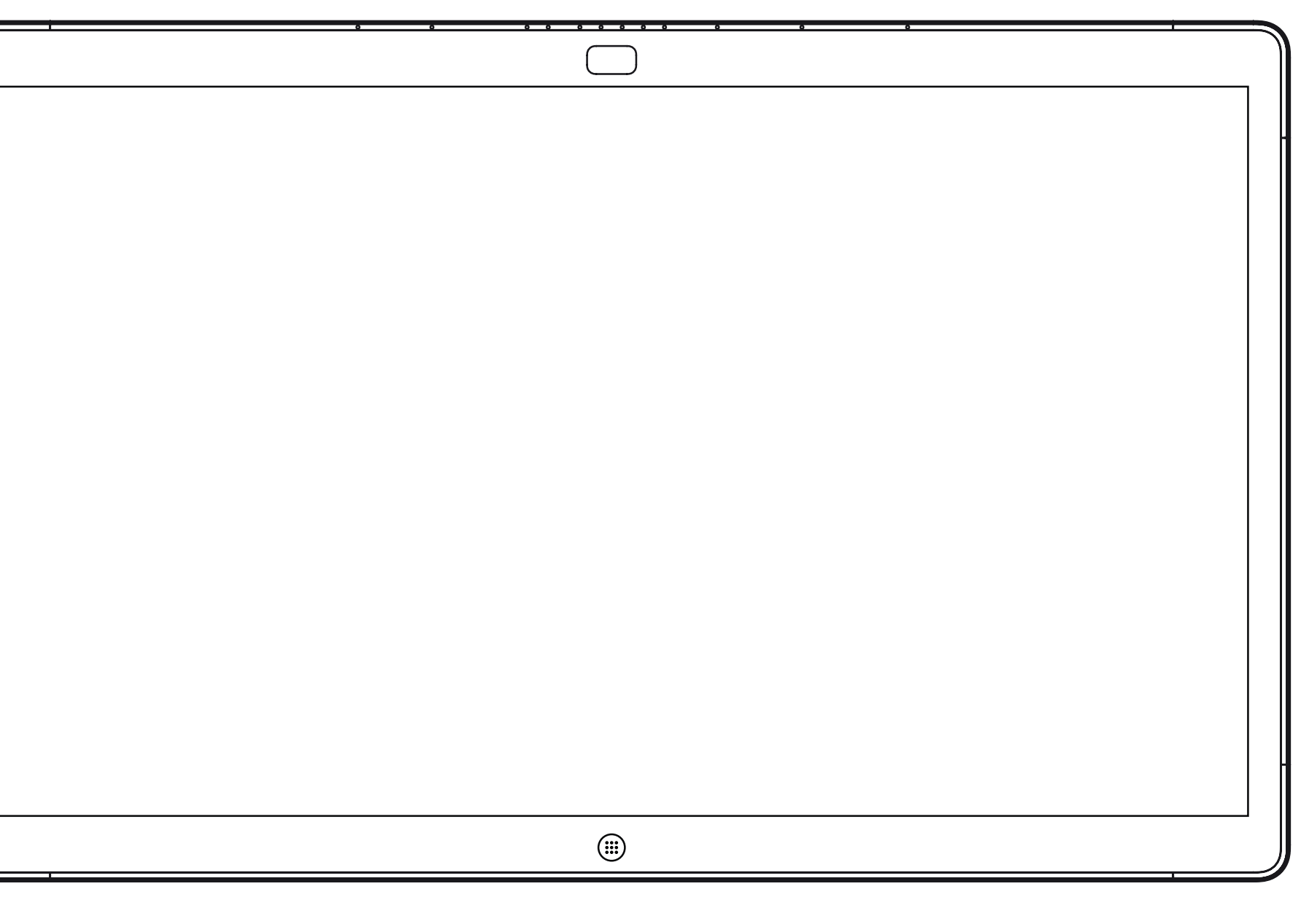

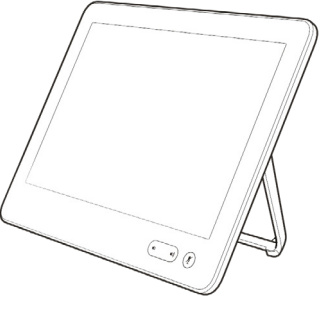

Webex Board Touch10

# Appels vidéo à l'aide d'un Touch10

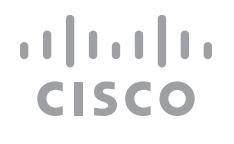

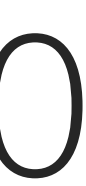

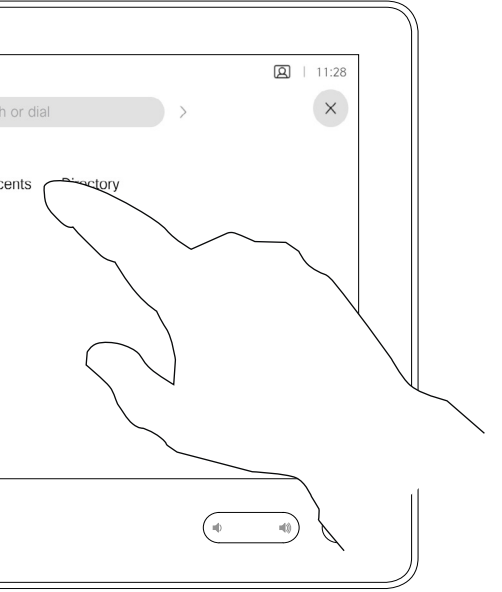

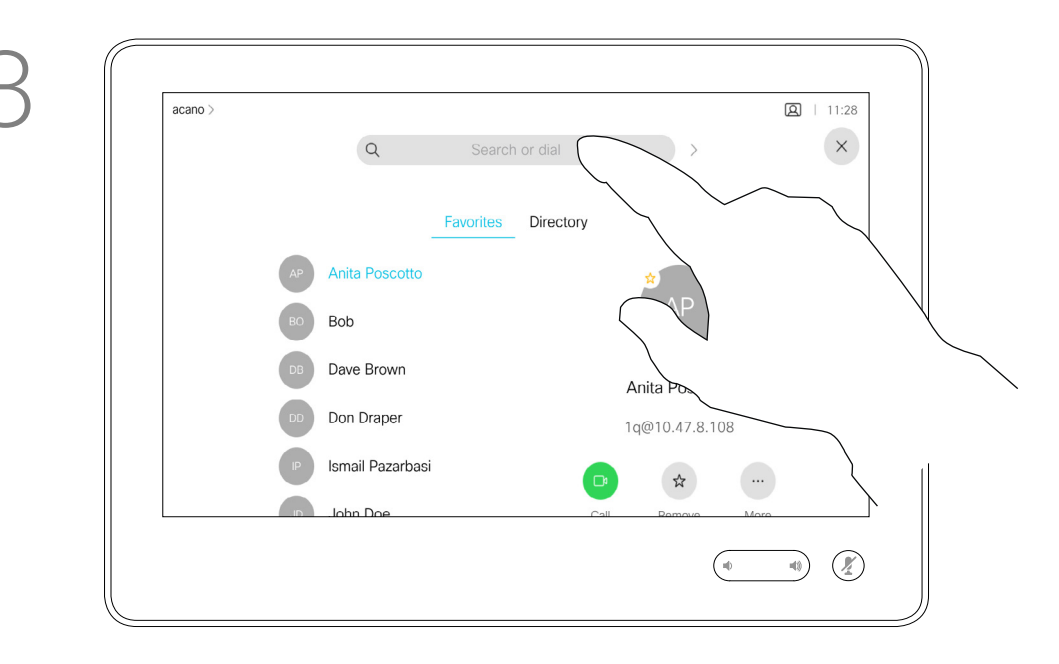

La liste de contacts comprend trois éléments :

Favoris. Ces contacts ont été ajoutés à cette liste par vousmême. Ces entrées correspondent généralement aux personnes que vous appelez fréquemment ou que vous devez parfois joindre rapidement.

L'Annuaire est généralement un répertoire d'entreprise installé sur votre système par votre service d'assistance vidéo.

Les appels Récents correspondent aux appels que vous avez passés, reçus ou manqués.

#### Les options suivantes s'appliquent :

Effleurez le bouton Appeler. The extending example of the Pour trouver une personne dans une liste spécifique (Favoris, Répertoire ou Récents), effleurez la liste, puis faites-la défiler vers le bas pour trouver l'entrée recherchée.

- **•** Si vous saisissez un nom, un numéro ou une adresse IP, le système les recherchera dans toutes les listes.
- **•** Vous pouvez ajouter l'entrée à la liste des *Favoris*, modifier l'entrée avant de passer l'appel, changer le débit d'appel et supprimer l'entrée de la liste *Récents*.

**CISCO** 

Établissement d'un appel à partir d'une liste de contacts en utilisant un Touch10

<span id="page-5-0"></span>Appels vidéo

## À propos des listes de contacts

Les résultats s'affichent pendant la saisie.

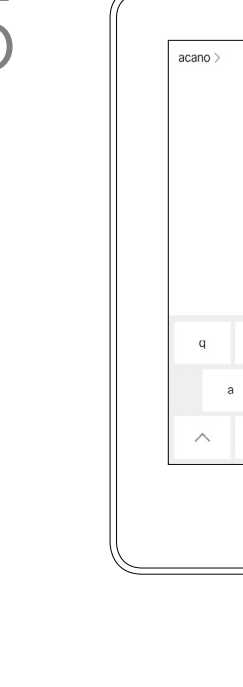

Vous pouvez également effleurer le champ Rechercher ou composer. Cette action invoque le clavier virtuel et votre entrée sera recherchée dans toutes les listes.

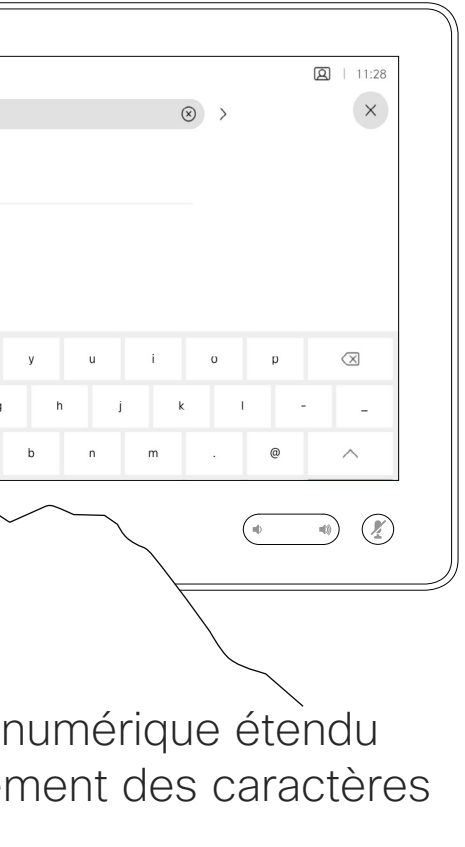

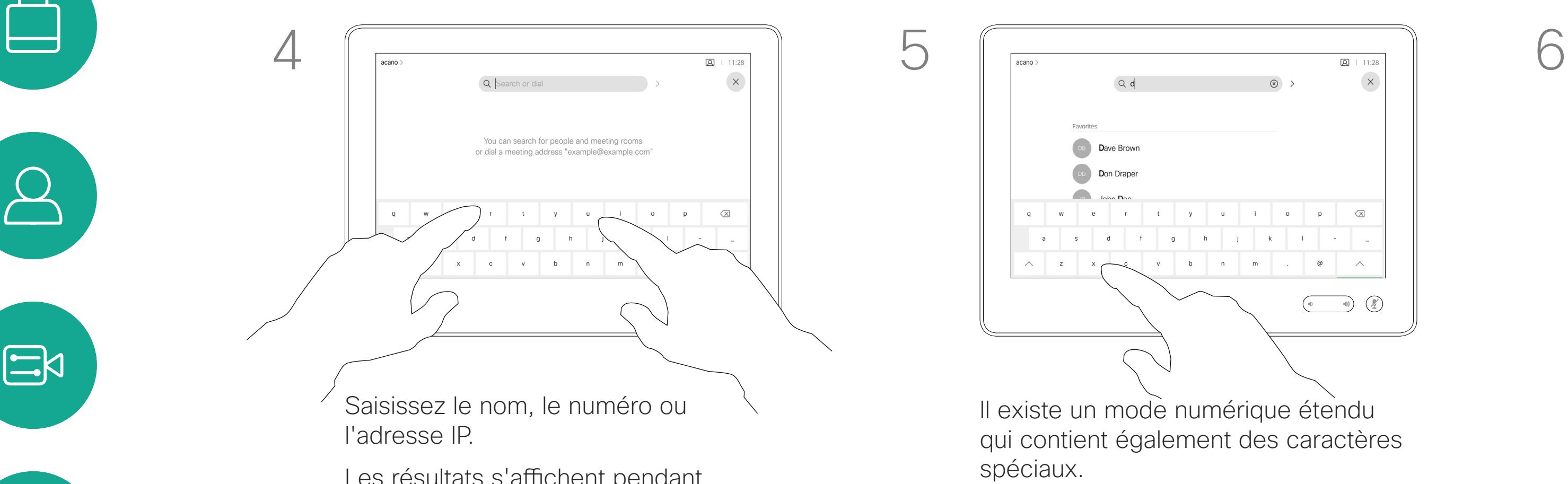

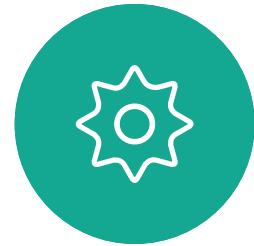

 $\Box$ k

 $\widehat{\bigcirc}$ 

 $\bigoplus$ 

 $\Box$ 

 $\Delta$ 

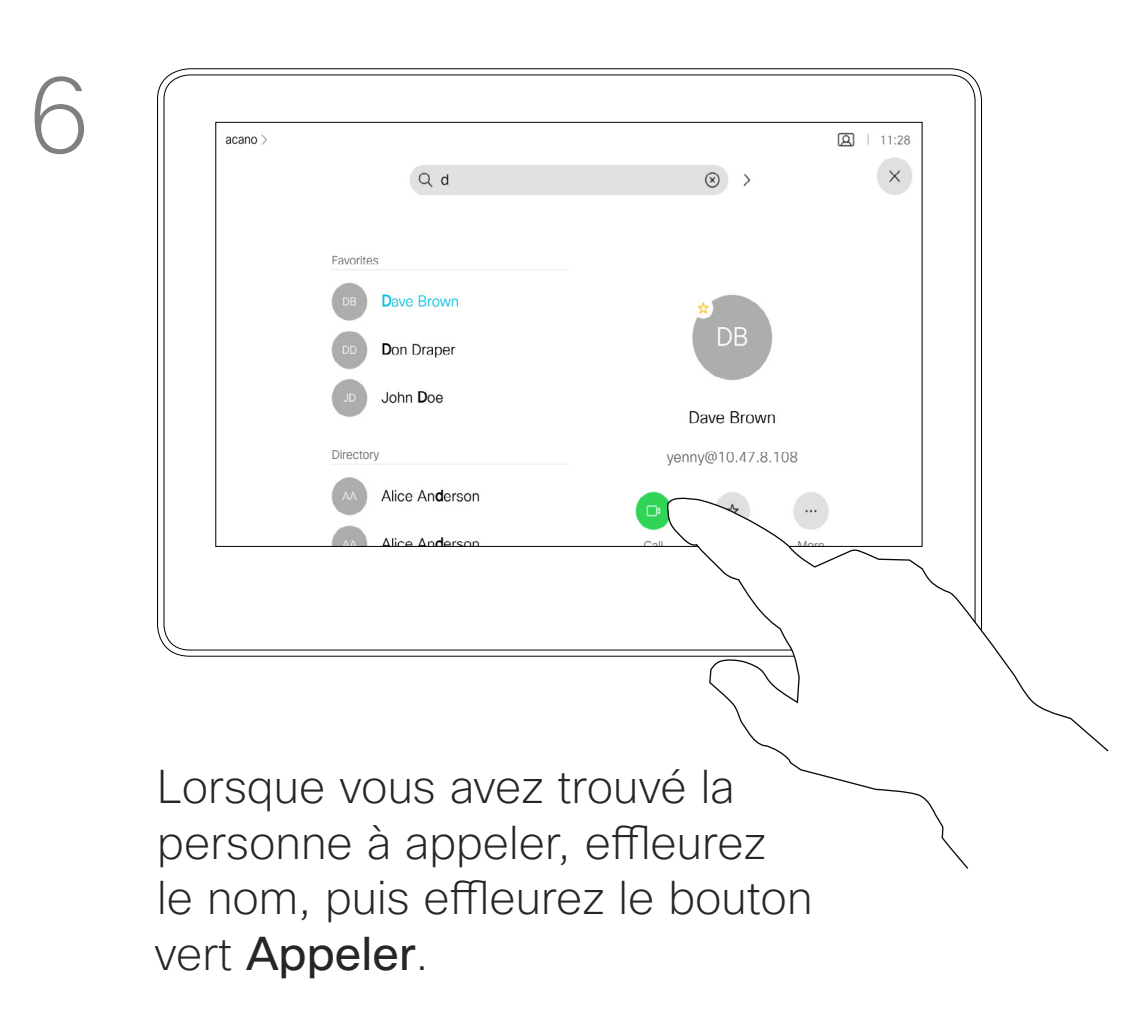

Il existe un mode numérique étendu qui contient également des caractères spéciaux.

DB Dave Brown

DD Don Drape

Pour passer du mode alphanumérique au mode numérique étendu, effleurez la touche située dans l'angle inférieur gauche du clavier.

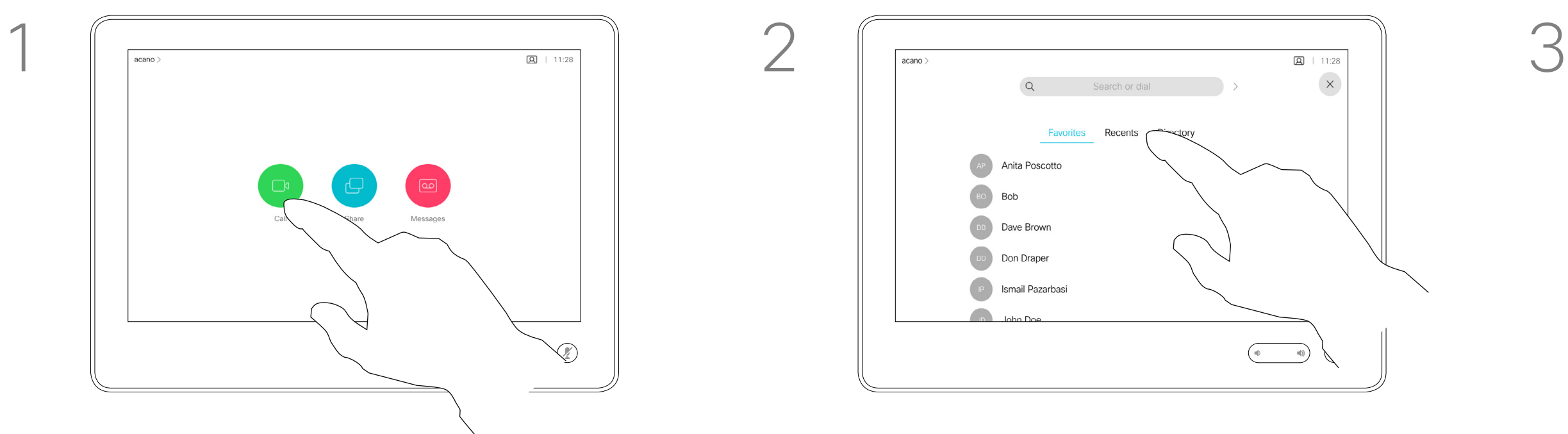

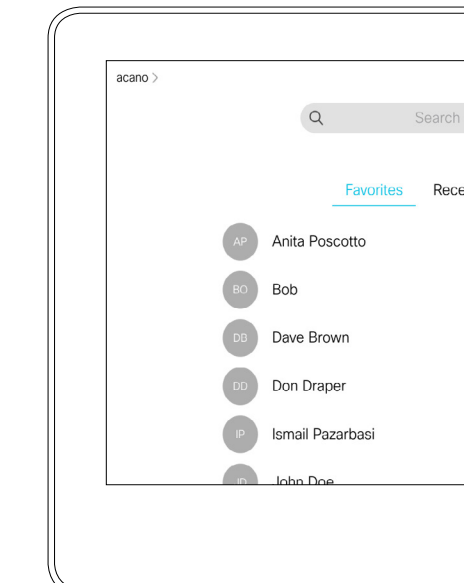

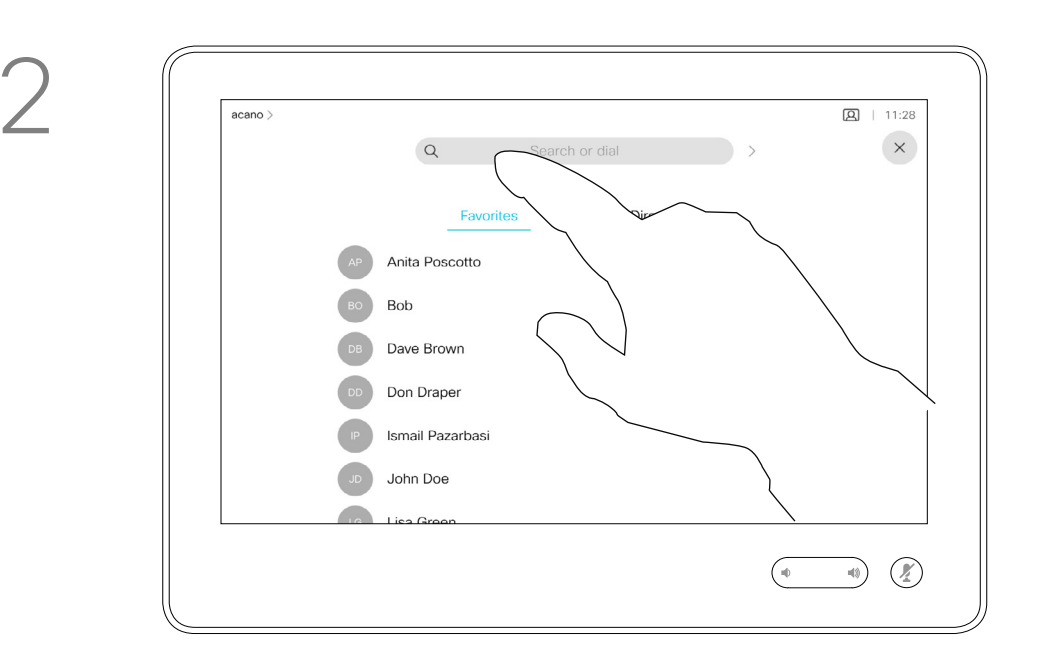

La page précédente décrit l'accès à la liste des contacts.

Vous devrez peut-être modifier une entrée d'une des listes de contacts avant de passer un appel. Il sera peut-être nécessaire d'ajouter un préfixe ou un suffixe ou d'apporter une autre modification à l'entrée.

#### **CISCO**

Effleurez le bouton Appeler. The extension of the effleurez le champ Rechercher ou Composer, ou naviguez dans les listes, comme illustré à la page précédente.

Modification d'un contact avant d'appeler à l'aide d'un Touch10

Appels vidéo

### À propos de la modification d'entrées

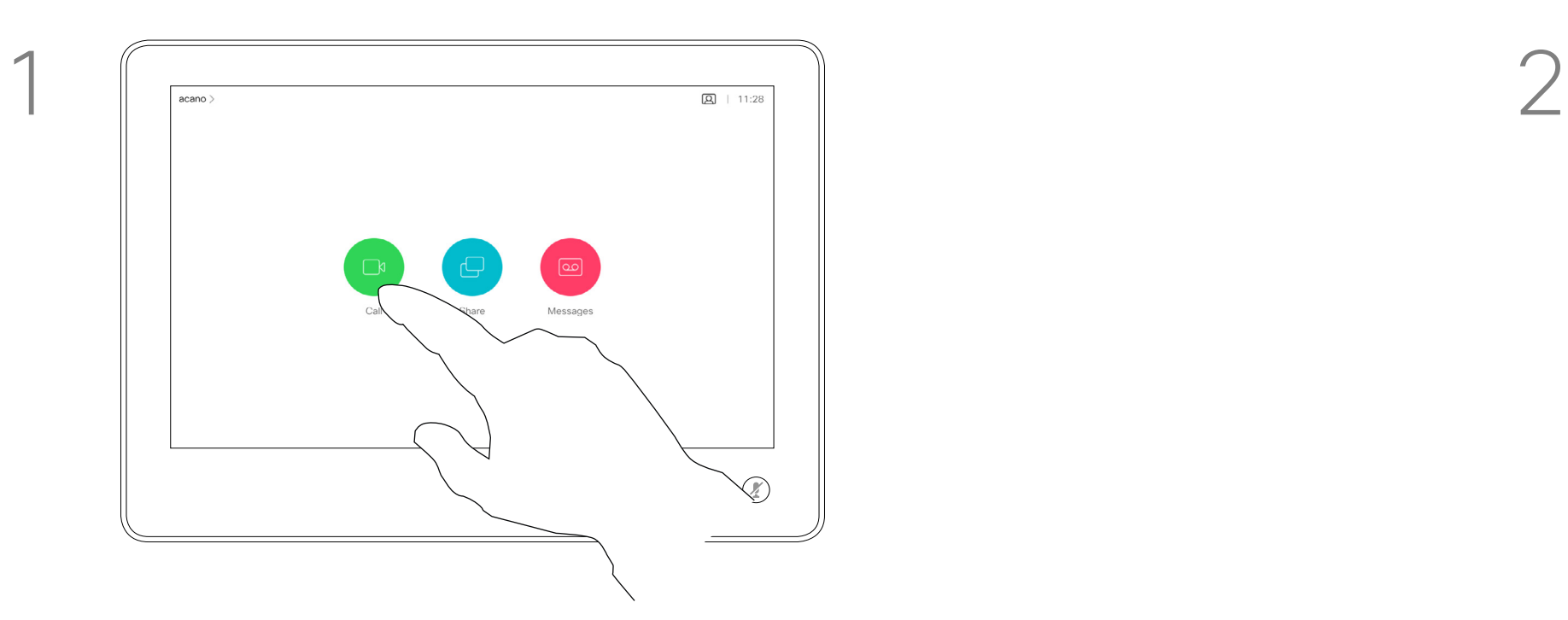

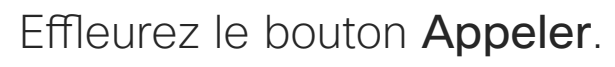

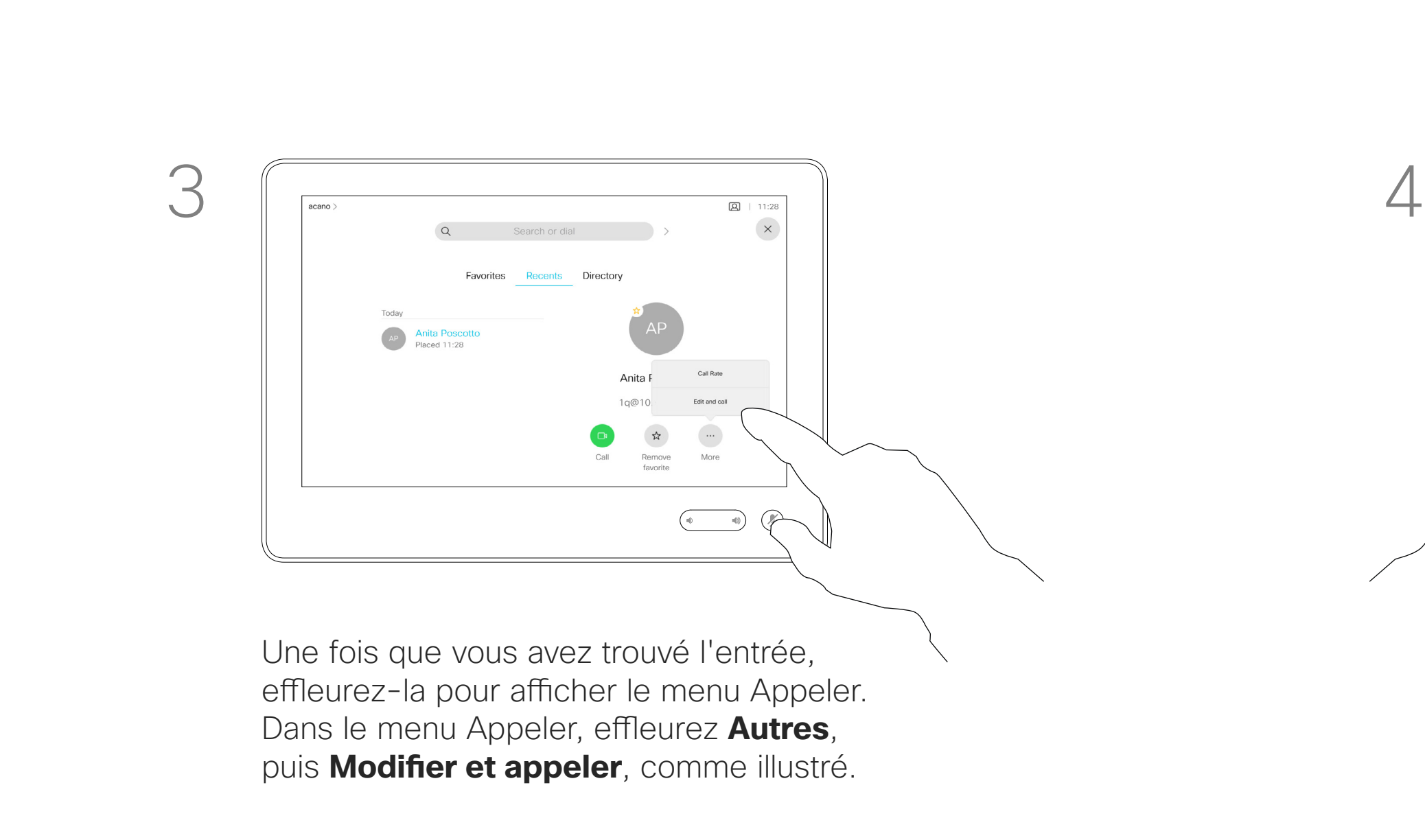

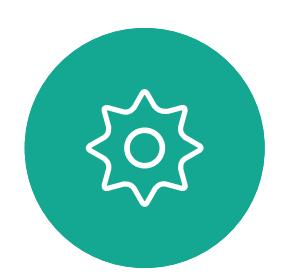

 $\sum_{i=1}^{n}$ 

<span id="page-6-0"></span> $\int_{0}^{0}$ 

 $\Box$ 

 $\widehat{O}$ 

 $\Box$ 

 $\Box$ 

 $\Delta$ 

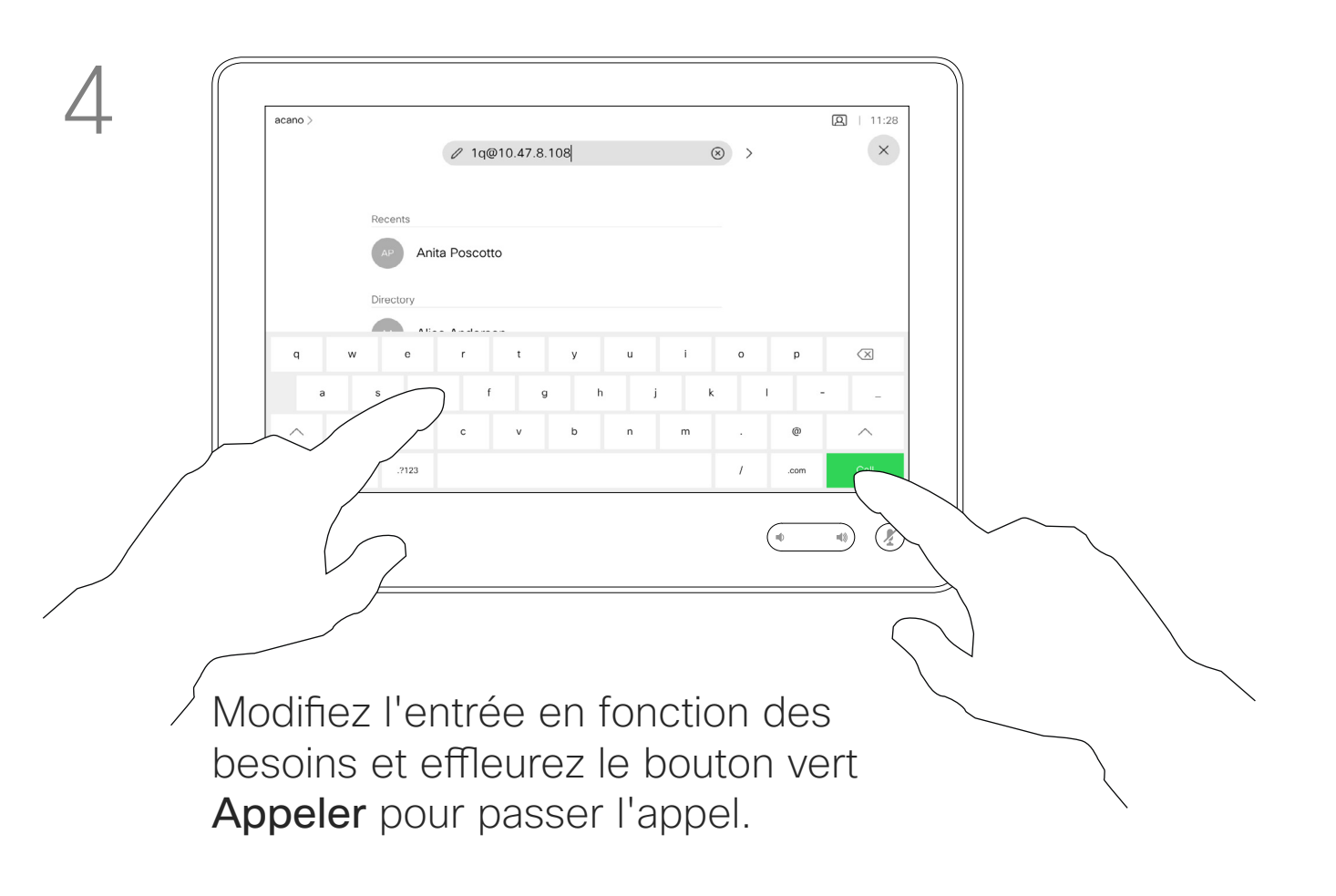

**R** 

 $\widehat{O}$ 

 $\bigoplus$ 

 $\Box$ 

 $\Xi$ k

 $\{Q\}$ 

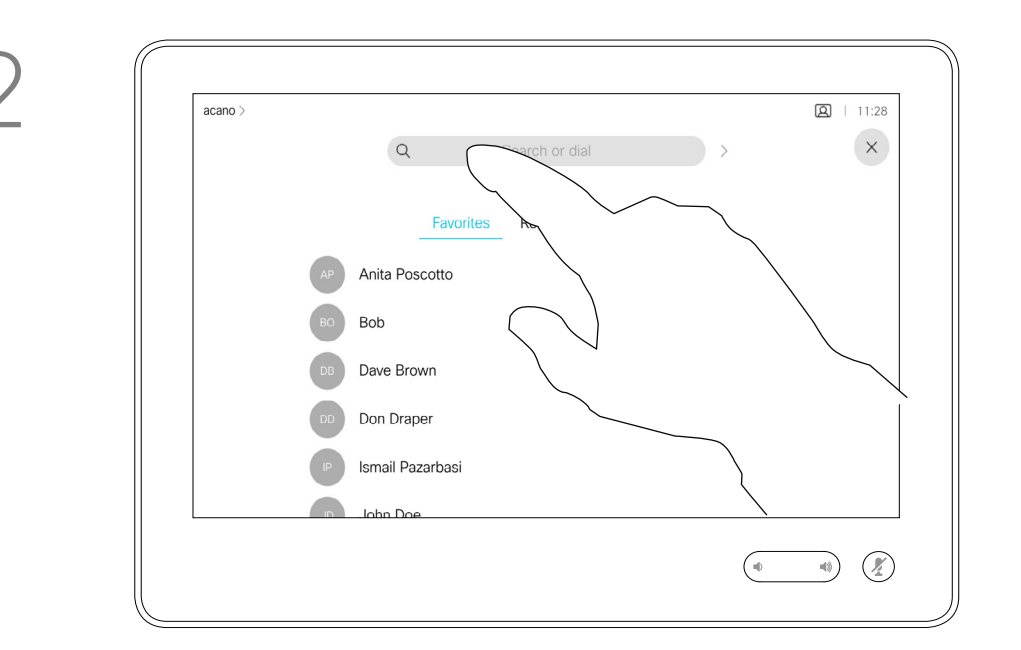

Pour appeler une personne qui ne figure pas dans votre liste de contacts, saisissez son nom, son adresse ou son numéro à l'aide du clavier virtuel du pavé tactile.

Les personnes qui vous ont déjà appelées ou que vous avez appelées apparaissent dans la liste des appels *Récents* et vous pouvez alors transférer les entrées correspondantes vers votre liste de *Favoris*. Cette procédure est décrite à la section *Contacts*.

Effleurez le bouton Appeler. The extension of the effleurez le champ Rechercher ou Composer. Cela fait apparaître le clavier

> Vous devrez parfois saisir des numéros lors d'un appel, généralement pour joindre des numéros de poste ou pour entrer un code PIN.

#### Effleurez Tonalités tactiles (ce bouton apparaît dès que l'appel est passé) pour ouvrir le clavier afin d'effectuer cette action.

Remarquez que la suppression d'entrées des appels Récents ne peut être effectuée qu'à partir de l'interface web.

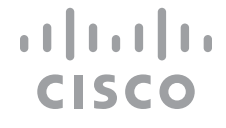

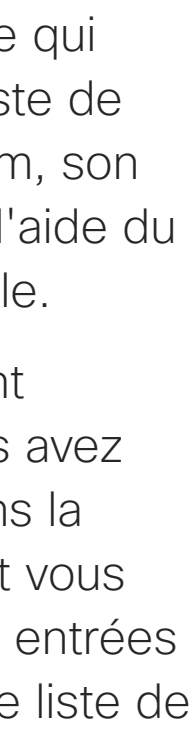

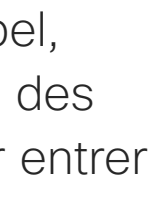

Établissement d'un appel à l'aide du nom, du numéro ou de l'adresse IP à l'aide d'un Touch10

<span id="page-7-0"></span>Appels vidéo

## À propos de l'émission des appels

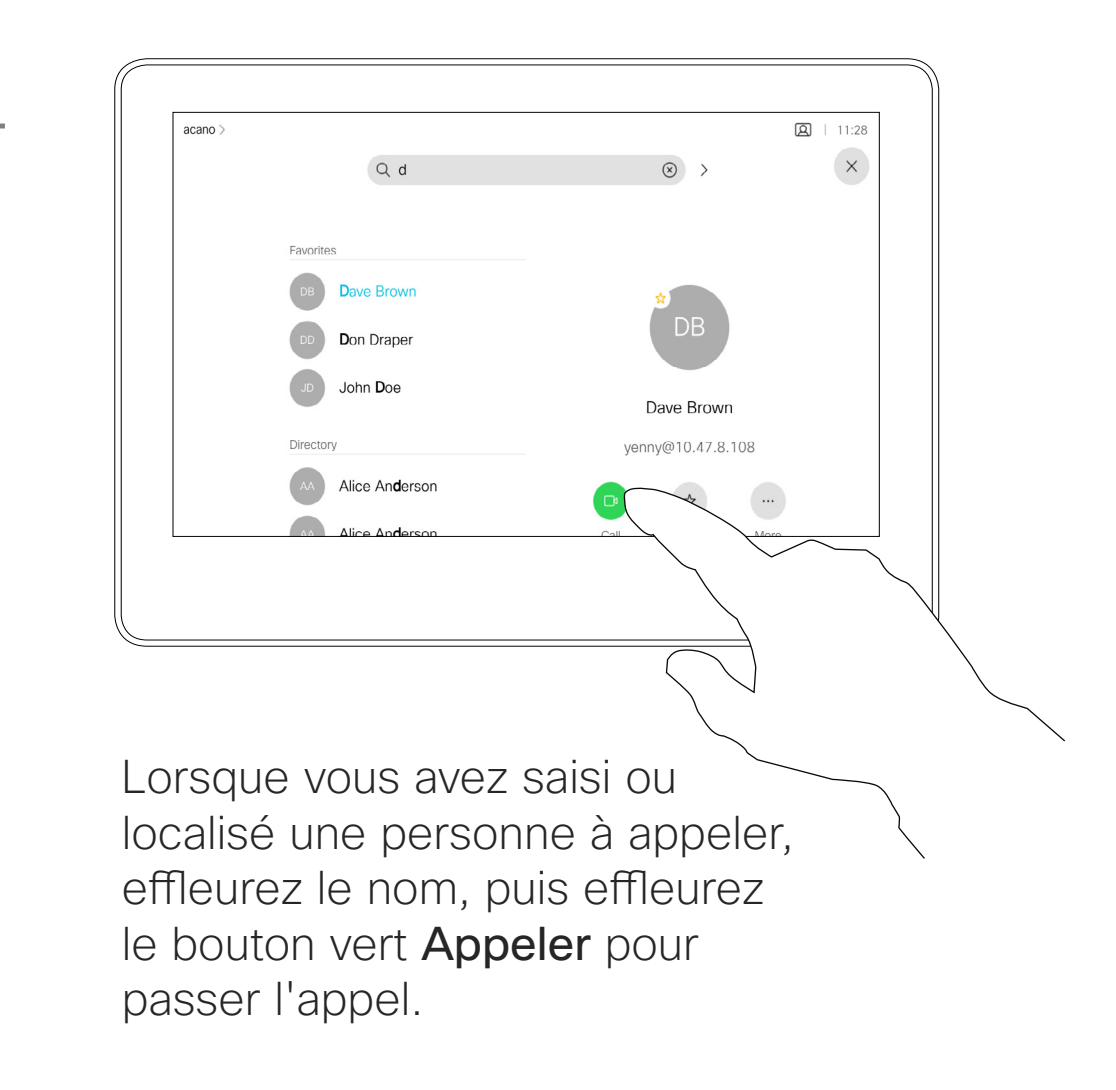

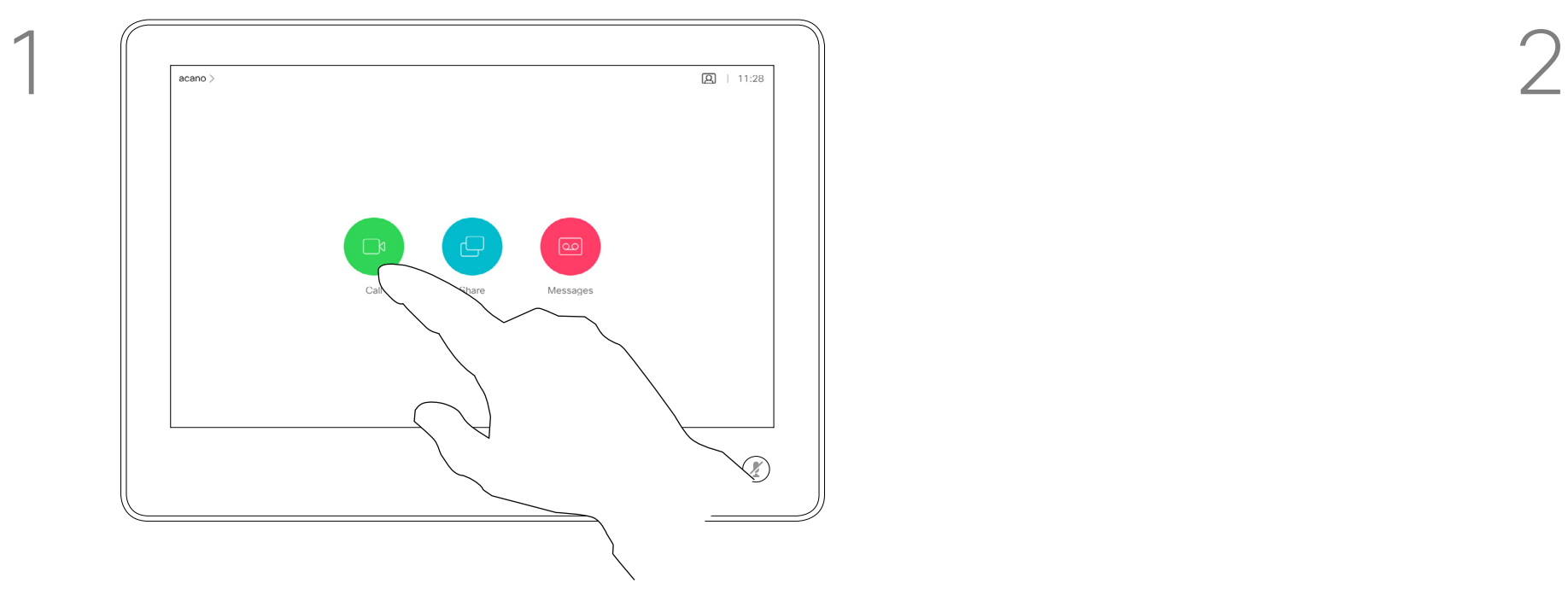

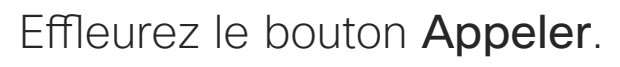

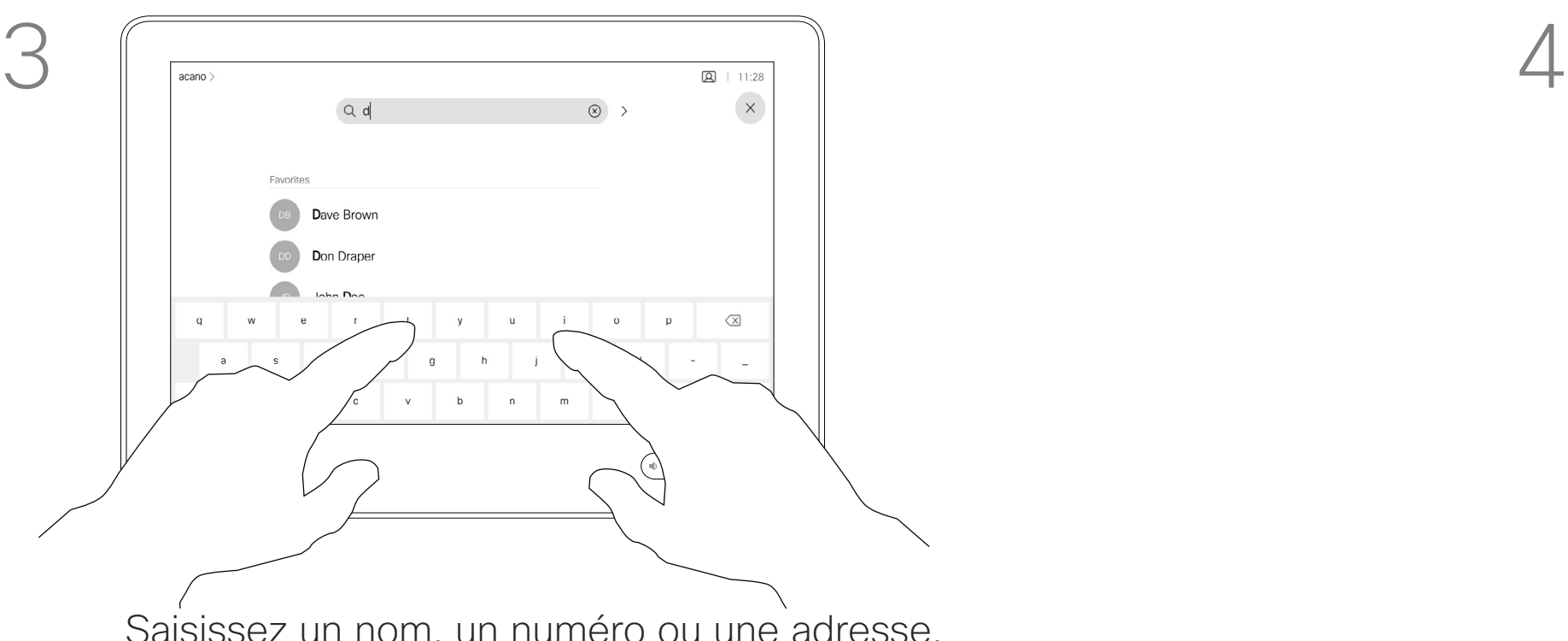

Saisissez un nom, un numéro ou une adresse. Des correspondances possibles et/ou des suggestions seront affichées au fur et à mesure que vous saisissez. Si la correspondance correcte apparaît dans la liste effleurez-la, sinon poursuivez la saisie.

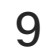

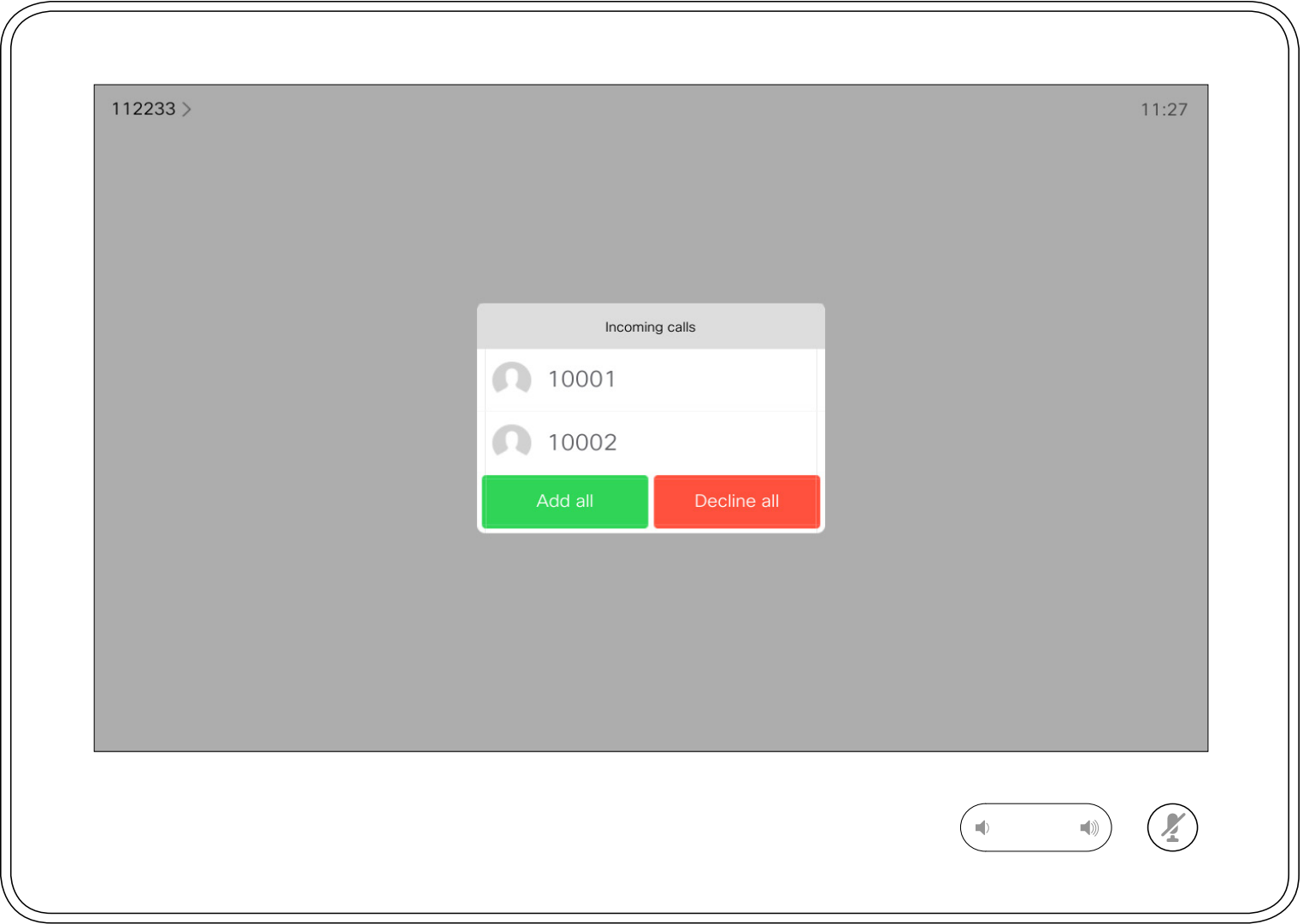

- **•** Lorsqu'une personne vous appelle, vous pouvez accepter, refuser ou ignorer l'appel.
- **•** Si vous refusez l'appel, l'appelant entend le signal occupé.
- **•** Si vous ignorez l'appel, l'appelant pense que vous êtes absent (vous ne prenez pas l'appel).
- **•** Il se peut que votre infrastructure vidéo vous permette de recevoir plusieurs appels entrants. Consultez votre équipe d'assistance vidéo si nécessaire.

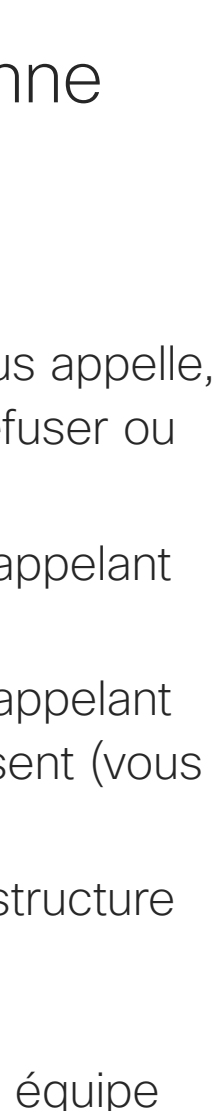

**CISCO** 

Un appel entrant peut obtenir une réponse ou être refusé. Si votre système vous permet de recevoir plusieurs appels entrants, vous pouvez choisir de les ajouter tous ou de les refuser tous.

# Réception d'appels : en l'absence d'un appel en cours d'utilisation d'un Touch10

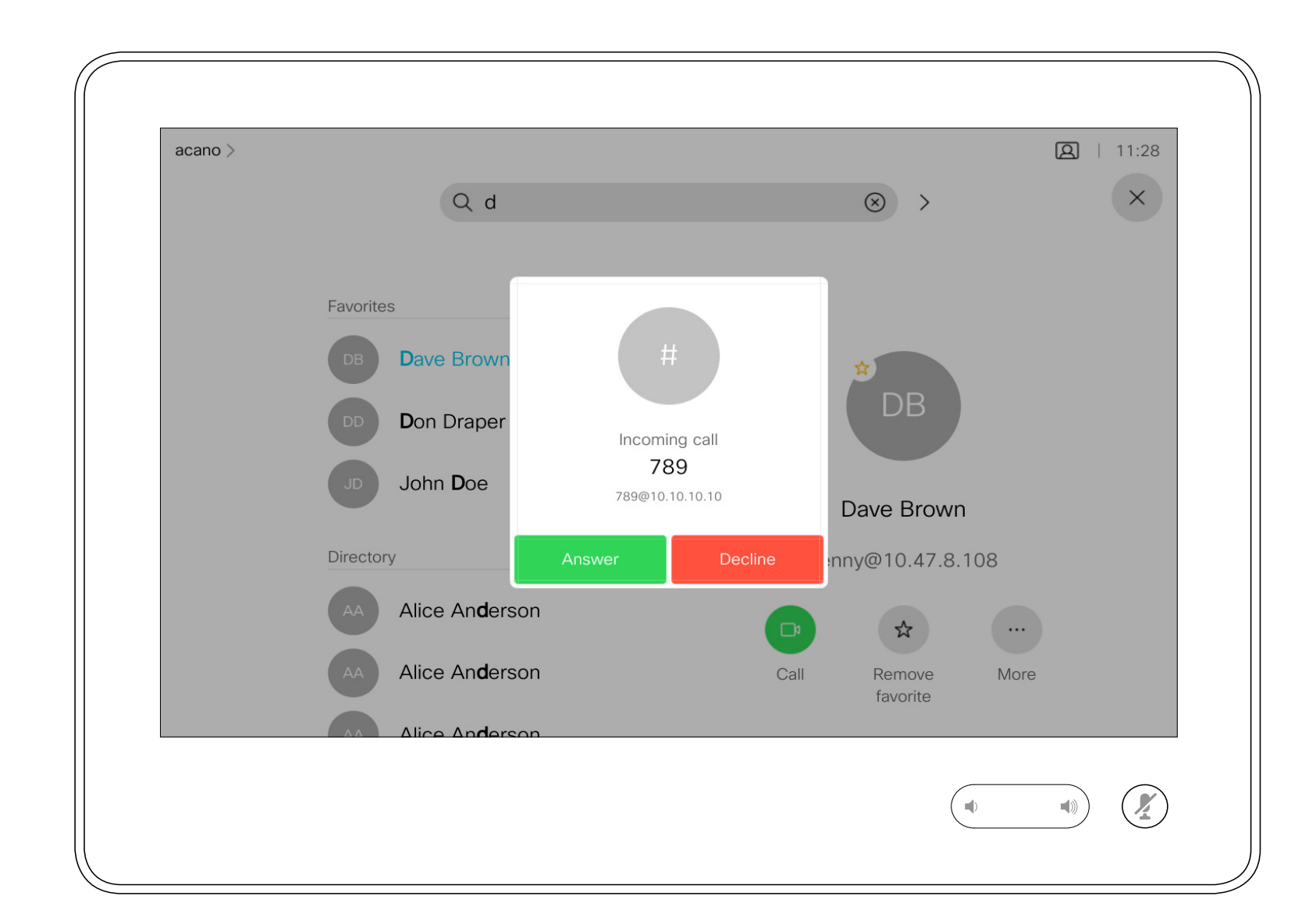

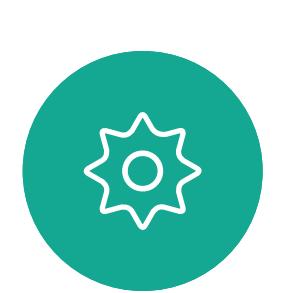

 $\Xi$ 

<span id="page-8-0"></span> $\int_{0}^{2}$ 

 $\sum_{i=1}^{n}$ 

 $\widehat{O}$ 

لطا

 $\Box$ 

 $\Delta$ 

Appels vidéo

### Lorsqu'une personne vous appelle

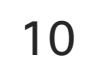

Si vous avez déjà un appel en cours, vous pouvez accepter un autre appel sous certaines circonstances.

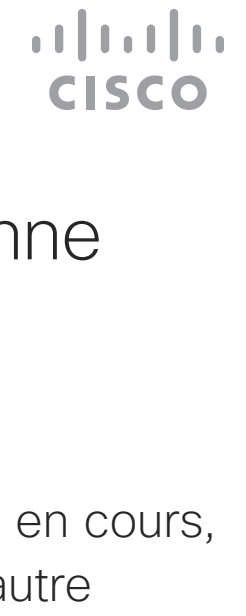

# Réception d'appels lors d'un appel en cours à l'aide d'un Touch10

<span id="page-9-0"></span>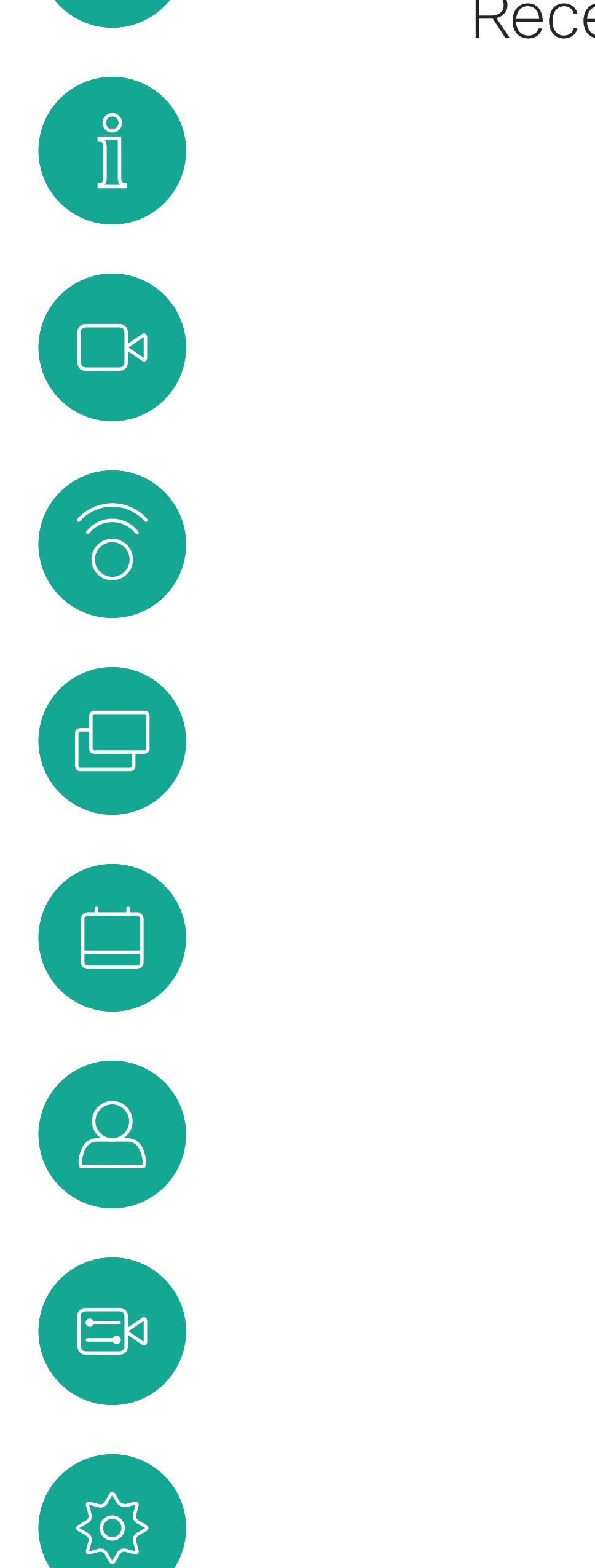

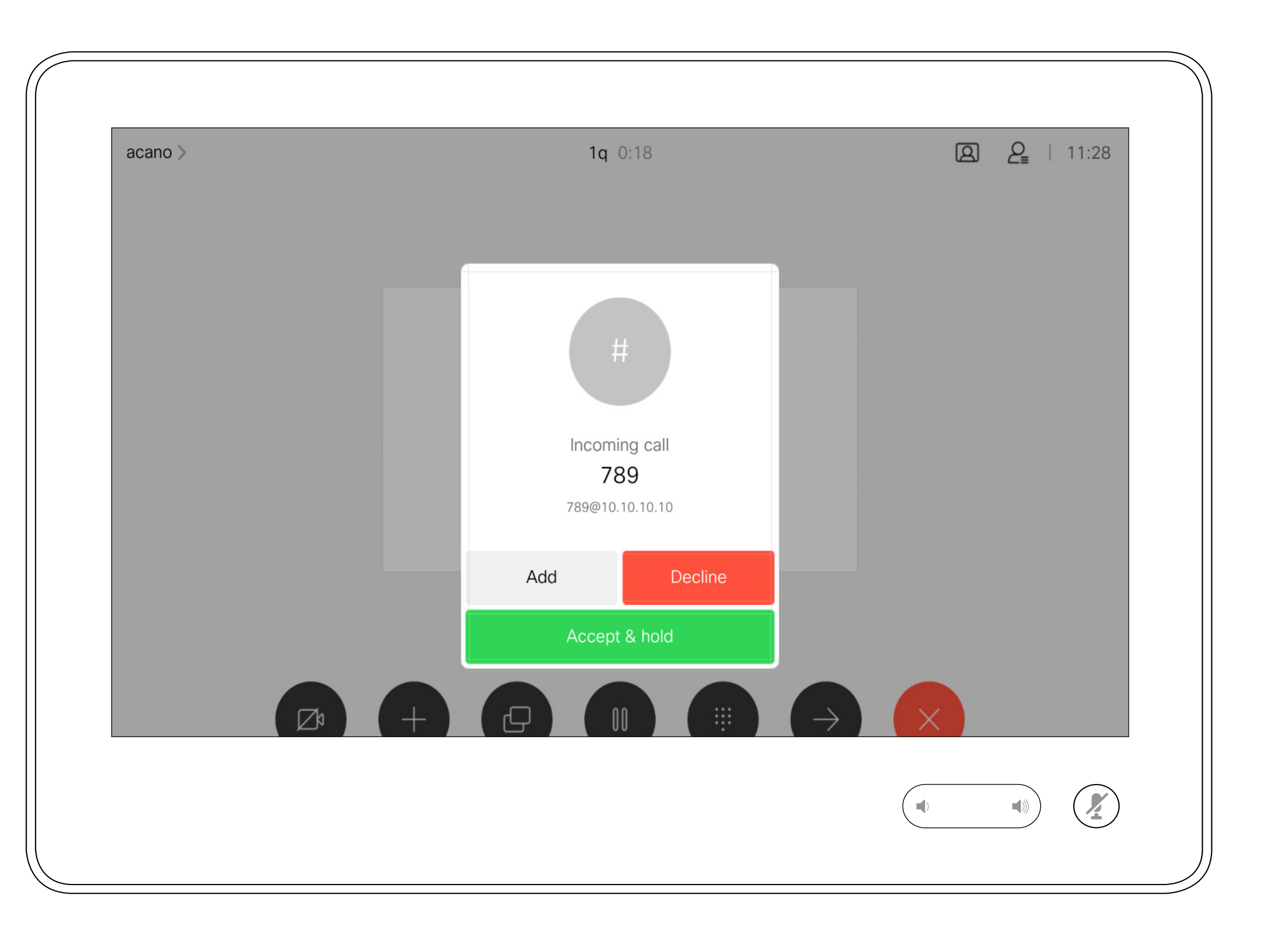

Appels vidéo

### Lorsqu'une personne vous appelle

Effleurez Terminer lors d'un appel pour quitter cette communication. Si l'appel n'implique que deux interlocuteurs, cette opération mettra fin à l'appel.

Lors d'une conférence téléphonique impliquant plusieurs participants, effleurez Terminer pour mettre fin à votre participation seulement si vous êtes un participant standard.

Toutefois, si vous êtes l'hôte de la conférence, c'est-à-dire son organisateur, le fait d'effleurer Terminer mettra fin à l'ensemble de la conférence, pour certains types de conférences.

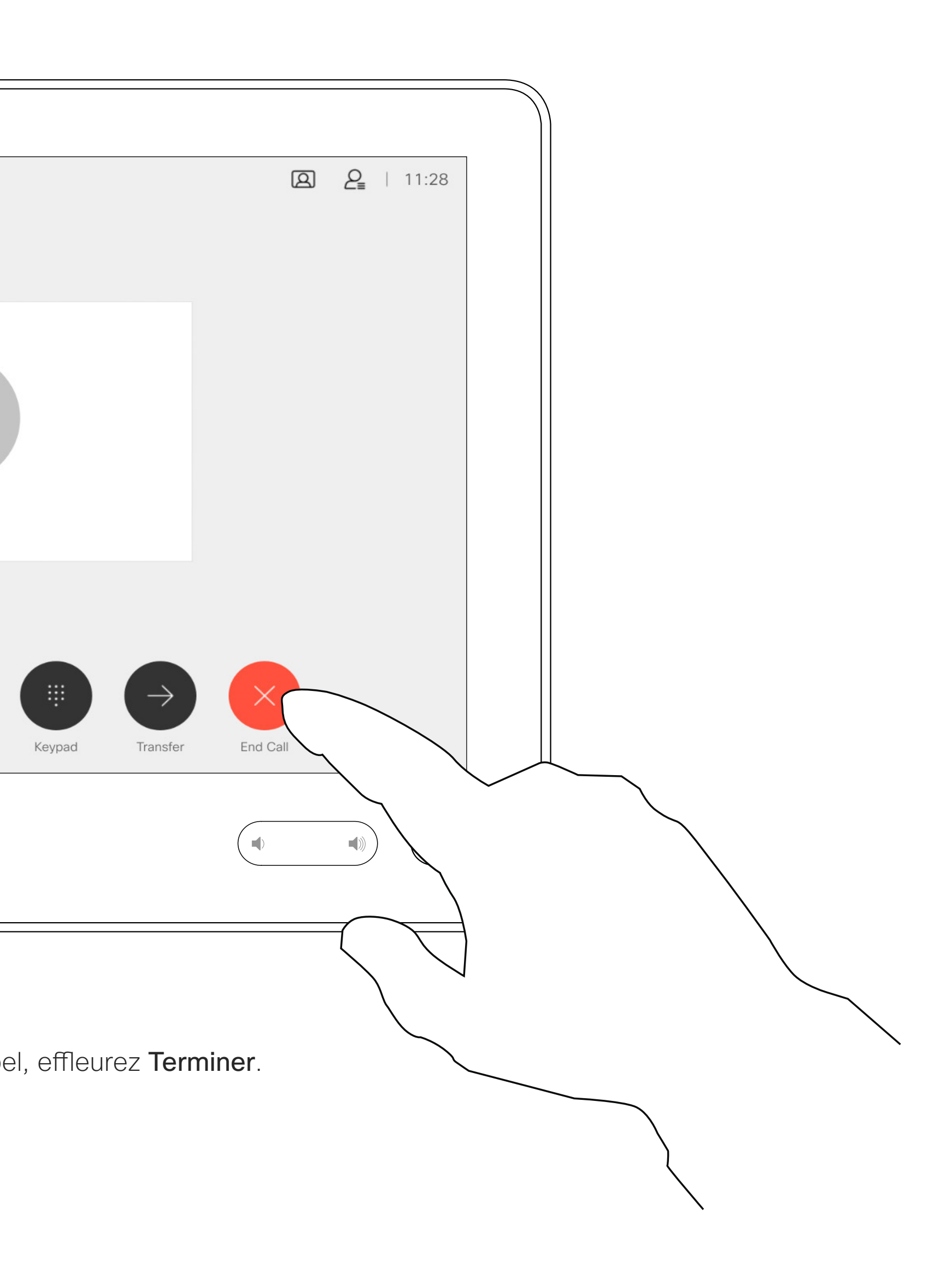

#### **CISCO**

# déconnexion

<span id="page-10-0"></span>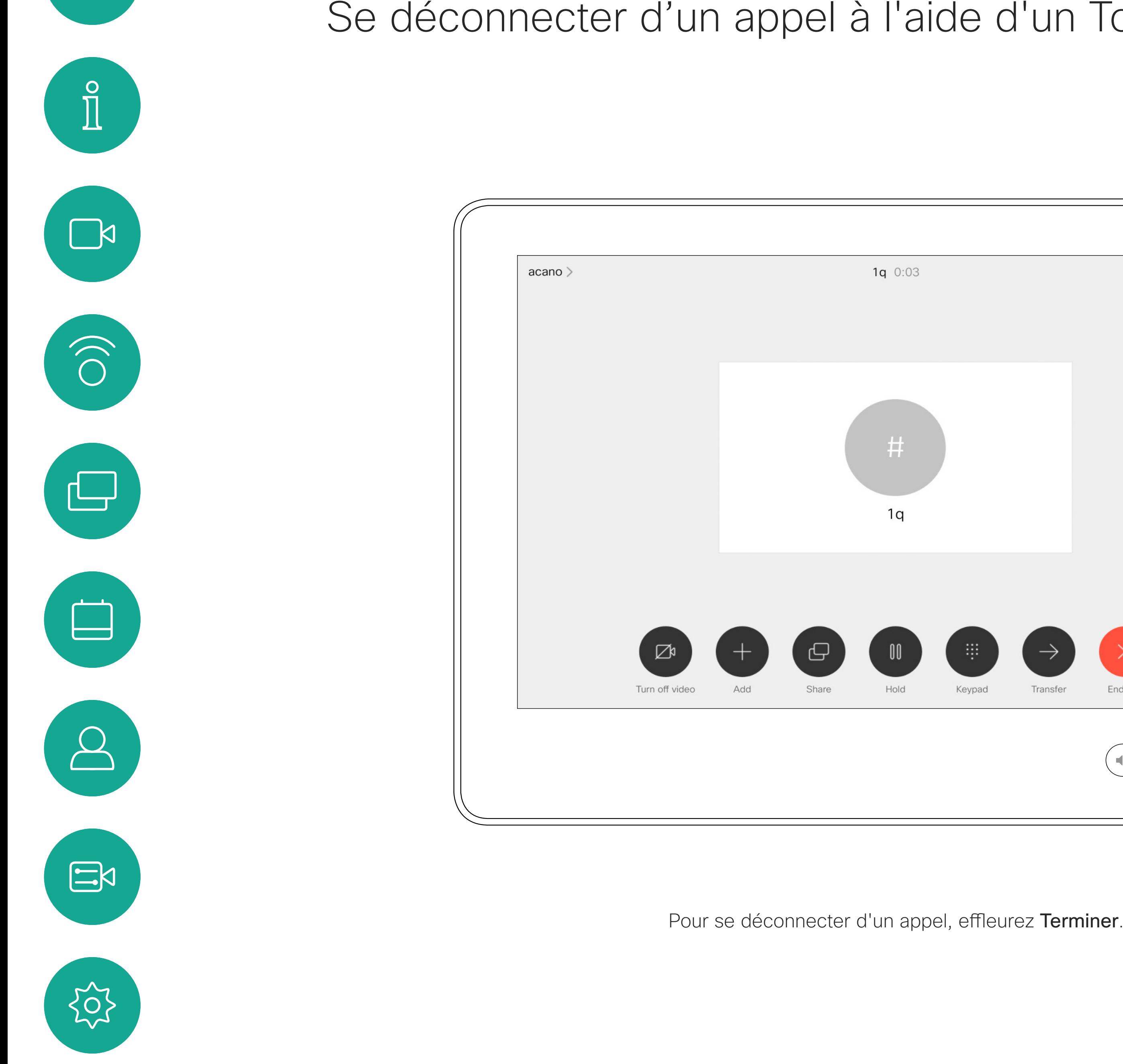

Appels vidéo

# Se déconnecter d'un appel à l'aide d'un Touch10 À propos de la

La mise en attente d'un interlocuteur constitue généralement une étape préliminaire au transfert à une autre personne, mais vous pouvez également l'utiliser si vous voulez consulter une tierce personne ou comme alternative au mode silencieux qui interrompt également la transmission vidéo.

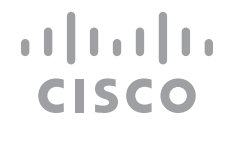

Mise en attente d'un appel ou reprise d'un appel en attente en utilisant un Touch10

### À propos de la mise en attente

Appels vidéo

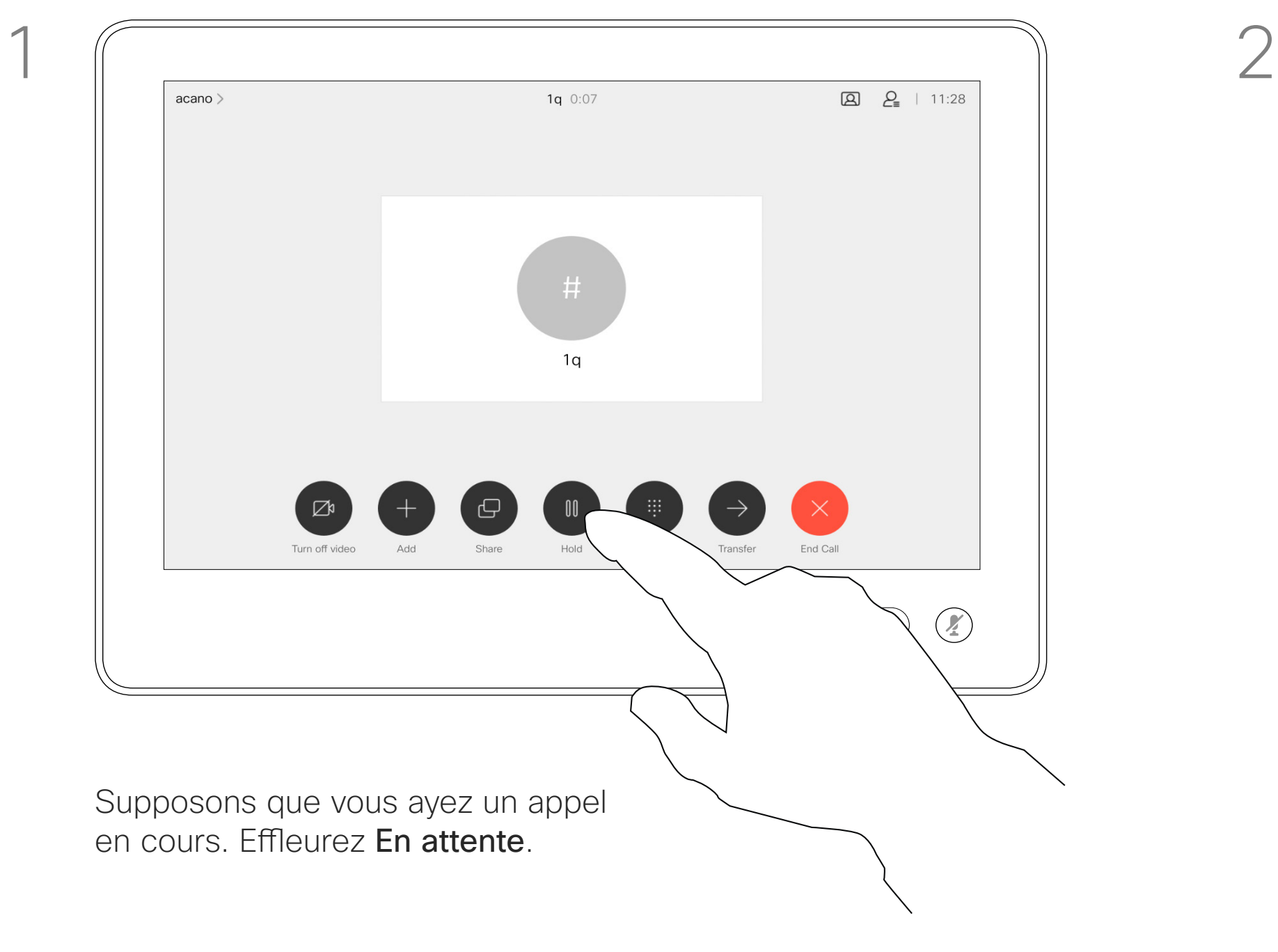

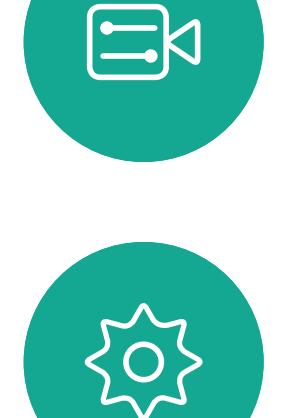

<span id="page-11-0"></span> $\int_{0}^{0}$ 

 $\Box$ 

 $\widehat{O}$ 

 $\Box$ 

 $\Box$ 

 $\Delta$ 

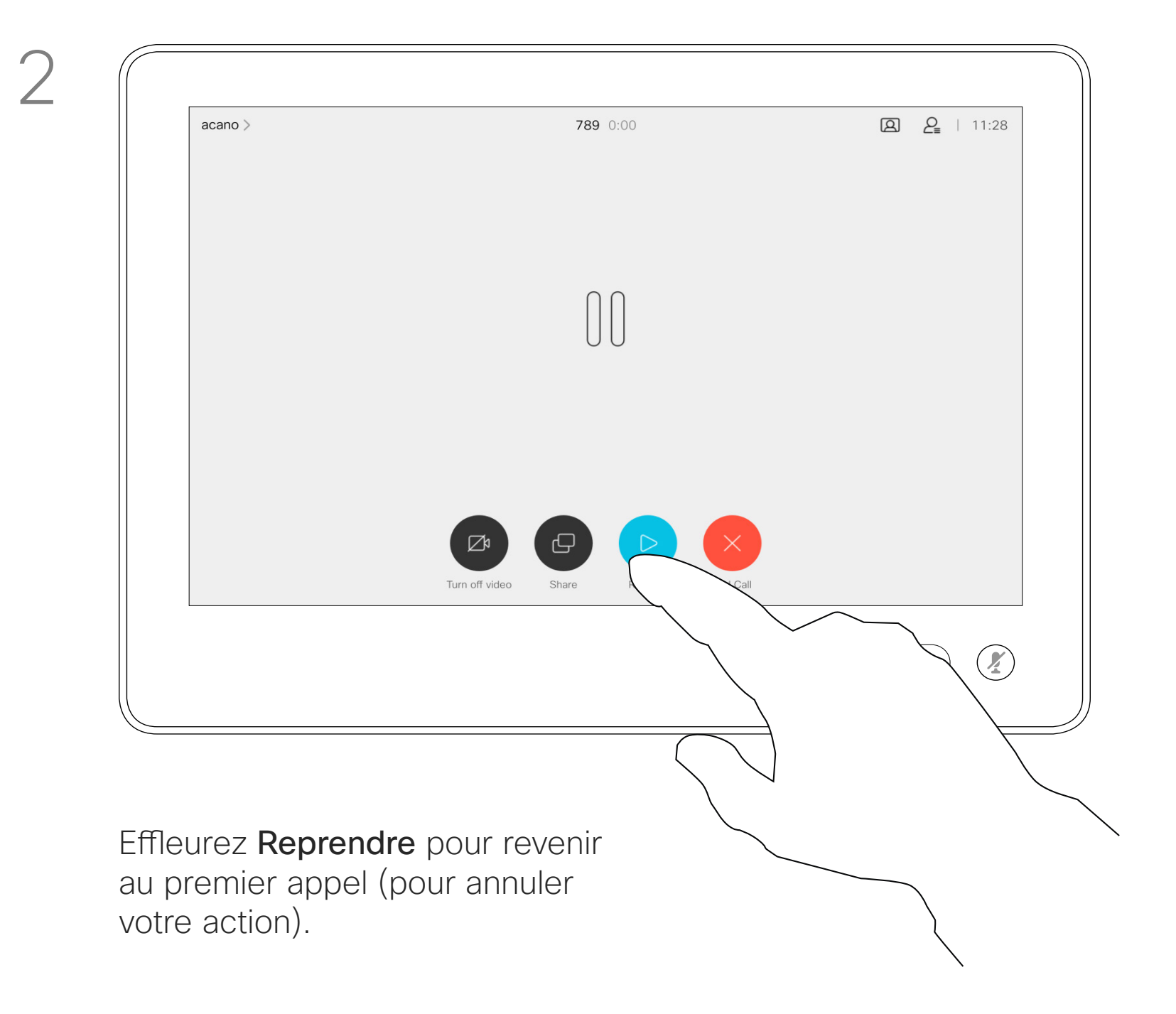

13

Guide de l'utilisateur du Cisco Webex Board D1543002 Date de production : septembre 2019 pour CE9.8 Tout le contenu est sous copyright © 2010-2019 Cisco Systems, Inc. Tous droits réservés.

<span id="page-12-0"></span> $\int_{0}^{0}$ 

 $\sum_{i=1}^{n}$ 

 $\widehat{\bigcirc}$ 

 $\Box$ 

 $\qquad \qquad \qquad \Box$ 

 $\Delta$ 

 $\Xi$ 

305

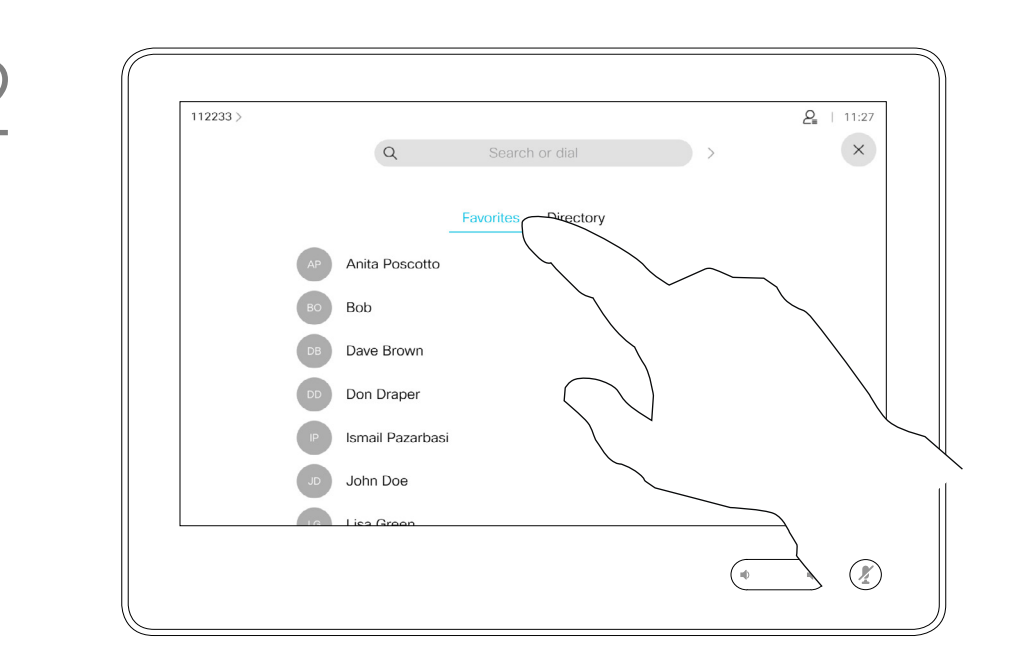

Recherchez la personne à appeler de la manière habituelle.

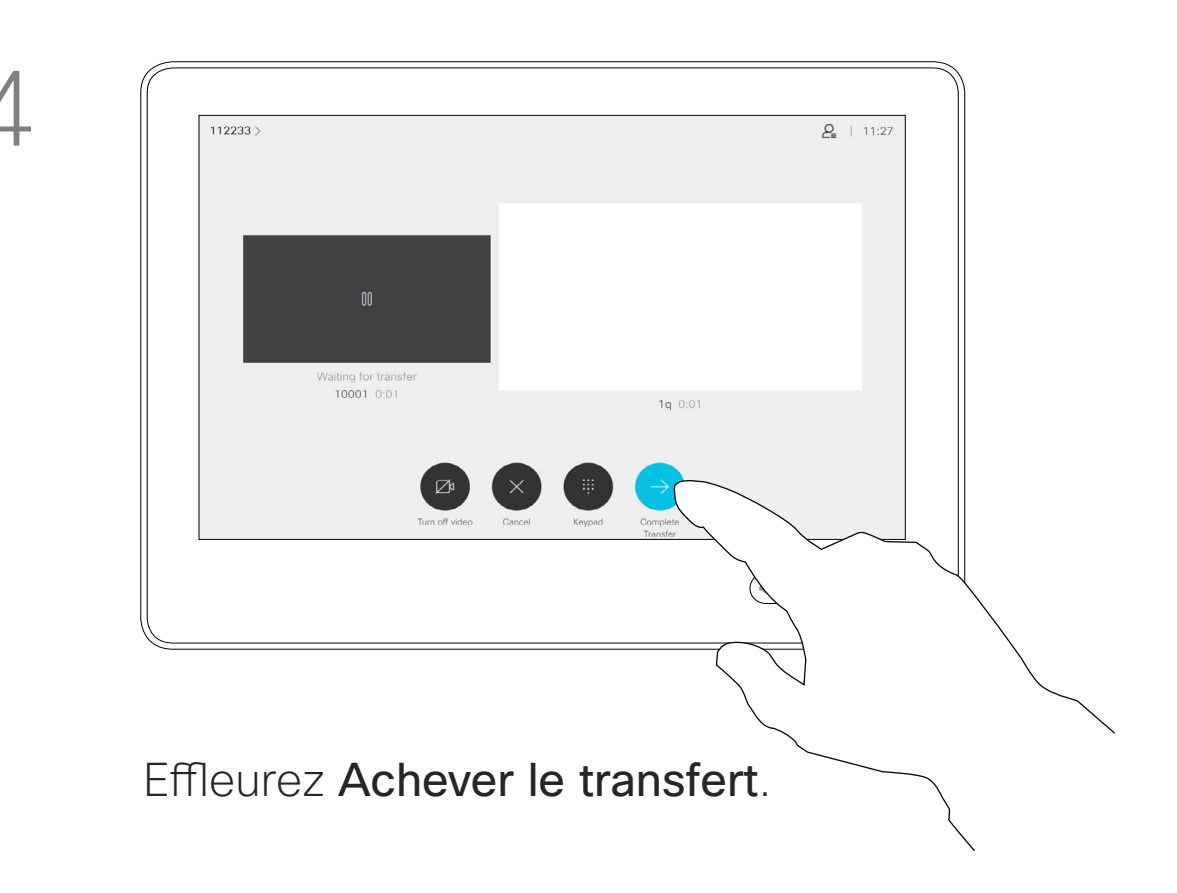

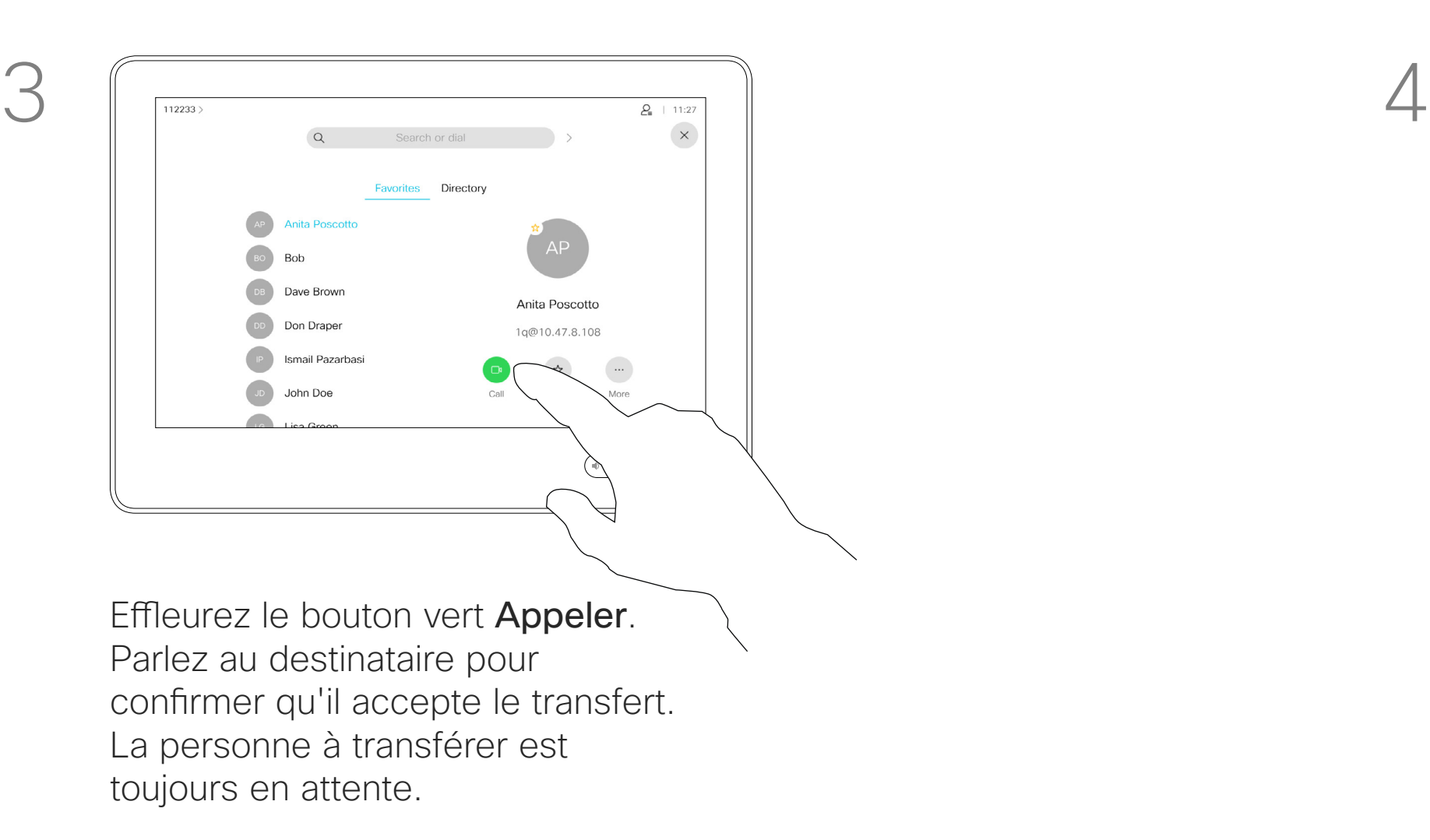

Vous pouvez transférer un appel en cours vers un autre interlocuteur. Le transfert est toujours consultatif, par exemple, vous serez en mesure de communiquer avec la personne à laquelle vous allez transférer un appel, avant de transférer réellement l'appel.

 $\begin{tabular}{c} \bf -1 & 1 & 1 & 1 & 1 \\ \bf -1 & 1 & 1 & 1 & 1 \\ \bf -2 & 1 & 1 & 1 & 1 \\ \bf -3 & 1 & 1 & 1 & 1 \\ \bf -4 & 1 & 1 & 1 & 1 \\ \bf -5 & 1 & 1 & 1 & 1 \\ \bf -18 & 1 & 1 & 1 & 1 \\ \bf -28 & 1 & 1 & 1 & 1 \\ \bf -19 & 1 & 1 & 1 & 1 \\ \bf -10 & 1 & 1 & 1 & 1 \\ \bf -10 & 1 & 1 & 1 & 1 \\ \bf -11 & 1 & 1 & 1 & 1 \\ \bf$ CISCO

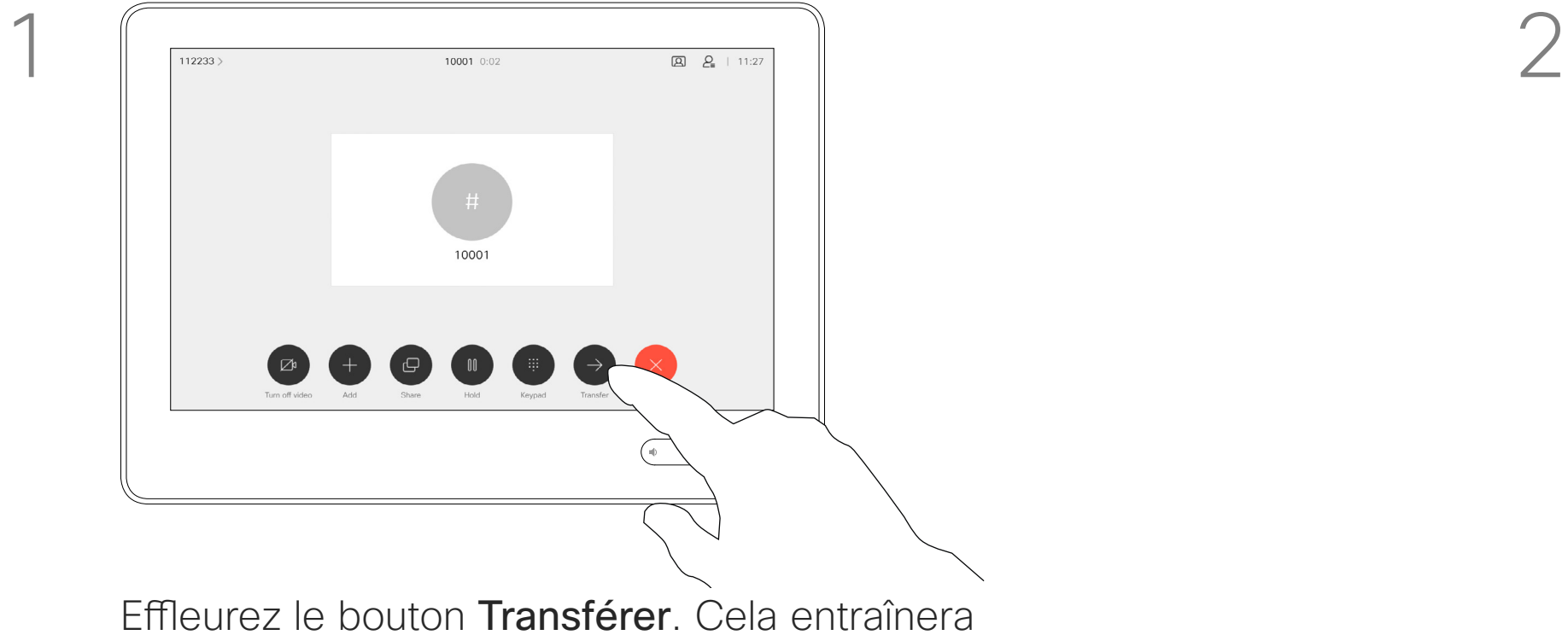

la mise en attente de l'appel en cours.

Appels vidéo

Transfert d'un appel en cours à l'aide d'un Touch10 À propos des transferts

Votre système peut être configuré afin de ne pas prendre les appels entrants. Vous pouvez cependant l'utiliser pour passer autant d'appels que vous le souhaitez.

Votre service d'assistance vidéo a défini pour cette fonctionnalité, un délai après lequel le système recommencera à prendre les appels entrants de manière habituelle. La valeur par défaut de ce délai est de 60 minutes.

Notez que votre équipe d'assistance vidéo a peut-être désactivé l'accès à l'ensemble des menus et options affichés.

#### **Utilisation du Room Kit Mini comme caméra USB** Si vous

avez enregistré votre Room Kit Mini, vous pouvez toujours l'utiliser comme caméra USB avec un PC et un client vidéo tiers. Pour éviter tout conflit en raison d'appels qui se chevauchent, le système est automatiquement mis en mode Ne pas déranger. Il est impossible de le modifier.

Si vous choisissez d'utiliser le Room Kit Mini comme périphérique non enregistré, ce qui précède ne s'appliquera pas, car aucun chevauchement des appels ne sera possible.

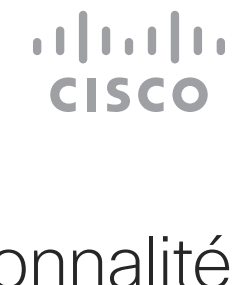

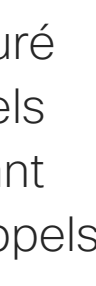

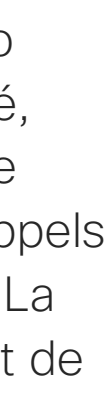

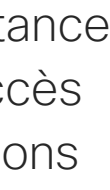

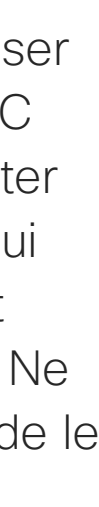

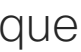

## À propos de la fonctionnalité Ne pas déranger

Activation de la fonction Ne pas déranger à l'aide d'un Touch10

Appels vidéo

Effleurez l'icône située dans l'angle supérieur gauche de l'écran, comme illustré.

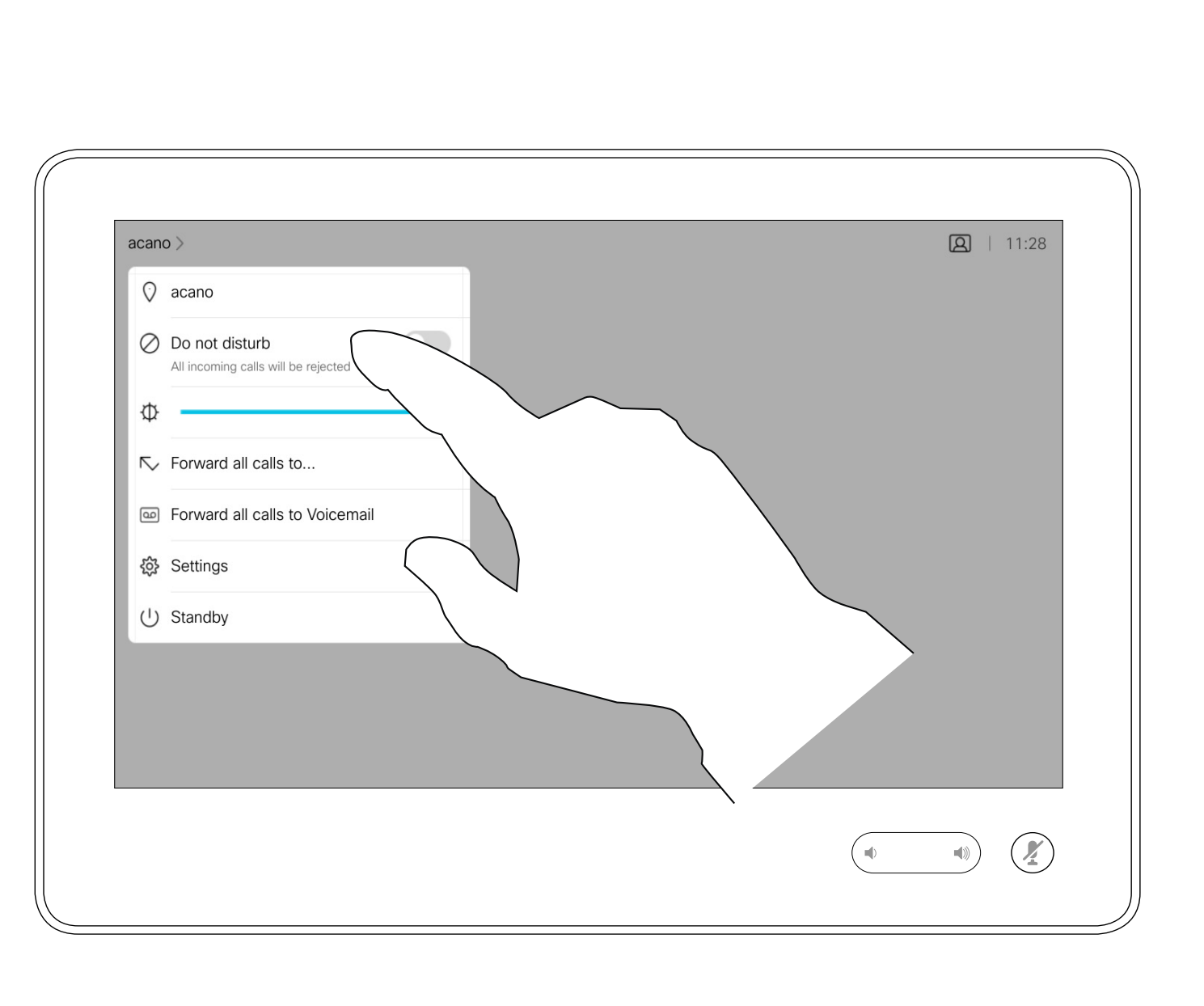

Effleurez Ne pas déranger, comme illustré. Pour désactiver la fonctionnalité, recommencez la procédure.

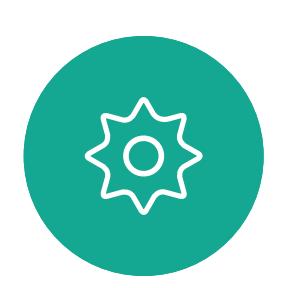

 $\Xi$ 

<span id="page-13-0"></span> $\prod^{\mathsf{O}}$ 

 $\Box$ d

 $\widehat{O}$ 

山

 $\qquad \qquad \Box$ 

 $\Delta$ 

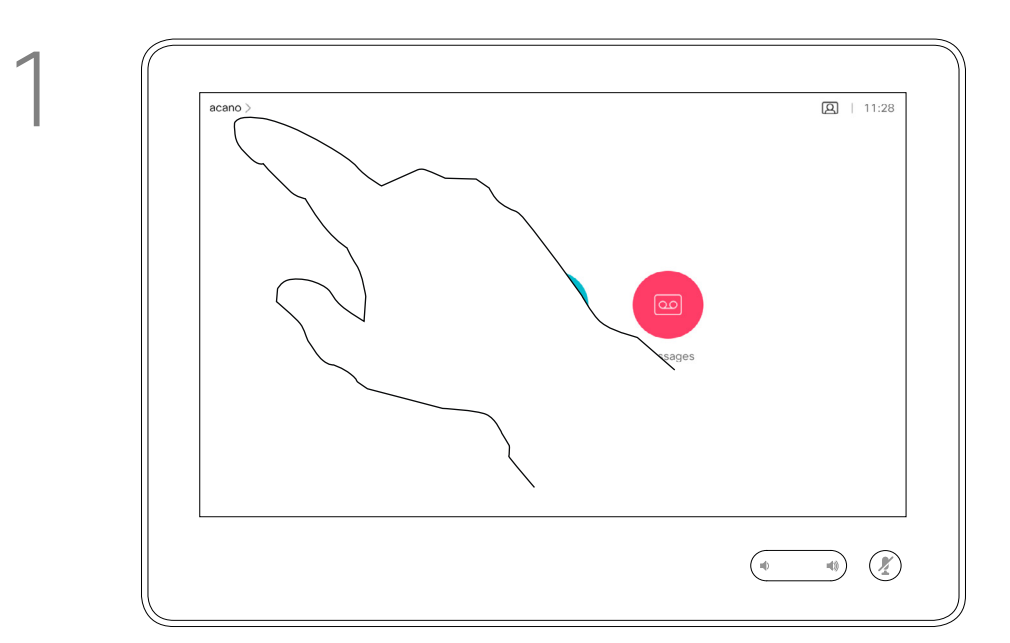

2

15

Guide de l'utilisateur du Cisco Webex Board D1543002 Date de production : septembre 2019 pour CE9.8 Tout le contenu est sous copyright © 2010-2019 Cisco Systems, Inc. Tous droits réservés.

Votre service d'assistance vidéo a peut-être activé l'option de renvoi de tous les appels reçus. Vous avez alors le choix entre la messagerie vocale et un destinataire désigné par vous-même.

Si vous effleurez Transférer tous les appels, le menu familier Appeler s'affiche, ce qui vous permet de spécifier qui recevra vos appels. Notez que votre équipe d'assistance vidéo a peut-être désactivé l'accès

à l'ensemble des menus et options affichés.

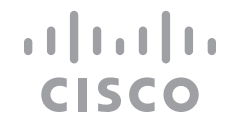

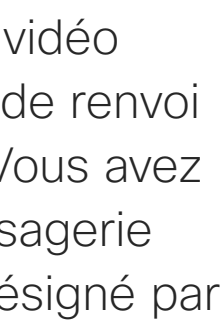

# À propos du transfert

Appels vidéo

Transfert automatique de tous les appels à l'aide d'un Touch10 d'appels

Effleurez l'icône située dans l'angle supérieur gauche de l'écran, comme illustré.

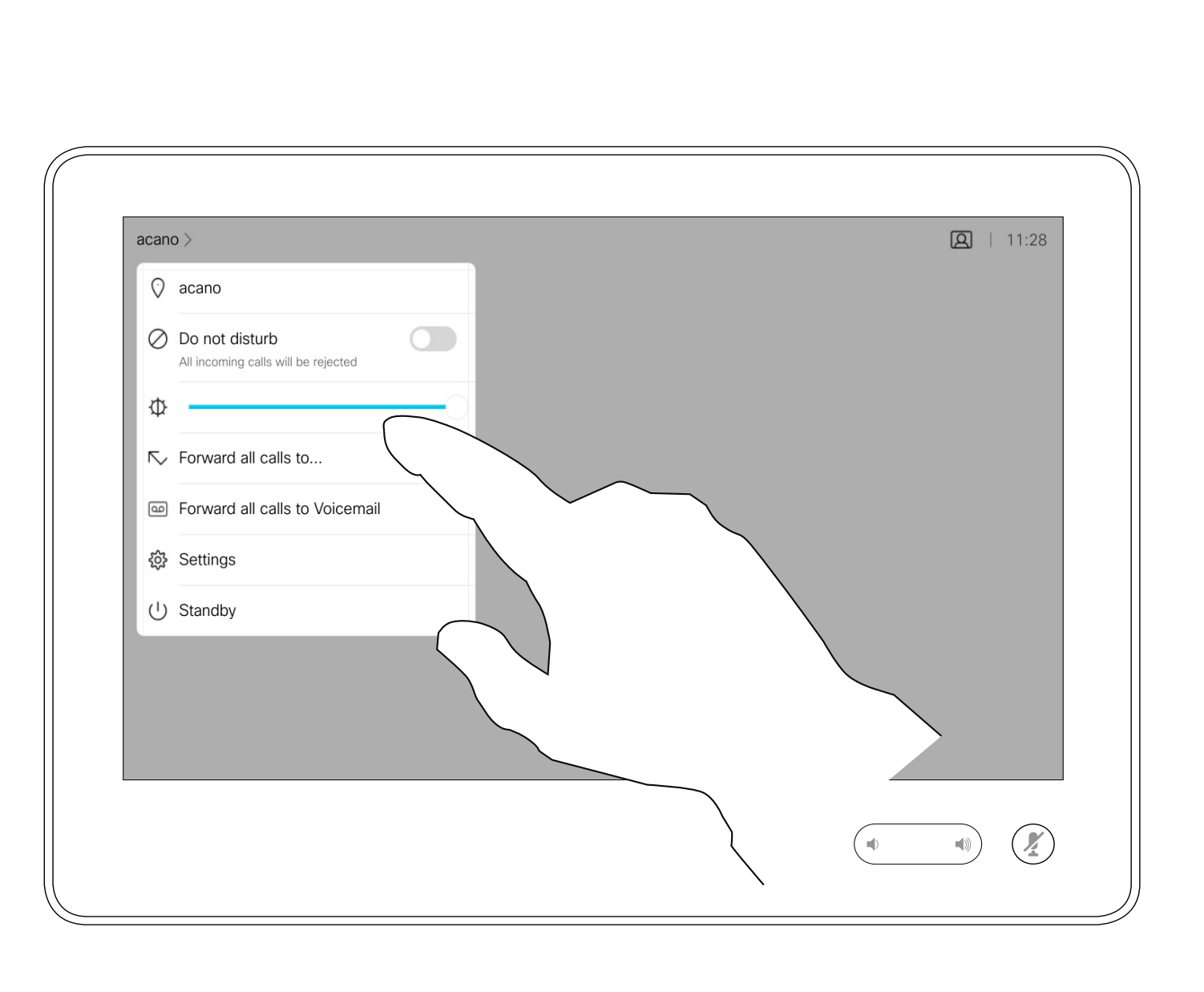

Vous pouvez maintenant choisir de transférer tous les appels au destinataire spécifié par vous ou à votre messagerie vocale.

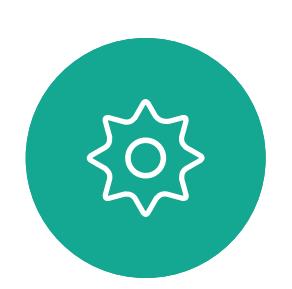

 $\Xi$ 

<span id="page-14-0"></span> $\prod^{\circ}$ 

 $\Box$ 

 $\widehat{O}$ 

 $\Box$ 

 $\Box$ 

 $\Delta$ 

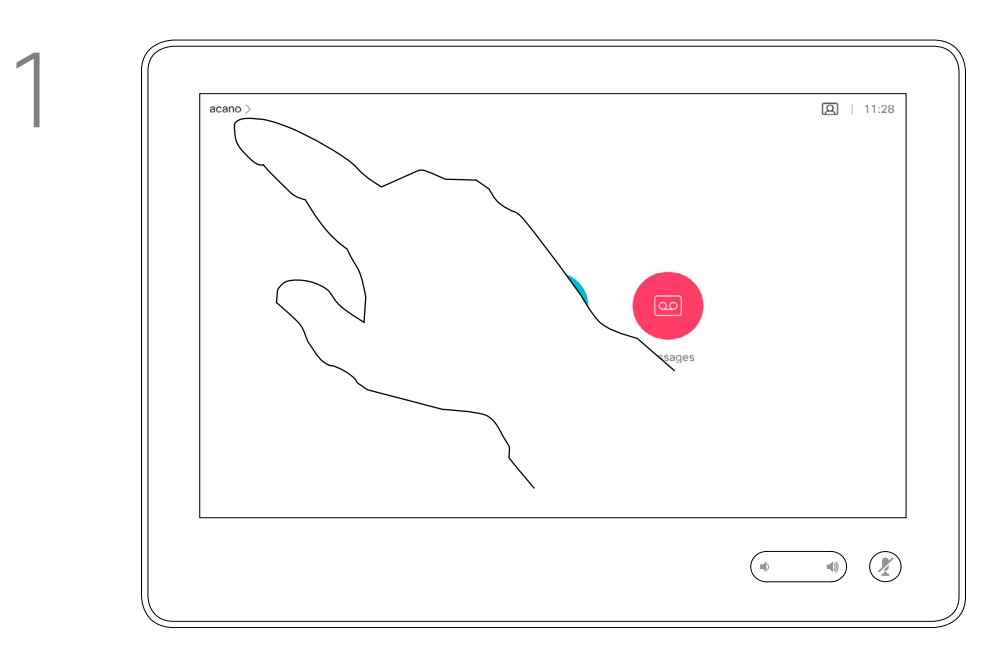

2

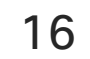

# $\boxed{2}$   $\boxed{2}$  | 11:28  $\overline{2}$  $\mathcal{S}$ abc def  $5$ 6 mno 8 9 tuv wxyz  $\sharp\sharp$ 0 Keypad

Lors d'un appel, vous pouvez être invité à saisir des chiffres pour joindre un numéro de poste ou pour accéder à d'autres éléments (par exemple à l'aide d'un code PIN).

Lors d'un appel, effleurez Clavier pour ouvrir le clavier de numérotation.

Afin d'effectuer une saisie, vous devez ouvrir le pavé numérique situé sur l'écran tactile.

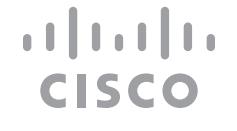

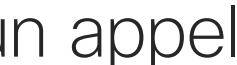

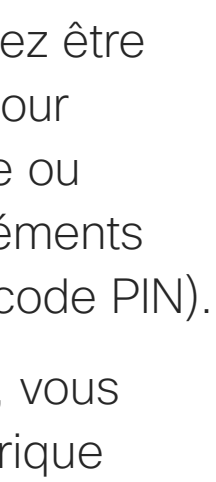

# Affichage du pavé numérique lors d'un appel à l'aide d'un Touch10

<span id="page-15-0"></span>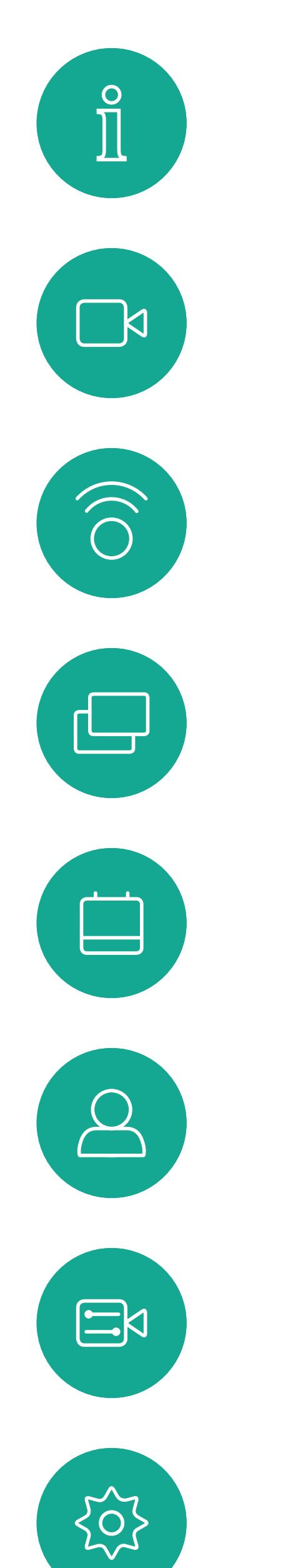

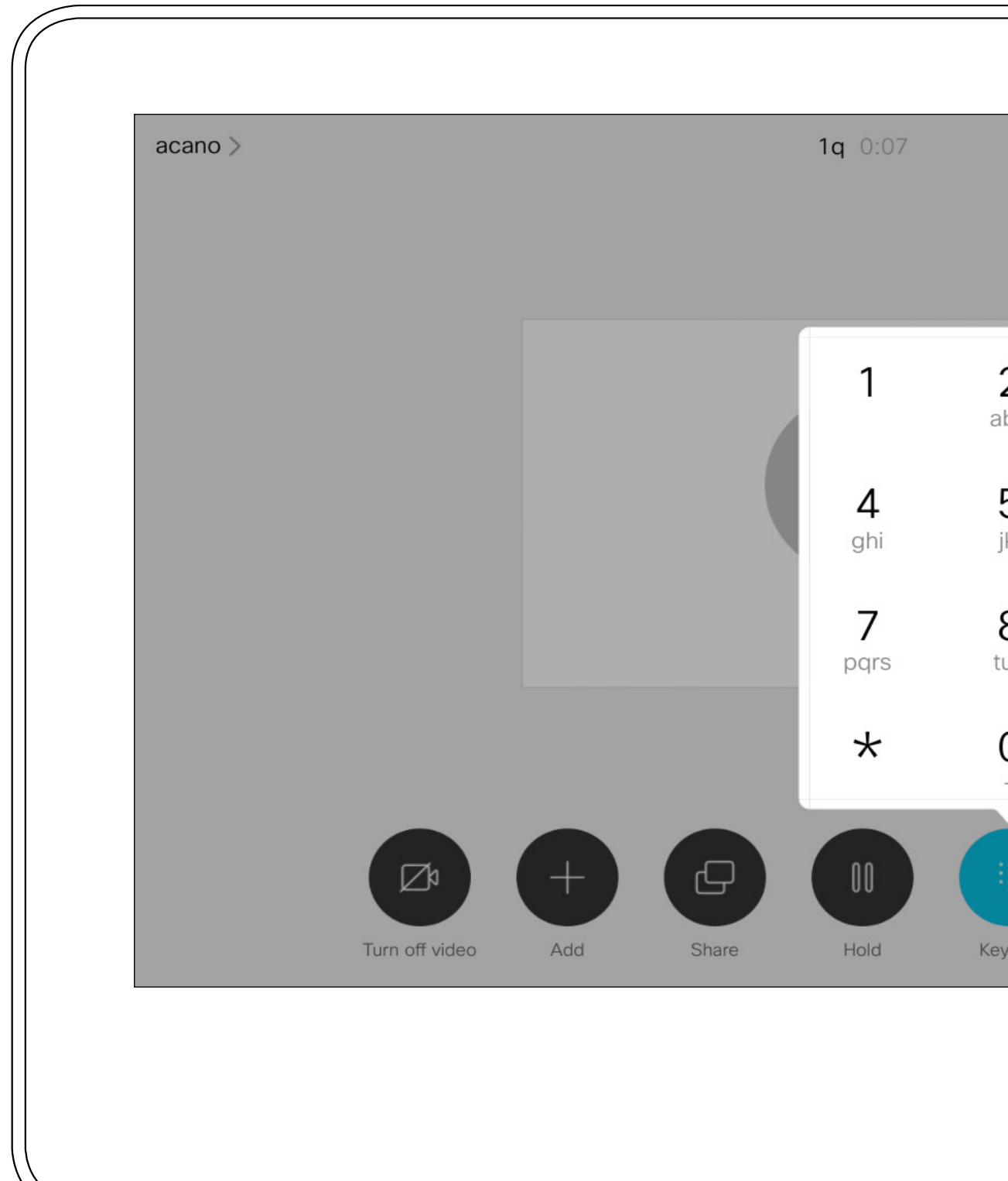

Appels vidéo

#### Utilisation du pavé numérique lors d'un appel

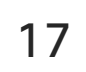

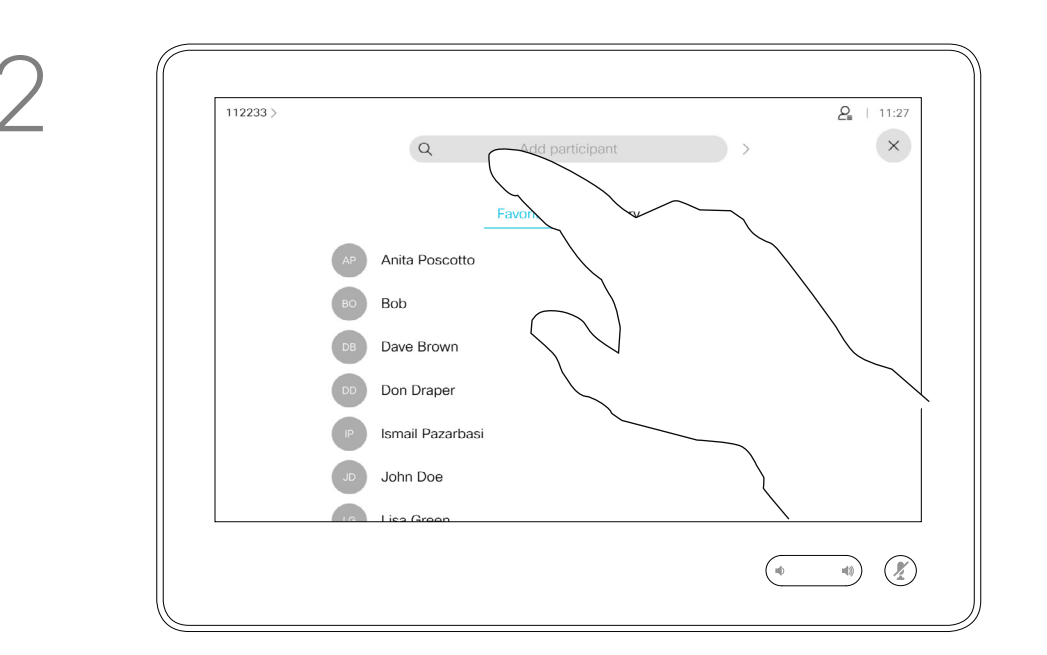

Recherchez la personne à appeler, de manière habituelle.

Il est possible que votre réseau de système vidéo soit équipé d'une fonctionnalité permettant d'initier une vidéoconférence incluant plusieurs participants.

Supposons que vous ayez déjà un appel en cours. Cet appel peut avoir été passé par vousmême ou par quelqu'un d'autre (la personne qui vous appelle). Effleurez Ajouter.

Le nombre maximum de participants pris en charge par votre système vidéo dépend de la configuration du système et de l'infrastructure vidéo. En cas de doute, contactez votre équipe de support vidéo.

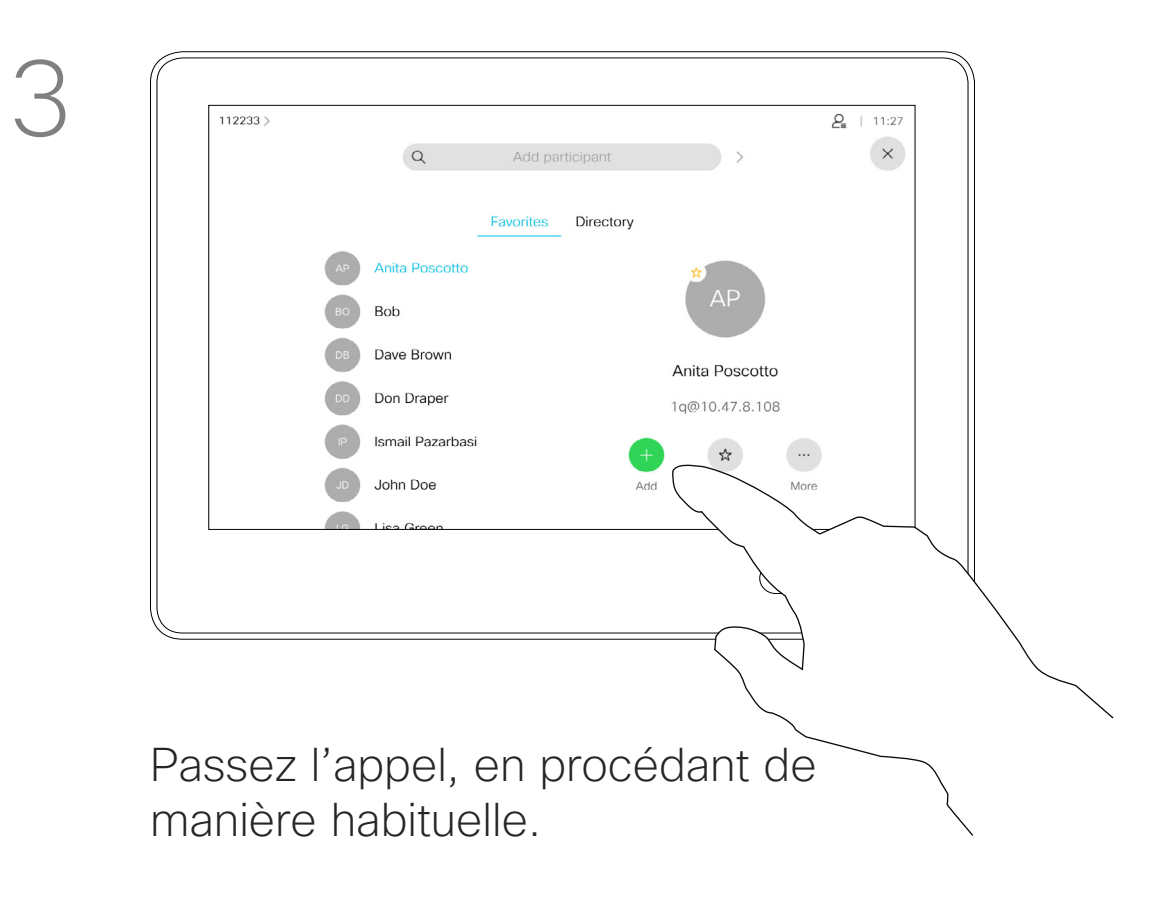

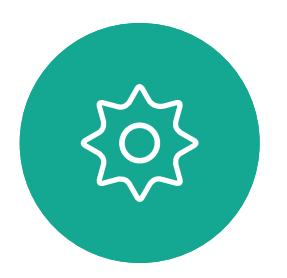

 $\Xi$ 

<span id="page-16-0"></span> $\prod^{\circ}$ 

 $\Box$ 

 $\widehat{O}$ 

 $\Box$ 

 $\Box$ 

 $\Delta$ 

Pour initier une vidéoconférence, vous devez appeler chacun des participants, l'un après l'autre.

#### **CISCO**

Ajout de participants additionnels à un appel existant à l'aide d'un Touch10

Appels vidéo

## À propos des vidéoconférences

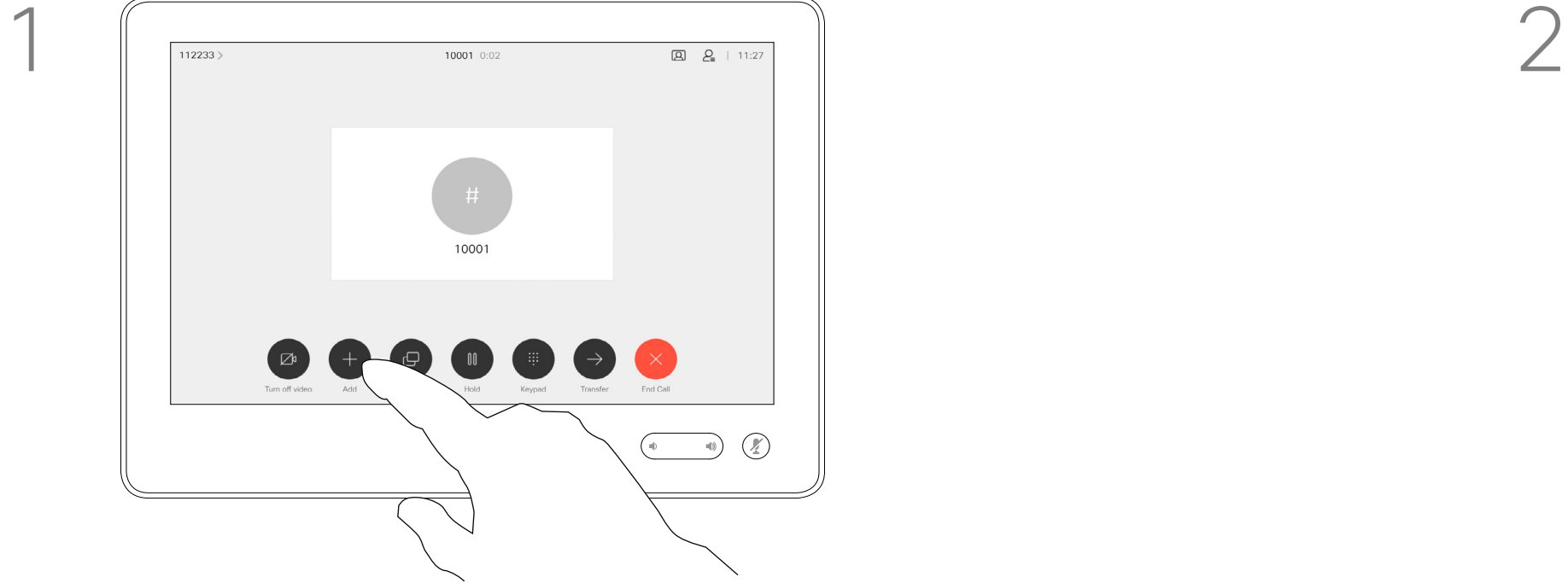

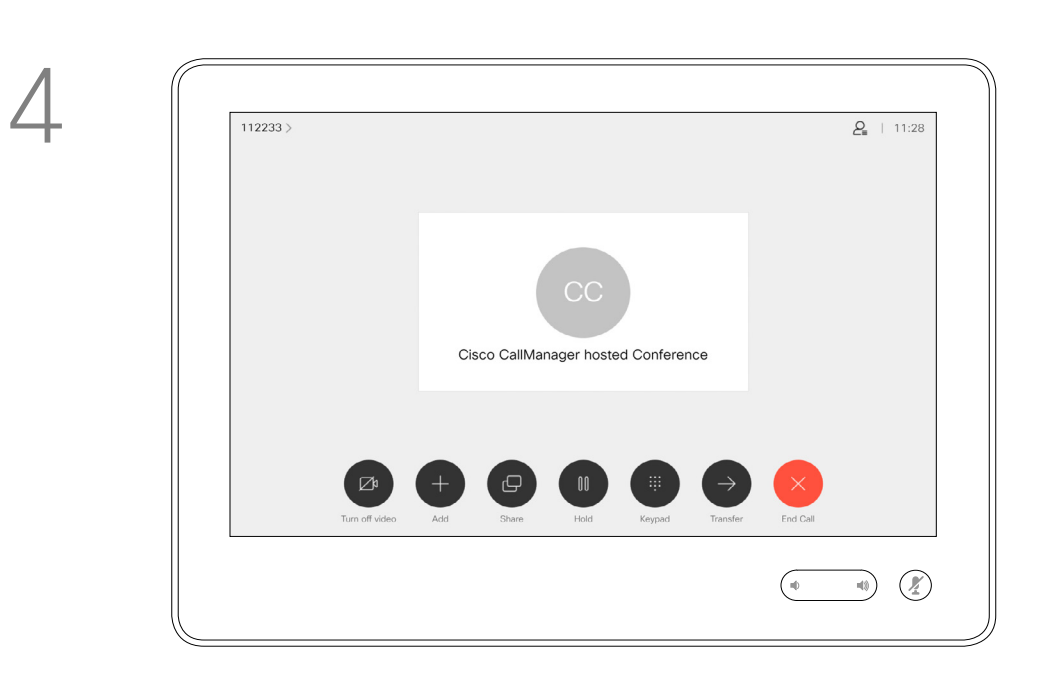

Ce nouvel appel sera ajouté à l'appel existant et vous avez désormais créé une conférence.

Vous pouvez répéter cette procédure autant de fois que votre système vidéo le permet pour ajouter d'autres participants.

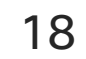

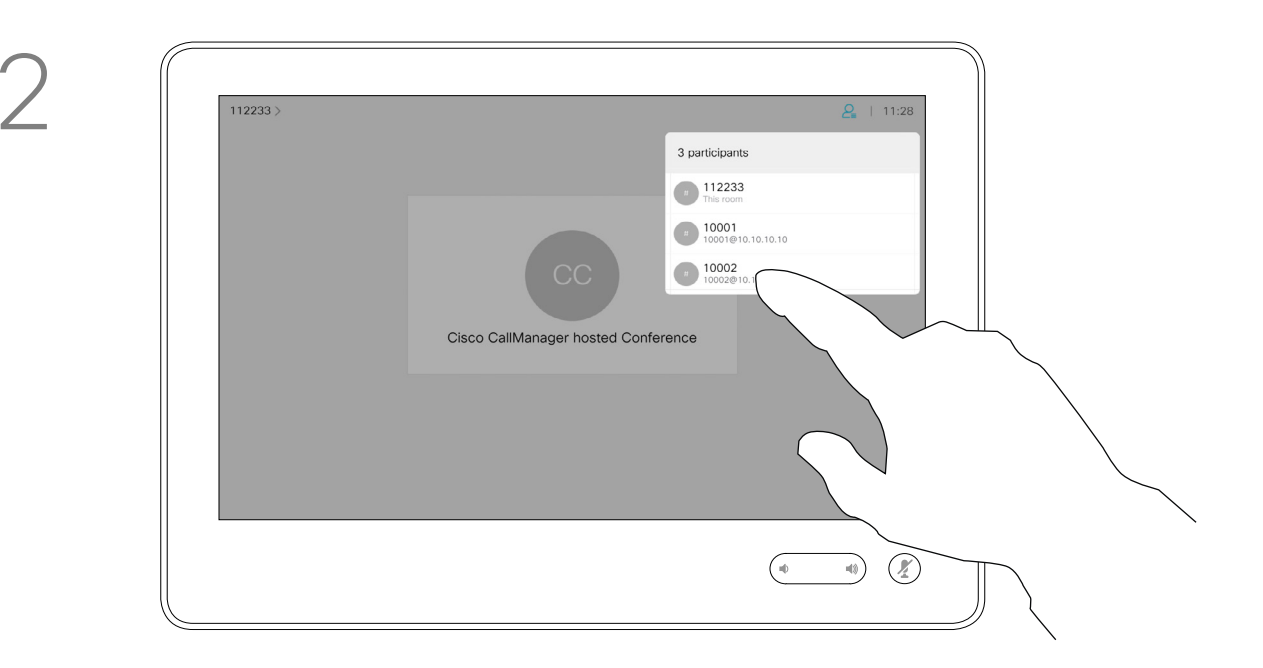

La possibilité d'effectuer une vidéoconférence à partir de votre système vidéo est une fonction facultative qui peut, ou non, être disponible pour votre système.

Remarquez que vous devez être l'hôte de la conférence pour être en mesure de déconnecter des participants à une conférence.

#### **CISCO**

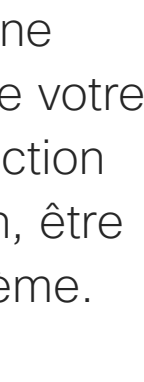

## Déconnecter un participant d'une conférence à l'aide d'un Touch10

Appels vidéo

### À propos des vidéoconférences

Effleurez Supprimer.

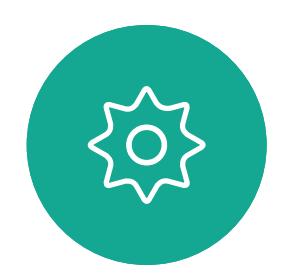

 $\Xi$ 

<span id="page-17-0"></span> $\int_{0}^{0}$ 

 $\Box$ 

 $\widehat{O}$ 

 $\Box$ 

 $\qquad \qquad \Box$ 

 $\Delta$ 

Effleurez celui/celle que vous souhaitez déconnecter de la conférence.

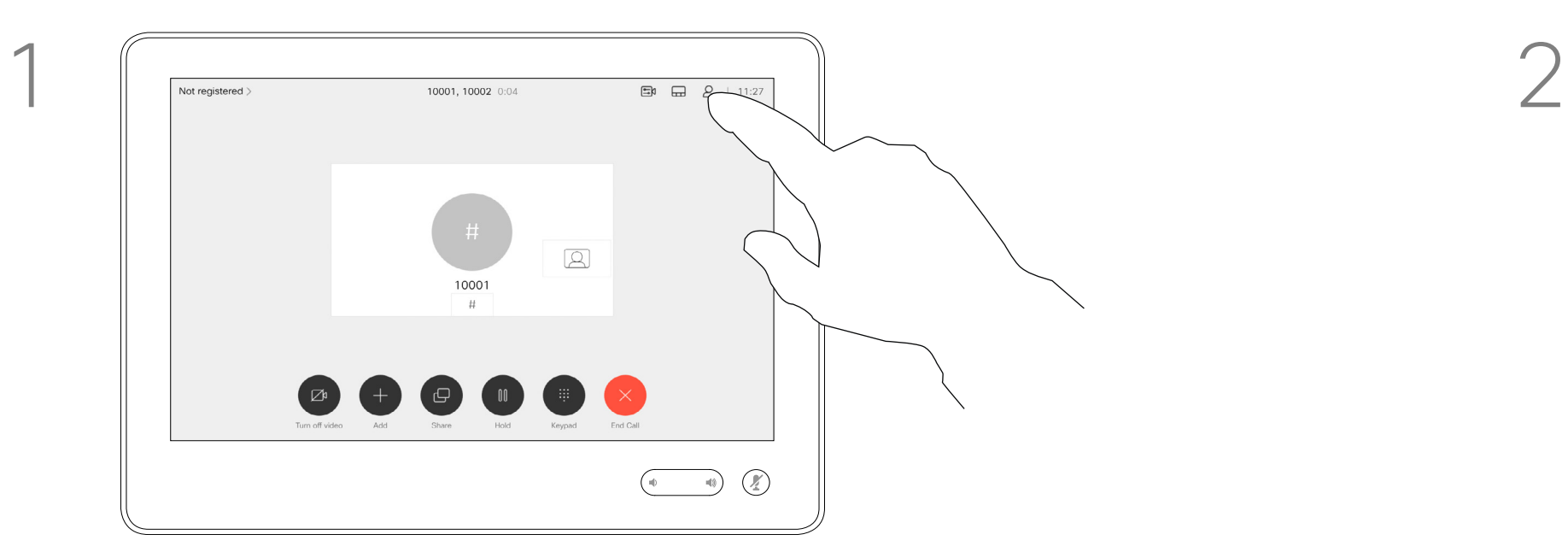

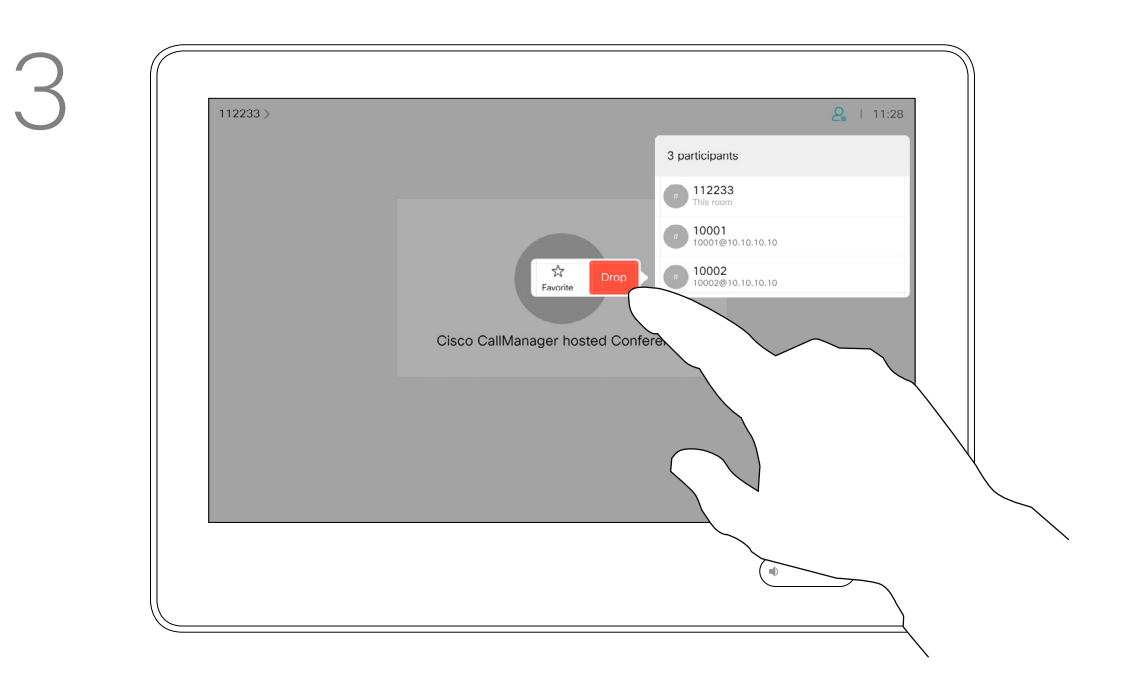

Lors d'un appel, effleurez l'icône Participants dans le coin supérieur droit, comme illustré, pour afficher la liste des participants.

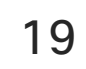

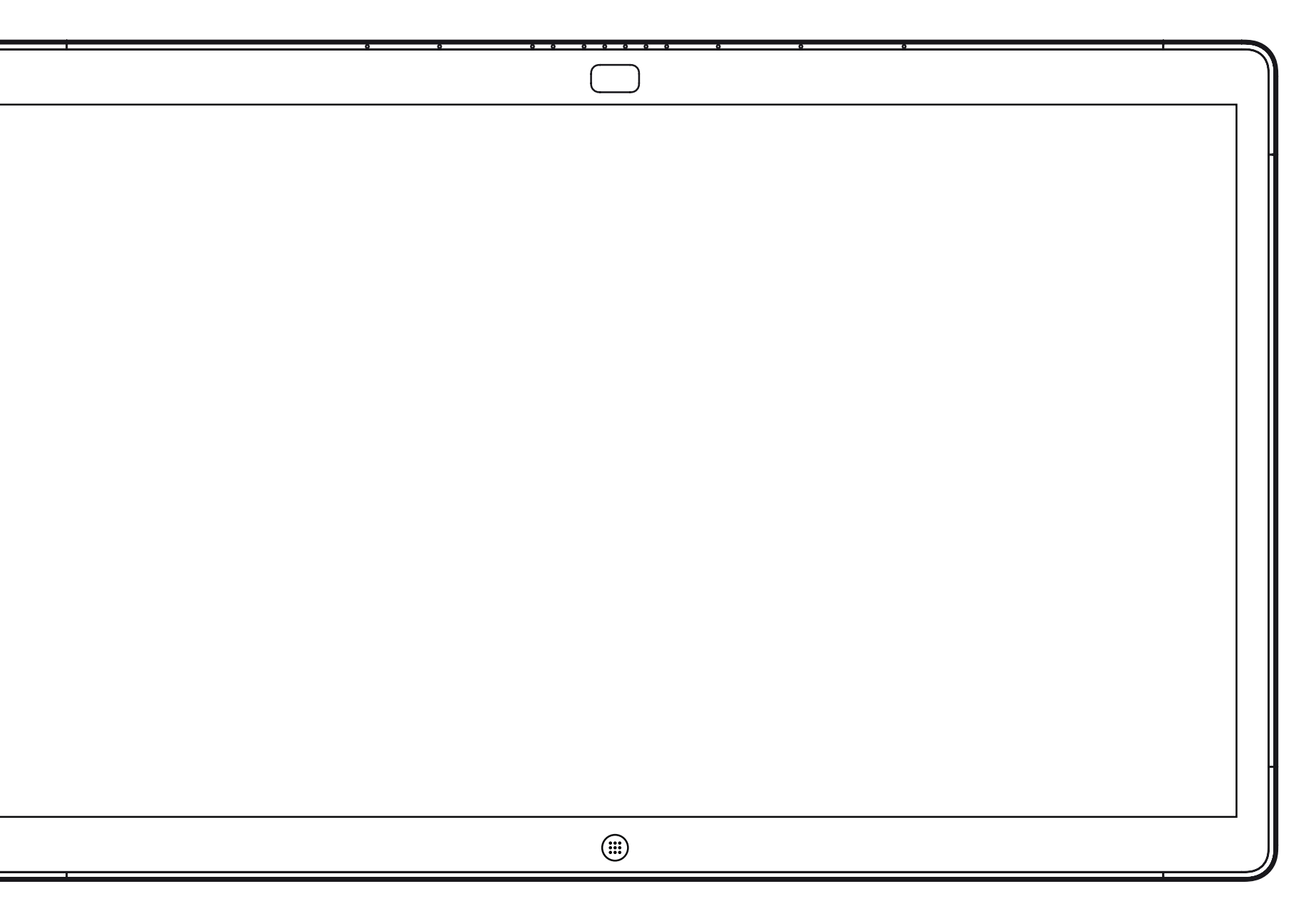

<span id="page-18-0"></span>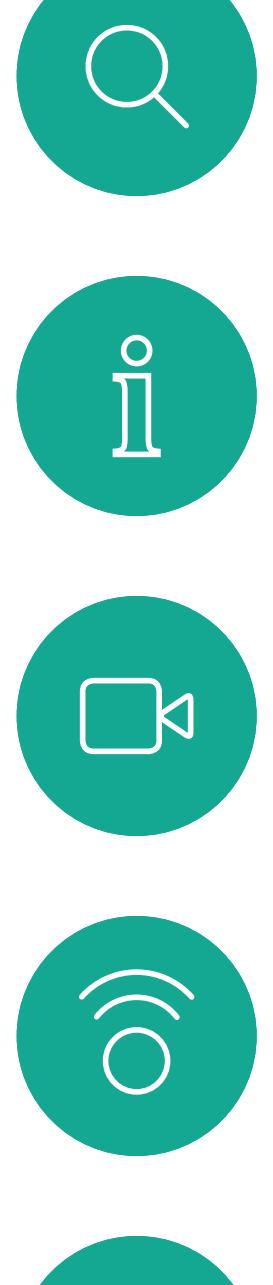

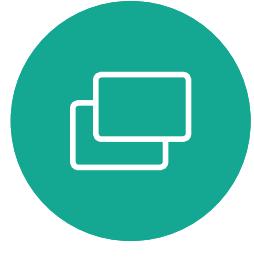

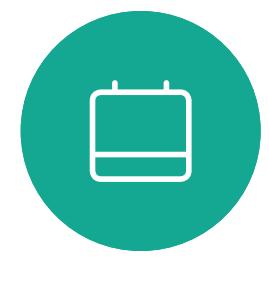

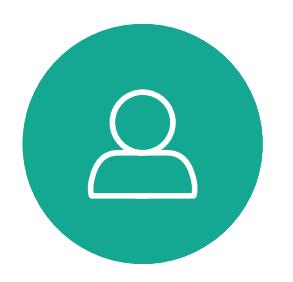

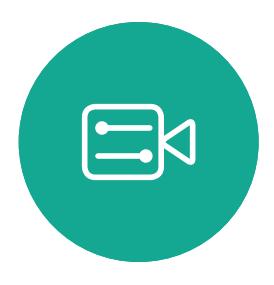

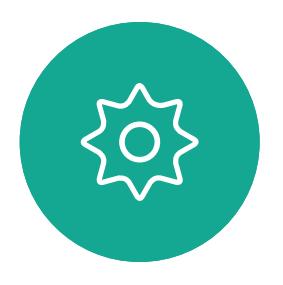

# Appels vidéo à l'aide d'un Webex Board

Webex Board

 $\begin{tabular}{c} \bf -1 & \bf -1 & \bf 1 \\ \bf -1 & \bf 1 \\ \bf -2 & \bf 1 \\ \bf -3 & \bf 1 \\ \bf -4 & \bf 1 \\ \bf -1 & \bf 1 \\ \bf -2 & \bf 1 \\ \bf -3 & \bf 1 \\ \bf -1 & \bf 1 \\ \bf -2 & \bf 1 \\ \bf -3 & \bf 1 \\ \bf -1 & \bf 1 \\ \bf -1 & \bf 1 \\ \bf -2 & \bf 1 \\ \bf -3 & \bf 1 \\ \bf -1 & \bf 1 \\ \bf -1 & \bf 1 \\ \bf -2 & \bf 1 \\ \bf -3 & \bf 1 \\ \bf -1 & \bf 1 \\ \bf -1 & \bf$ CISCO

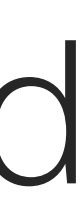

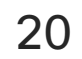

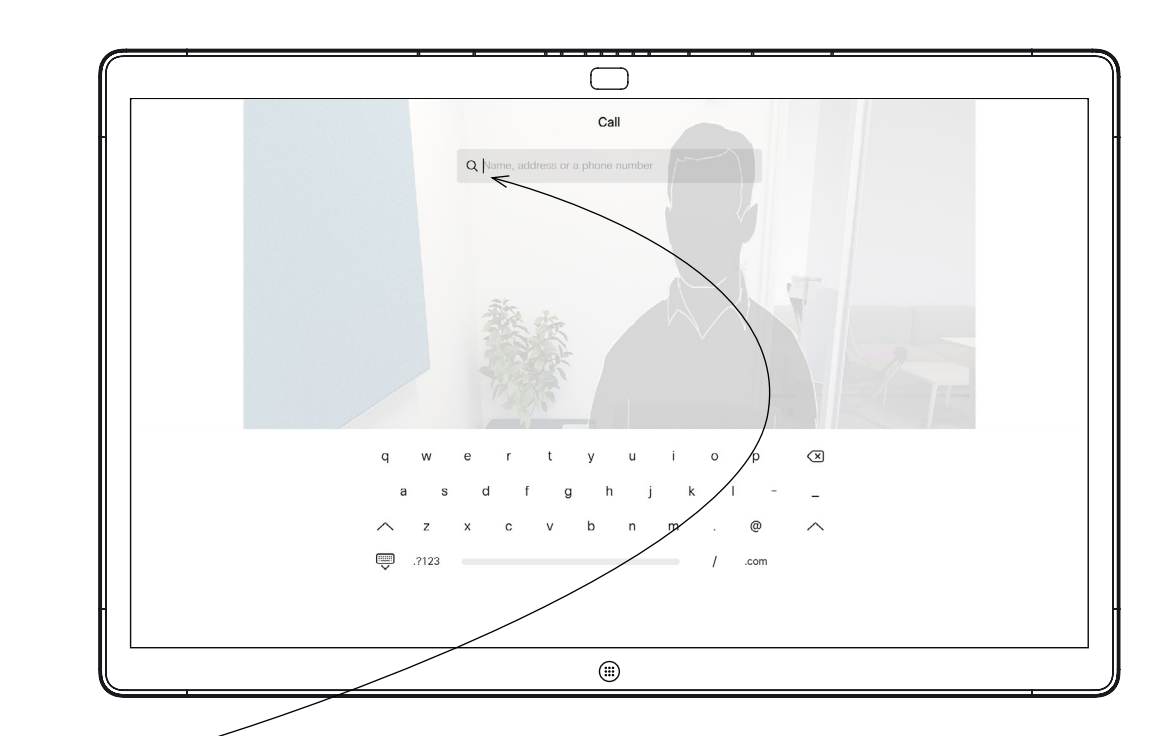

Effleurez le bouton Appeler. **Effleurez le bouton Appeler.** Un curseur apparaît dans le champ de saisie de texte et le clavier virtuel est appelé.

> Lorsque vous avez saisi ou localisé une personne à appeler, effleurez le nom, puis effleurez le bouton vert Appeler pour passer l'appel.

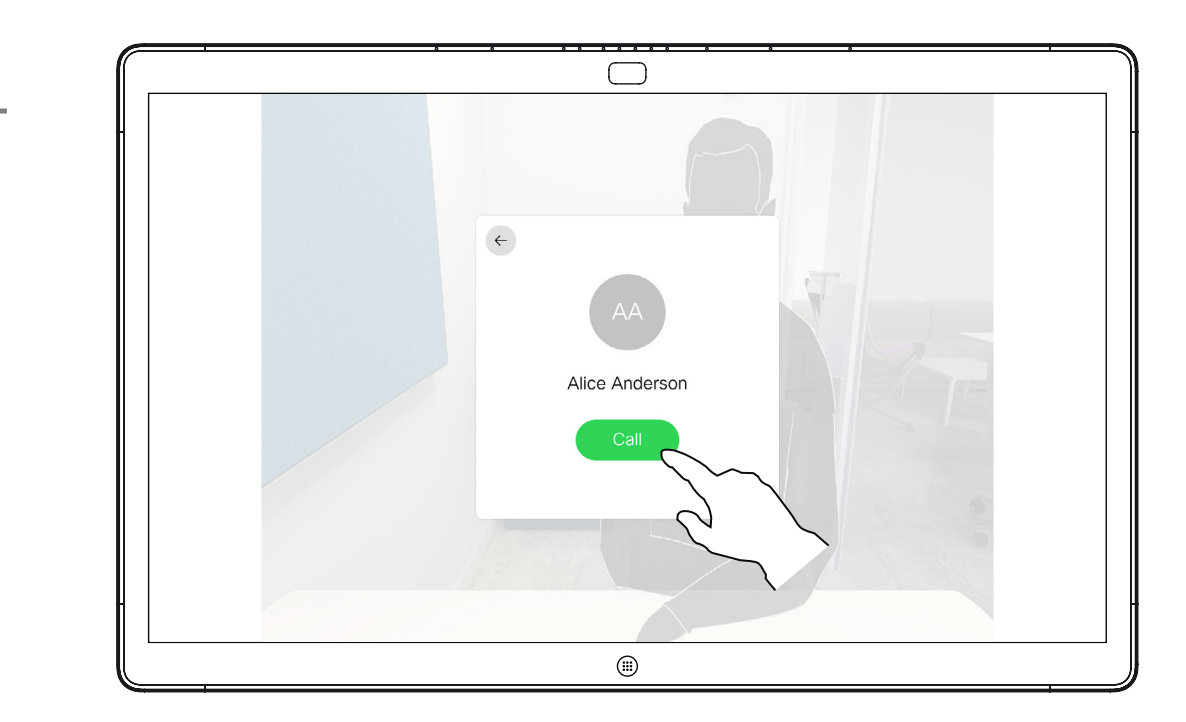

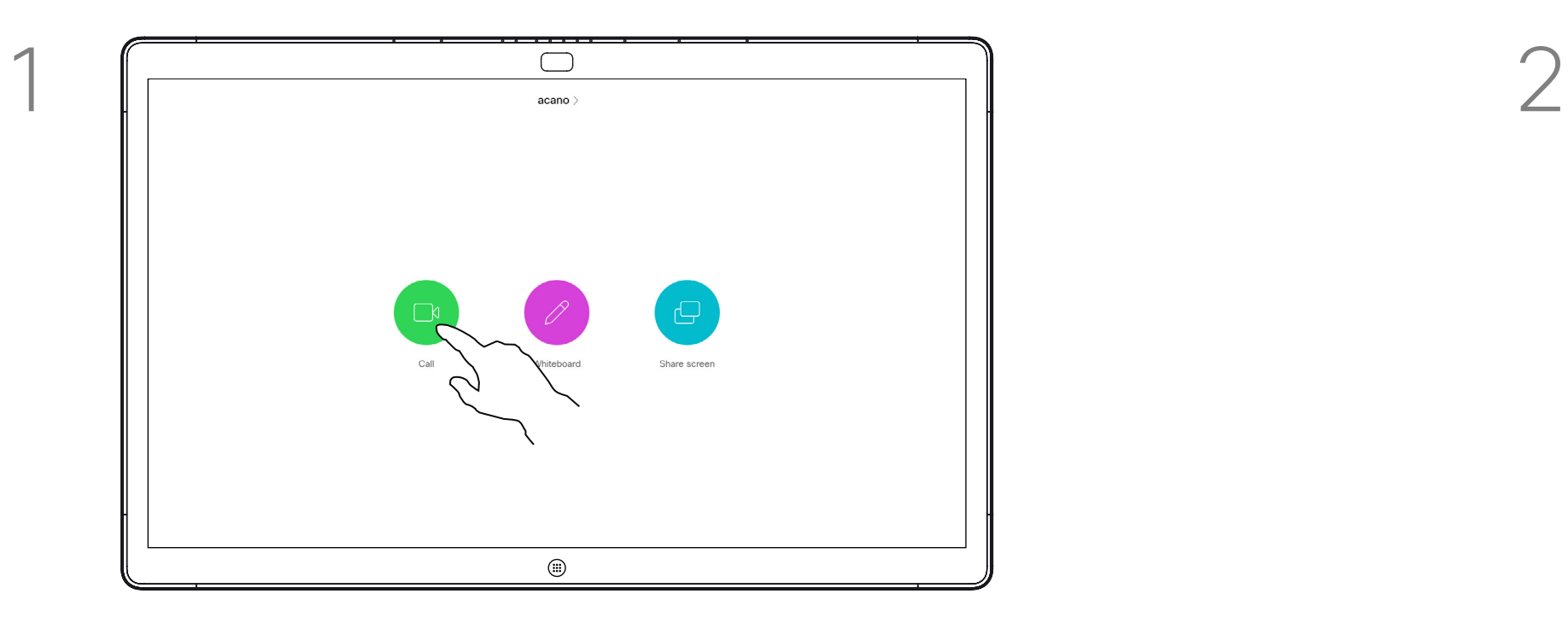

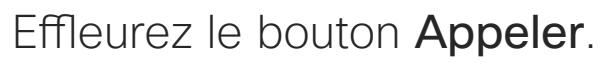

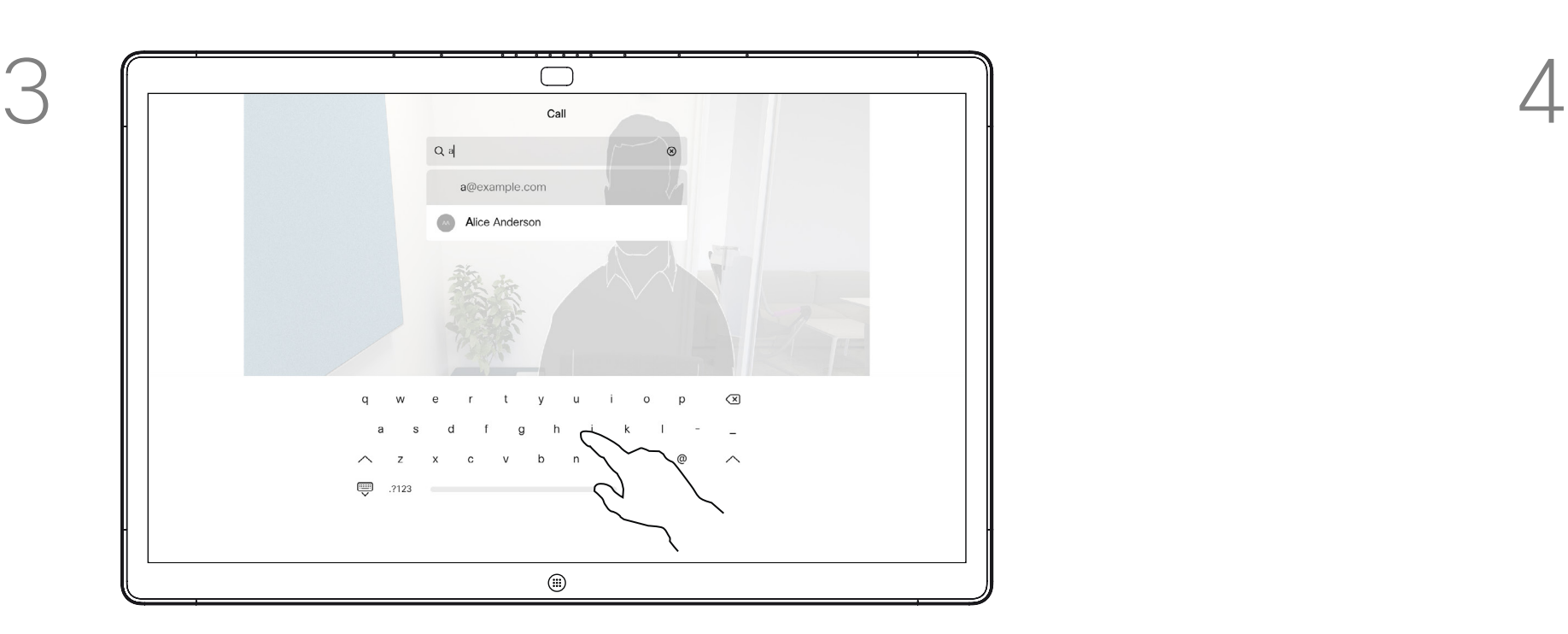

Saisissez un nom, un numéro ou une adresse. Des correspondances possibles et/ou des suggestions seront affichées au fur et à mesure que vous saisissez. Si la correspondance correcte apparaît dans la liste effleurez-la, sinon poursuivez la saisie.

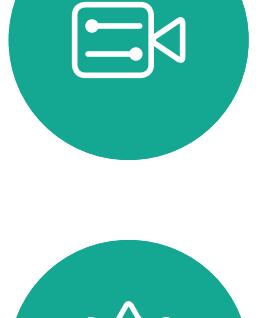

<span id="page-19-0"></span> $\prod^{\mathsf{O}}$ 

 $\Box$ 

 $\widehat{O}$ 

 $\bigoplus$ 

 $\Box$ 

 $\Delta$ 

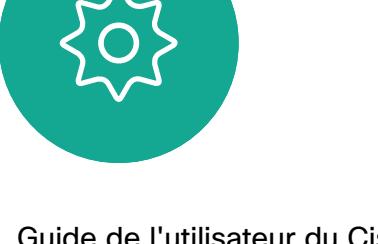

## Passer un appel à l'aide d'un Webex Board

Appels vidéo

Toute personne figurant dans votre répertoire téléphonique, ou que vous avez déjà appelée ou qui vous a appelé, apparaît dans la liste suggérée des correspondances possibles, qui apparaît au fur et à mesure que vous tapez. Le Webex Board ne fait pas de différence entre les appels récents, les favoris ou les entrées d'annuaire, mais les traite tous de la même façon.

Les fonctionnalités récents/favoris/ annuaire téléphonique nécessitent un Touch10 connecté au Webex Board.

Vous devrez parfois saisir des numéros lors d'un appel, généralement pour joindre des numéros de poste ou pour entrer un code PIN. Pour cela, vous aurez besoin d'un clavier numérique.

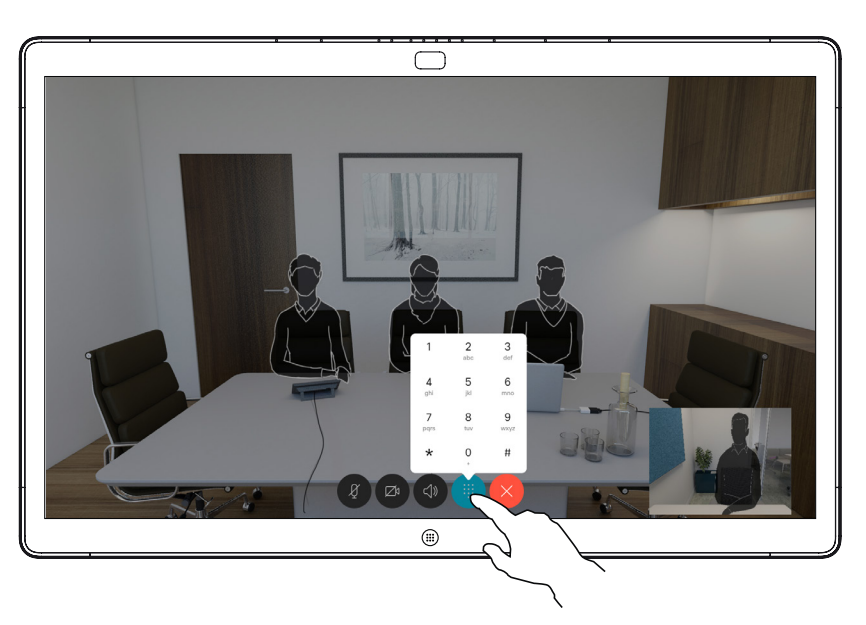

Lors d'un appel, effleurez l'écran pour générer les boutons comme illustré. Effleurez le bouton bleu pour obtenir le clavier numérique.

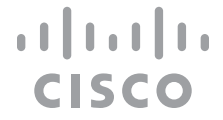

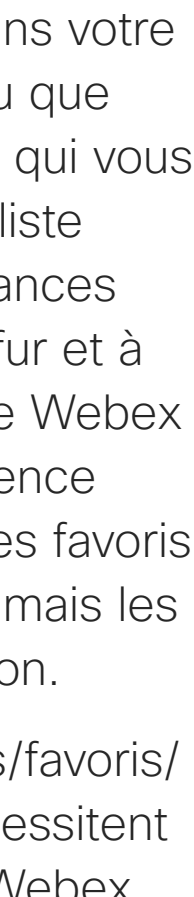

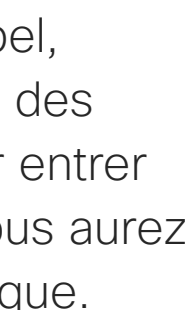

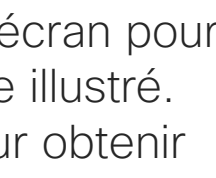

## À propos de l'émission des appels

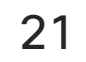

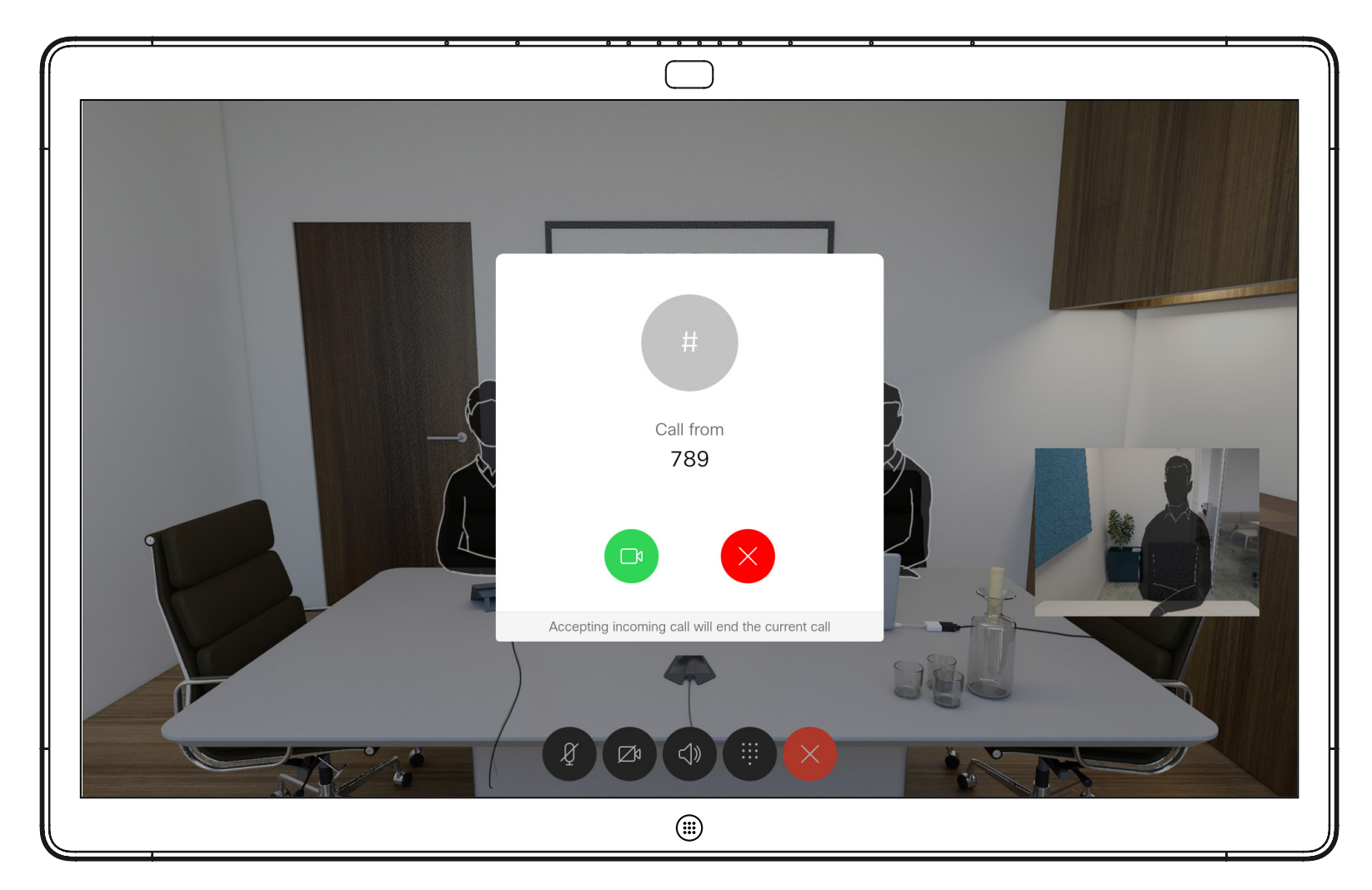

Appel entrant lorsque vous n'êtes pas en communication. Effleurez le bouton vert (à gauche) pour l'accepter et le bouton rouge (à droite) pour le rejeter.

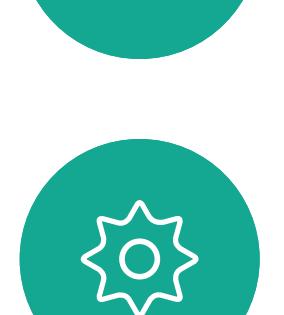

 $\Xi$ 

<span id="page-20-0"></span> $\int_{0}^{0}$ 

 $\Box$ 

 $\widehat{O}$ 

 $\Box$ 

 $\Box$ 

 $\Delta$ 

Appel entrant lorsque vous êtes déjà en communication. Effleurez le bouton vert (à gauche) pour l'accepter et le bouton rouge (à droite) pour le rejeter.

# Réception d'appels à l'aide d'un Webex Board

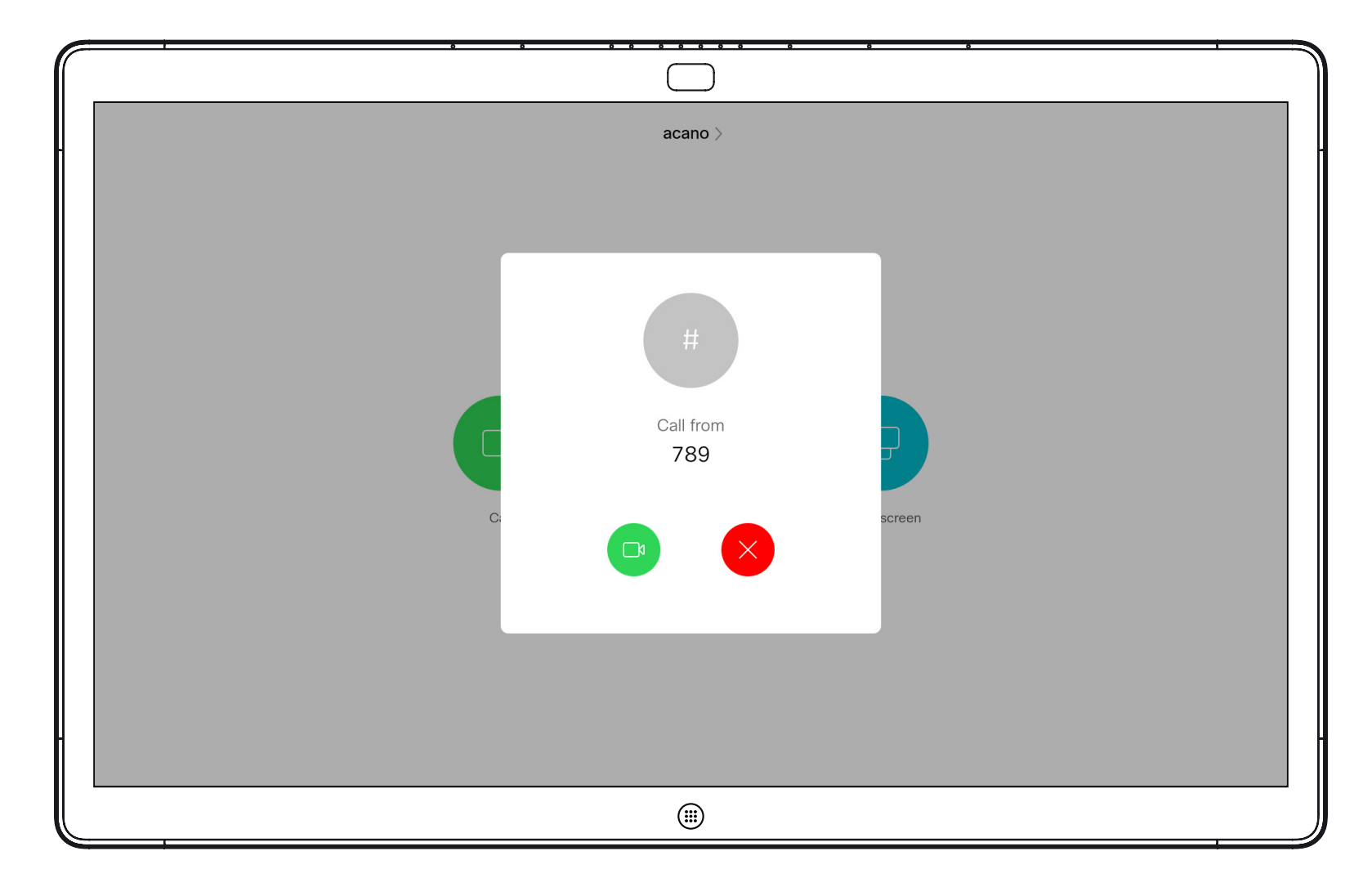

Appels vidéo

- **•** Lorsqu'une personne vous appelle, vous pouvez accepter, refuser ou ignorer l'appel.
- **•** Si vous refusez l'appel, l'appelant entend le signal occupé.
- **•** Si vous ignorez l'appel, l'appelant pense que vous êtes absent (vous ne prenez pas l'appel).

**Conseil :** pour afficher l'écran comme illustré ci-dessous, au cours d'un appel, effleurez l'écran.

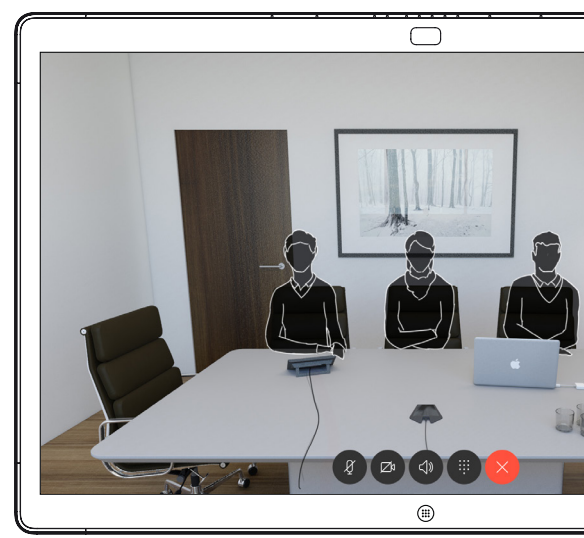

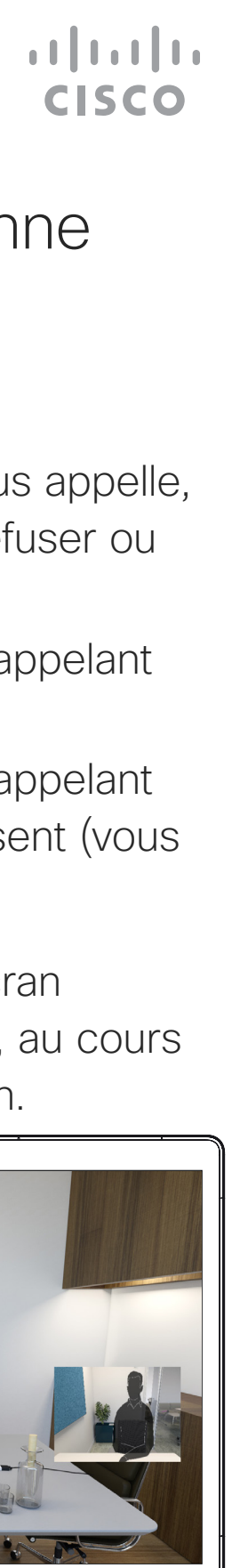

### Lorsqu'une personne vous appelle

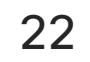

<span id="page-21-0"></span>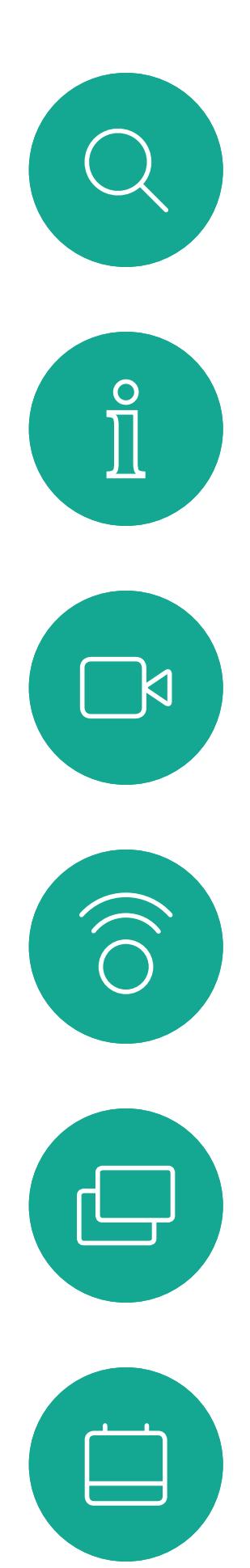

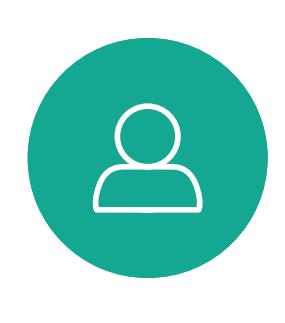

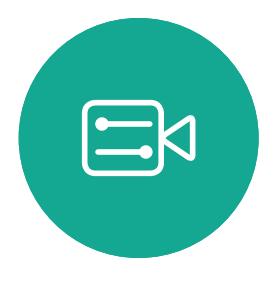

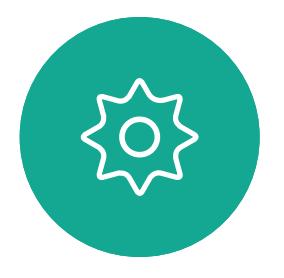

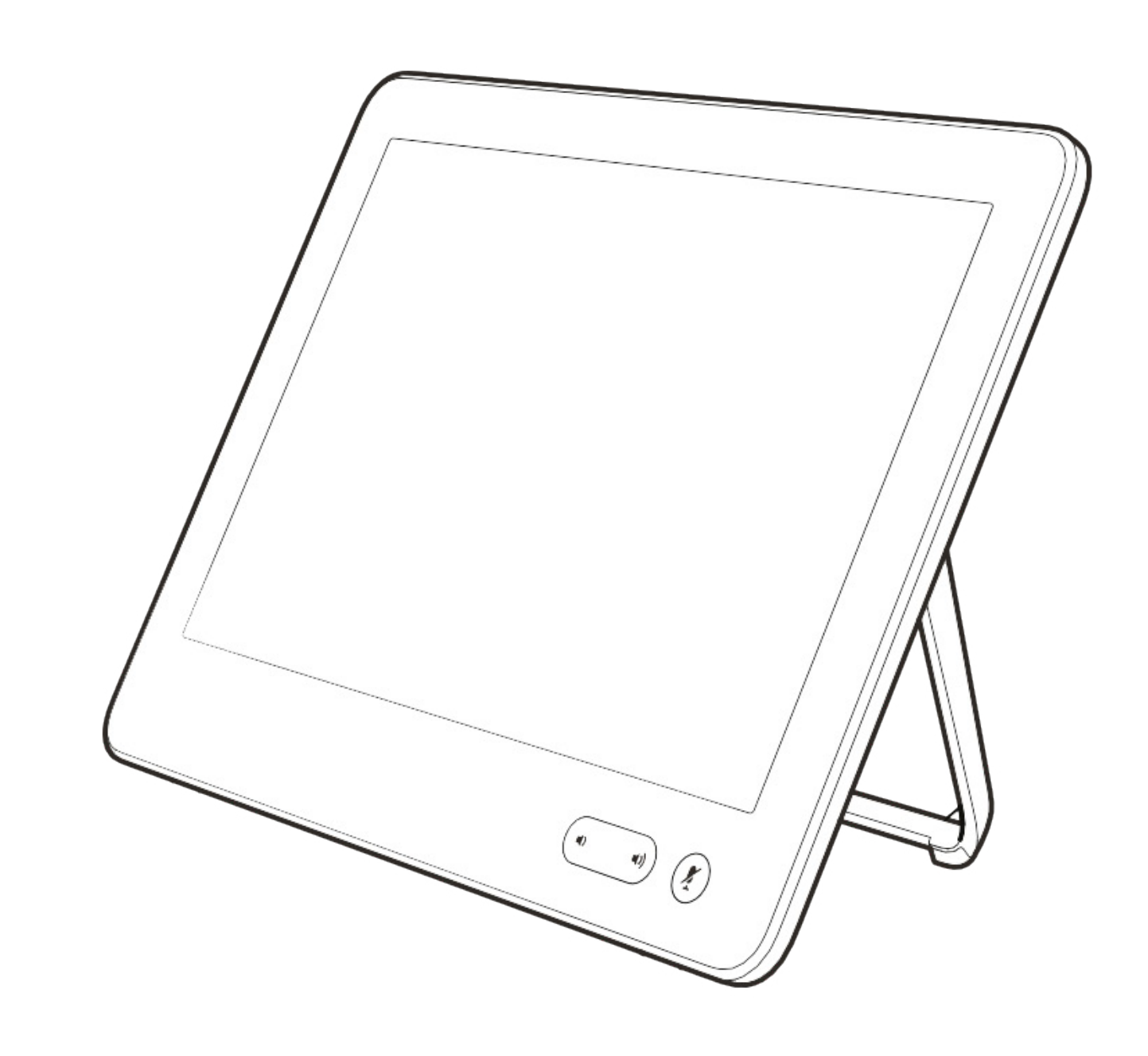

# Proximité intelligente

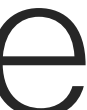

 $\begin{array}{c|c|c|c} \hline \textbf{.} & \textbf{.} & \textbf{.} \\ \hline \textbf{.} & \textbf{.} & \textbf{.} \\ \hline \textbf{.} & \textbf{.} & \textbf{.} \end{array}$ 

23

Guide de l'utilisateur du Cisco Webex Board D1543002 Date de production : septembre 2019 pour CE9.8 Tout le contenu est sous copyright © 2010-2019 Cisco Systems, Inc. Tous droits réservés.

<span id="page-22-0"></span> $\int_{0}^{2}$ 

 $\Box$ k

 $\widehat{\bigcirc}$ 

ட

 $\Box$ 

 $\Xi$ 

 $\{0\}$ 

La fonctionnalité Intelligent Proximity vous permet de partager le contenu d'un ordinateur, sans fil, sur le système vidéo. Les tablettes et téléphones intelligents sont également en mesure de visualiser le contenu partagé directement sur leurs propres écrans.

Vous pouvez même utiliser votre propre téléphone intelligent, tablette, PC ou MAC pour le contrôle des appels sur le système vidéo.

#### Respectez les consignes suivantes :

Vous devrez télécharger (gratuitement) l'application Cisco Intelligent Proximity à partir de l'App Store ou de Google Play.

Les utilisateurs de Windows ou d'OS X doivent visiter le site [https://proximity.cisco.com/.](https://proximity.cisco.com/) Votre service d'assistance vidéo n'a peut-être activé aucune des fonctionnalités, les a activées toutes, ou seulement une partie d'entre elles.

La fonctionnalité de proximité intelligente utilise des ultrasons pour connecter les utilisateurs (en savoir plus à gauche). Ne bloquez pas le microphone de votre ordinateur, de votre téléphone intelligent ou de votre tablette.

La fonctionnalité intelligent Proximity a été conçue pour fonctionner en dehors de la salle de réunion lorsque les portes de la salle sont fermées. Vous devez être à proximité du point de terminaison vidéo pour utiliser la fonctionnalité.

Pour des raisons de confidentialité, fermez toujours la porte de la salle de conférence, afin d'éviter que des personnes situées dans les salles adjacentes ne vous écoutent.

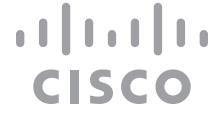

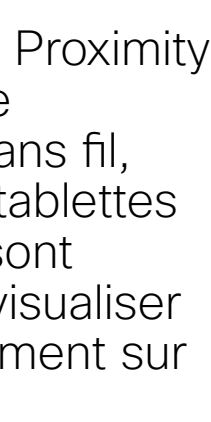

# À propos du signal ultrasons de la proximité Cisco

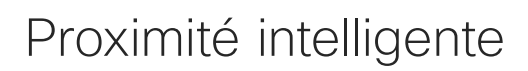

#### À propos de Proximity

Les systèmes vidéo Cisco émettent des ultrasons dans le cadre de la fonctionnalité de proximité. La plupart des individus sont exposés à des ultrasons de manière quasi-quotidienne dans de nombreux environnements, notamment dans les secteurs industriel, des applications commerciales et de l'électroménager.

Même si les ultrasons à l'air libre peuvent avoir des effets subjectifs sur certains individus, il est très peu probable que des effets se produisent à des niveaux de pression acoustique inférieurs à 75 dB. Les instructions pour les limites d'exposition aux ultrasons varient fortement entre les pays, mais 75 dB correspondent à la limite la plus basse actuellement trouvée pour la bande de fréquence autour des 20 kHz, qui est celle utilisée pour le signal de proximité Cisco.

Les instructions sur l'état de santé du Canada constituent un bon texte de référence pour cette information, [http://www.hc-sc.gc.ca/ewh-semt/](http://www.hc-sc.gc.ca/ewh-semt/pubs/radiation/safety-code_24-securite/index-eng.php#a2.2.2)

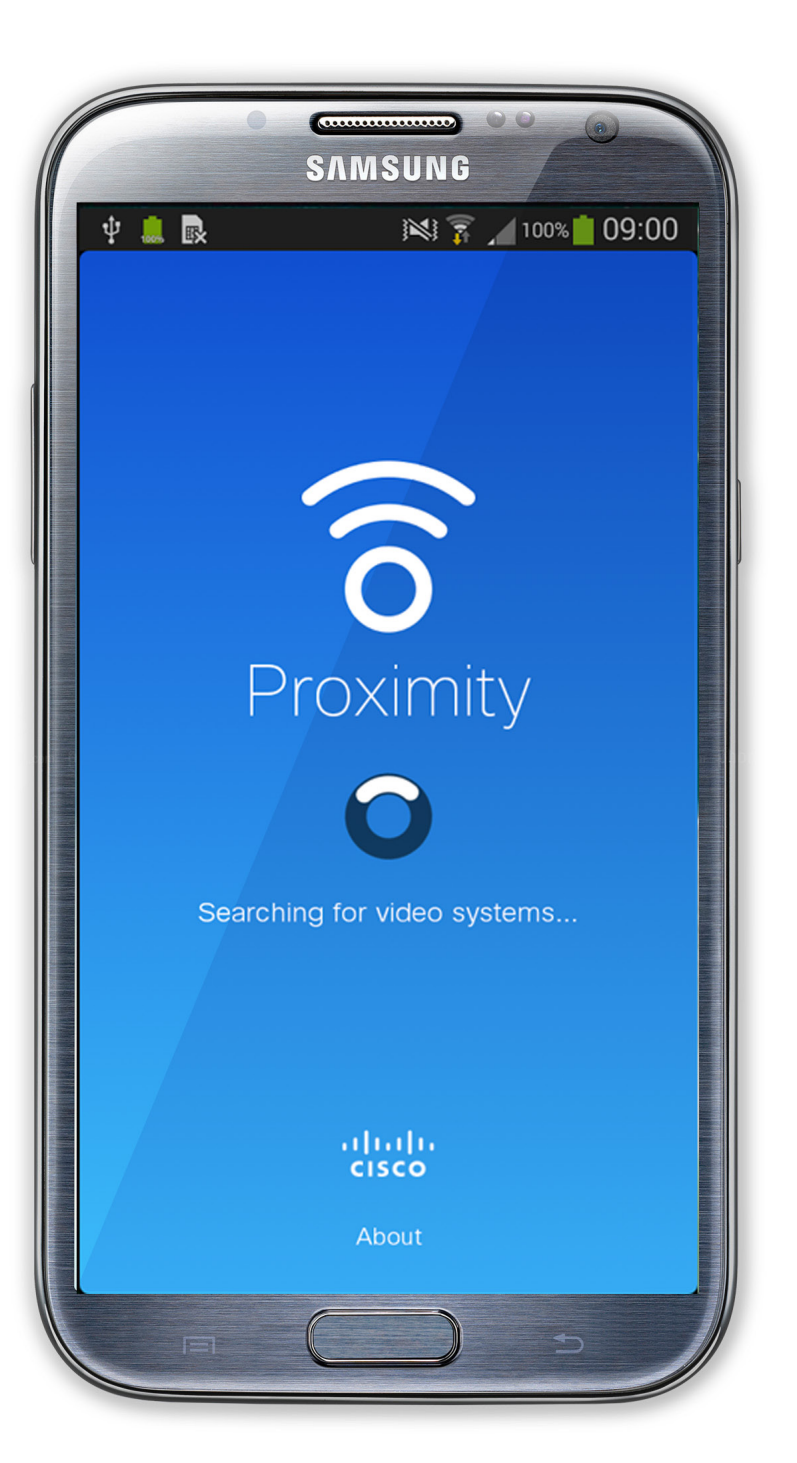

#### [pubs/radiation/safety-code\\_24-securite/index](http://www.hc-sc.gc.ca/ewh-semt/pubs/radiation/safety-code_24-securite/index-eng.php#a2.2.2)[eng.php#a2.2.2](http://www.hc-sc.gc.ca/ewh-semt/pubs/radiation/safety-code_24-securite/index-eng.php#a2.2.2).

Ces directives précisent qu'il n'a pas été démontré que des niveaux de pression acoustique inférieurs à 120 dB causent des pertes auditives, ni de façon permanente, ni de façon temporaire.

Dans le cas des systèmes vidéo de Cisco pour une utilisation de groupe avec des haut-parleurs intégrés, le niveau de pression acoustique des ultrasons est inférieur à 75 dB à une distance de 50 cm ou plus du haut-parleur.

Dans le cas des systèmes Cisco Webex Boards, le niveau de pression acoustique des ultrasons est inférieur à 75 dB à une distance d'au moins 20 centimètres devant l'écran. Le niveau peut être légèrement supérieur directement sous l'affichage en raison de l'orientation vers le bas des haut-parleurs.

En pratique, dans la plupart des cas, le niveau perçu par l'oreille de l'utilisateur sera beaucoup plus faible que ces niveaux maximum, en raison de la directivité du haut-parleur, de l'atténuation de la distance et du degré élevé d'absorption des hautes fréquences des pièces usuelles. Les niveaux iront du niveau de bruit de fond et de bruit ambiant typique des espaces de réunion jusqu'au niveau conversationnel de la parole normale.

Dans le cas des systèmes vidéo de Cisco pour une utilisation personnelle avec des haut-parleurs intégrés, le niveau de pression acoustique des ultrasons est inférieur à 70 dB à une distance de 20 cm ou plus du haut-parleur. Cisco n'a pas réalisé de tests ou de qualification des effets possibles du signal sur les chiens. En raison des niveaux limités, on pense que si le signal est clairement audible, il n'est pas gênant pour les chiens. Un chien dans un bureau ou une salle de réunion

Il est donc considéré comme sans danger pour l'homme d'être en permanence sujet au signal de proximité. La plupart des gens ne seront pas conscients de la présence du signal et n'en subiront aucun effet. Quelques personnes dont l'ouïe est particulièrement fine peuvent cependant l'entendre, ce qui se produit le plus souvent directement devant et à proximité du haut-parleur.

Il est évident que certains animaux, comme les chiens, entendront le signal de proximité, puisque leur gamme de fréquences audibles est beaucoup plus large.

Cependant, l'effet du son dépend également du niveau, et la plage de niveau d'audition d'un chien n'est pas significativement différente de celle d'un humain. Le seuil auditif des chiens à 20 kHz peut être aussi bas que de 0 à 10 dB, similaire au seuil de l'oreille humaine dans sa gamme de fréquences la plus sensible.

sera soumis à des ultrasons à des niveaux comparables au bruit de fond normal ou à la plupart des niveaux de conversation. Il n'y a pas eu de rapport mentionnant des animaux dérangés par les signaux au cours des années où cette fonctionnalité figure dans nos produits.

Toutefois, la question de l'effet des ultrasons sur les chiens est légitime, car il existe des appareils répulsifs pour chiens utilisant des ultrasons. Ces périphériques prétendent généralement utiliser des ultrasons gênants, mais non nocifs. Cisco ne connaît pas la conception des répulsifs pour chiens, mais l'analyse des spécifications de ces périphériques révèle généralement que les niveaux d'exposition sont de 100 dB et plus.

Dans le cas des solutions utilisant des codecs vidéo Cisco avec des systèmes de haut-parleurs tiers, Cisco n'est pas en mesure de contrôler le niveau de pression acoustique des ultrasons. Dans la plupart des cas, la sensibilité nécessaire et de réponse en fréquence du haut-parleur se traduiront par des niveaux inférieurs à la limite de 75 dB. Cependant, si une amplification externe excessive est appliquée, ou si le système de haut-parleurs a une réponse en haute fréquence accentuée, des niveaux supérieurs à la limite peuvent être produits.

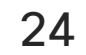

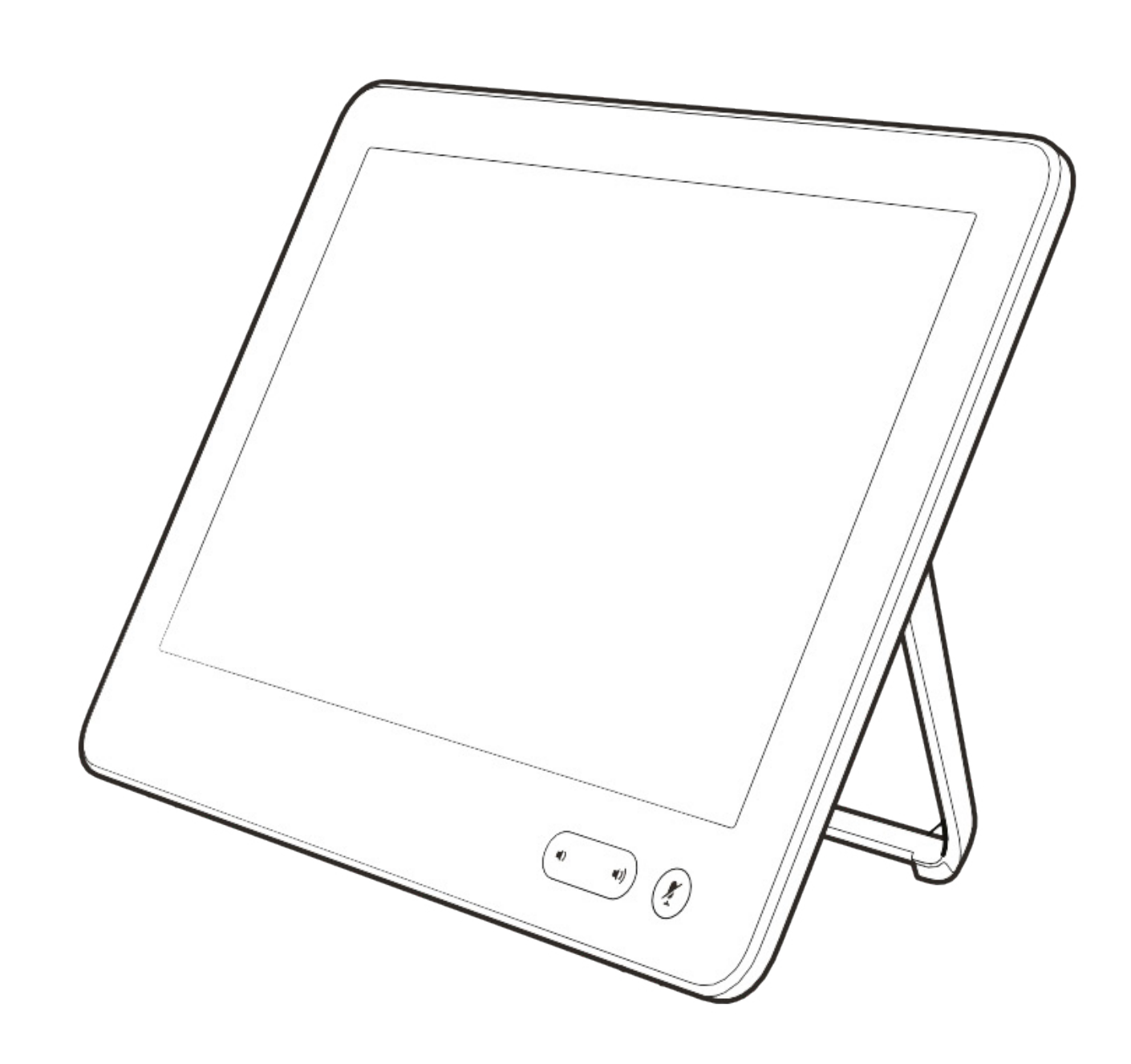

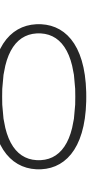

 $\begin{array}{c|c|c|c} \hline \textbf{.} & \textbf{.} & \textbf{.} \\ \hline \textbf{.} & \textbf{.} & \textbf{.} \\ \hline \textbf{.} & \textbf{.} & \textbf{.} \end{array}$ 

<span id="page-23-0"></span>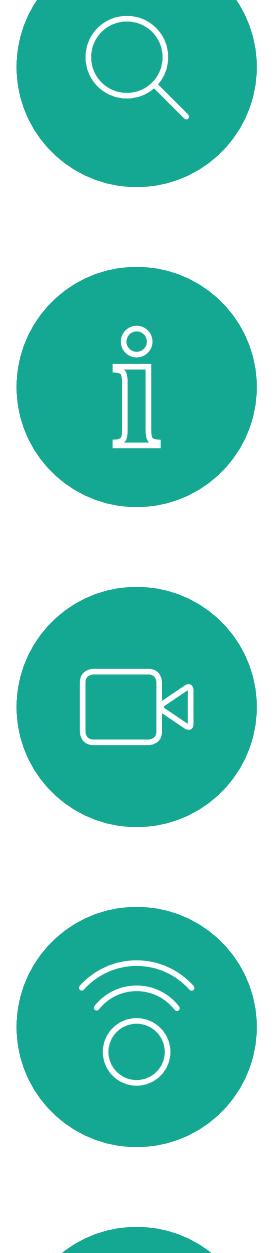

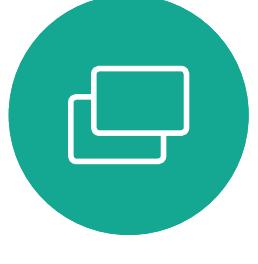

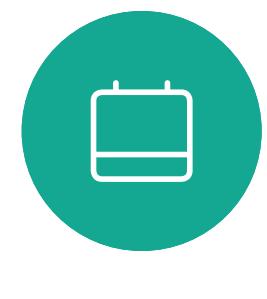

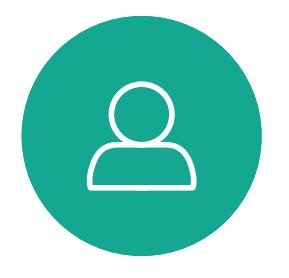

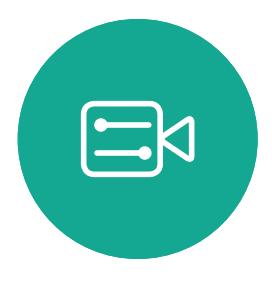

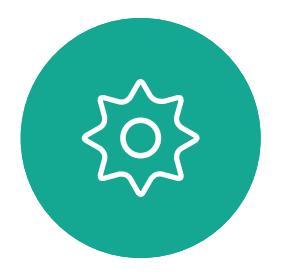

# Partage de contenu à l'aide d'un Touch10

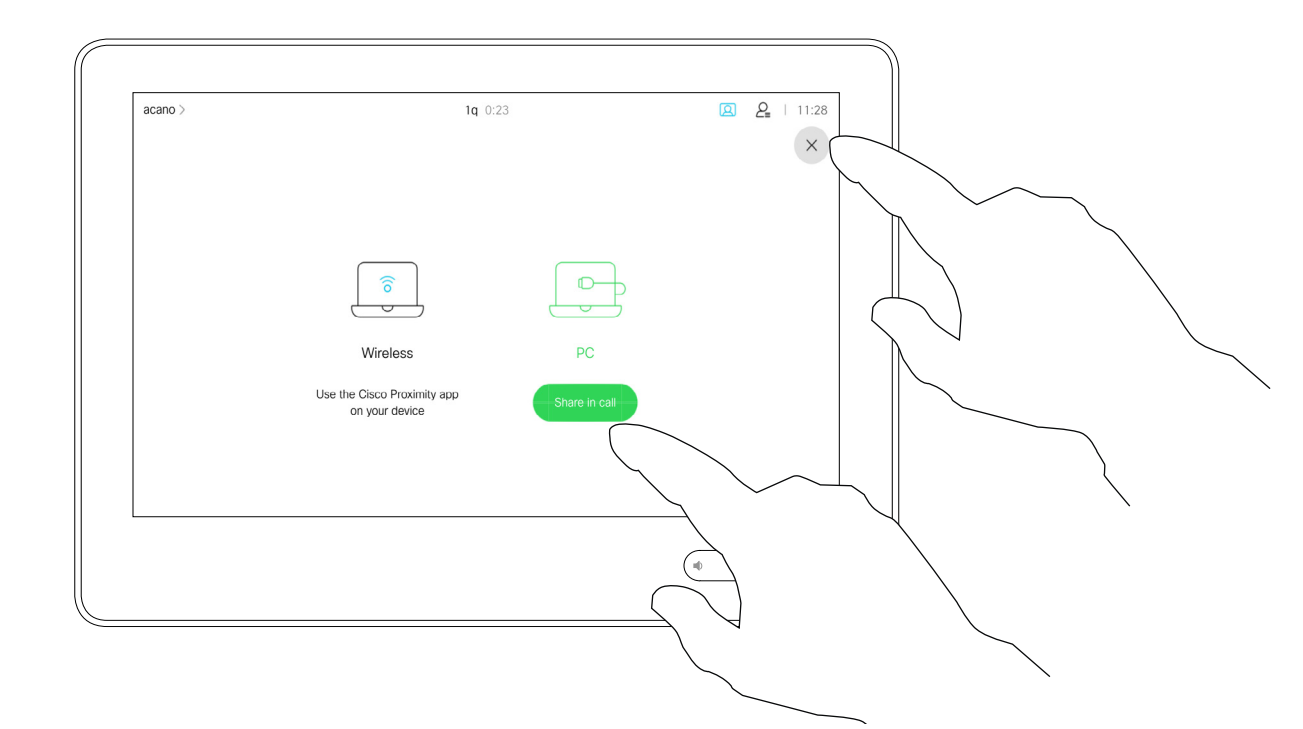

Votre système vidéo prend en charge la capacité d'afficher des présentations lors d'un appel vidéo. Si votre appareil source comporte la fonctionnalité active Intelligent Proximity, activez simplement Proximity sur votre appareil, laissez votre périphérique se coupler avec le système vidéo et vous serez en mesure de partager du contenu sans fil.

Remarquez que vous pouvez changer la disposition de l'écran pendant les présentations ; pour plus d'informations, voir les pages suivantes.

Connectez la source au système vidéo via un câble approprié, veillez à ce qu'elle soit allumée et effleurez Partager.

> Remarque Votre système a peutêtre été configuré pour permettre à l'un des connecteurs d'entrée vidéo de votre système vidéo de partager du contenu HDCP protégé, ce qui vous permet de visualiser la vidéo via Google ChromeCast, une Apple TV, un décodeur de télévision haute définition, etc.

> Cette fonctionnalité n'est disponible qu'en dehors des appels.

Effleurez Aperçu local pour afficher le contenu à partager sur votre propre système vidéo. Ceci n'est pas partagé avec les participants à distance.

> Si vous tentez de partager du contenu via ce connecteur vidéo spécifique au cours d'un appel, aucun partage de contenu ne sera effectué. À la place, la partie de l'écran normalement dévolue au partage de contenu devient noire afin de conserver la fonctionnalité HDCP.

Cela s'applique à n'importe quel contenu que vous tentez de partager lors d'un appel via ce connecteur d'entrée : qu'il s'agisse de contenu HDCP protégé ou non.

**CISCO** 

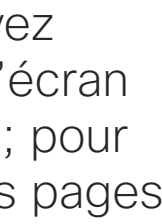

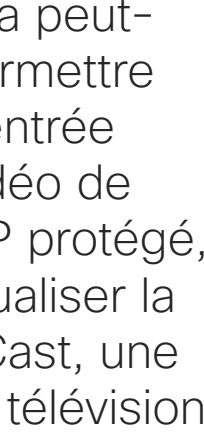

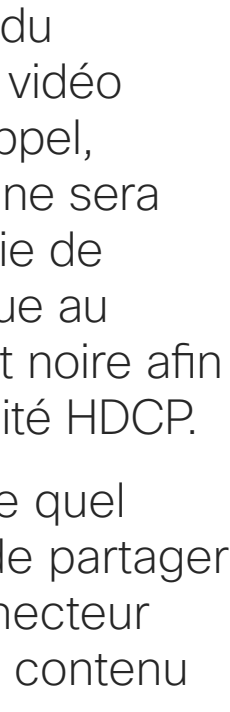

Partage de contenu lors d'un appel à l'aide d'un Touch10

<span id="page-24-0"></span>Partage de contenu

## À propos du partage de contenu

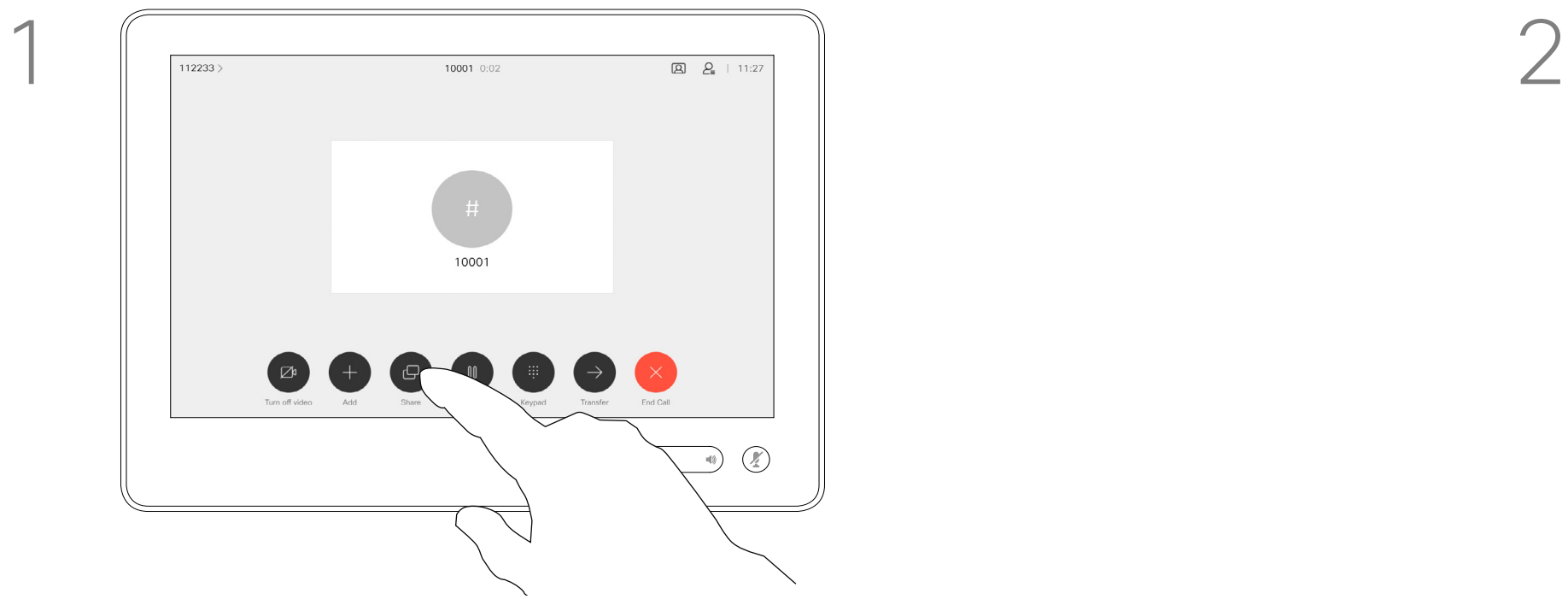

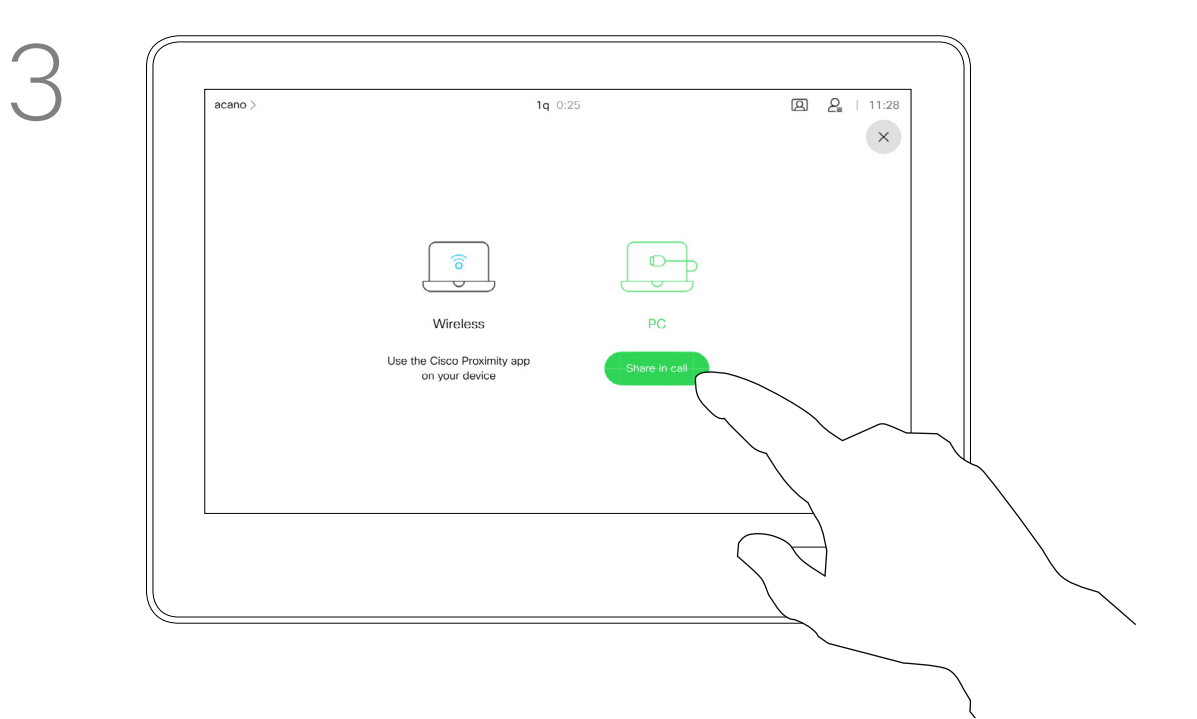

Pour mettre fin à l'aperçu, effleurez Arrêter l'aperçu.

4

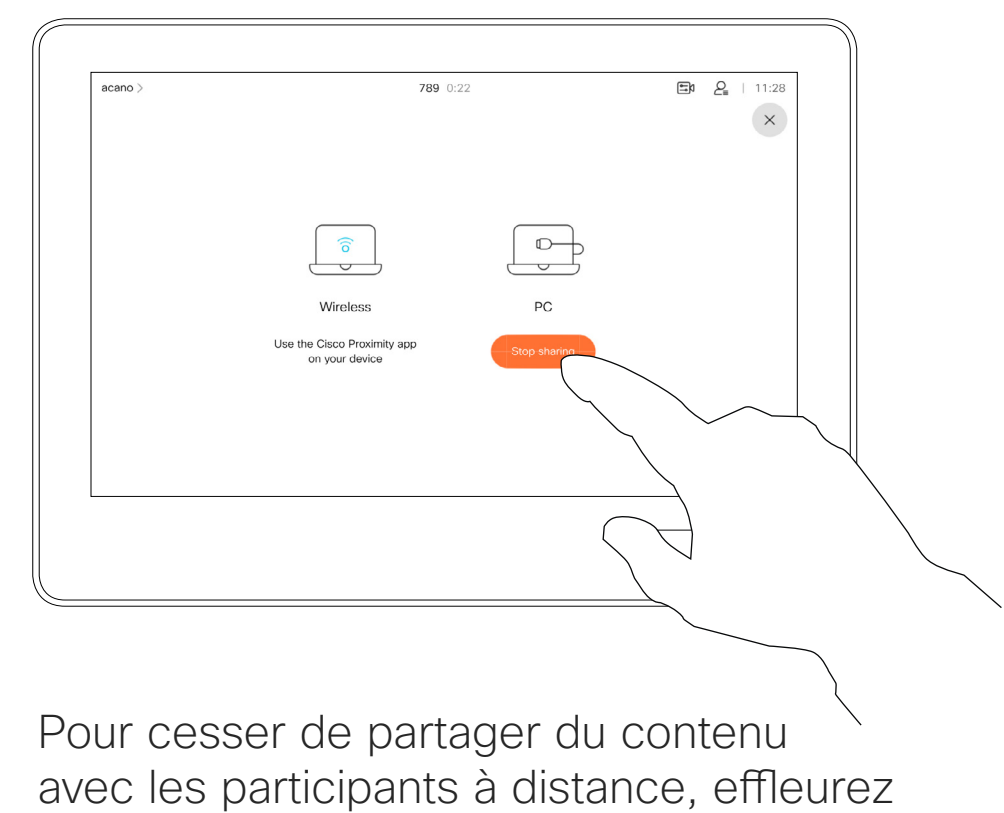

Arrêter le partage.

Pour partager du contenu avec des participants à distance, effleurez Partager durant l'appel.

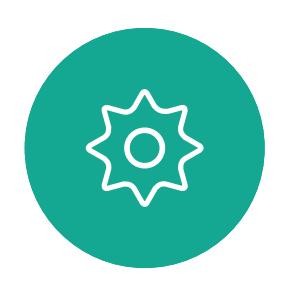

 $\Xi$ 

 $\Box$ 

 $\widehat{O}$ 

 $\bigoplus$ 

 $\Box$ 

 $\Delta$ 

Effleurez le X dans le coin supérieur droit, comme illustré, pour revenir à l'écran précédent.

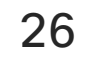

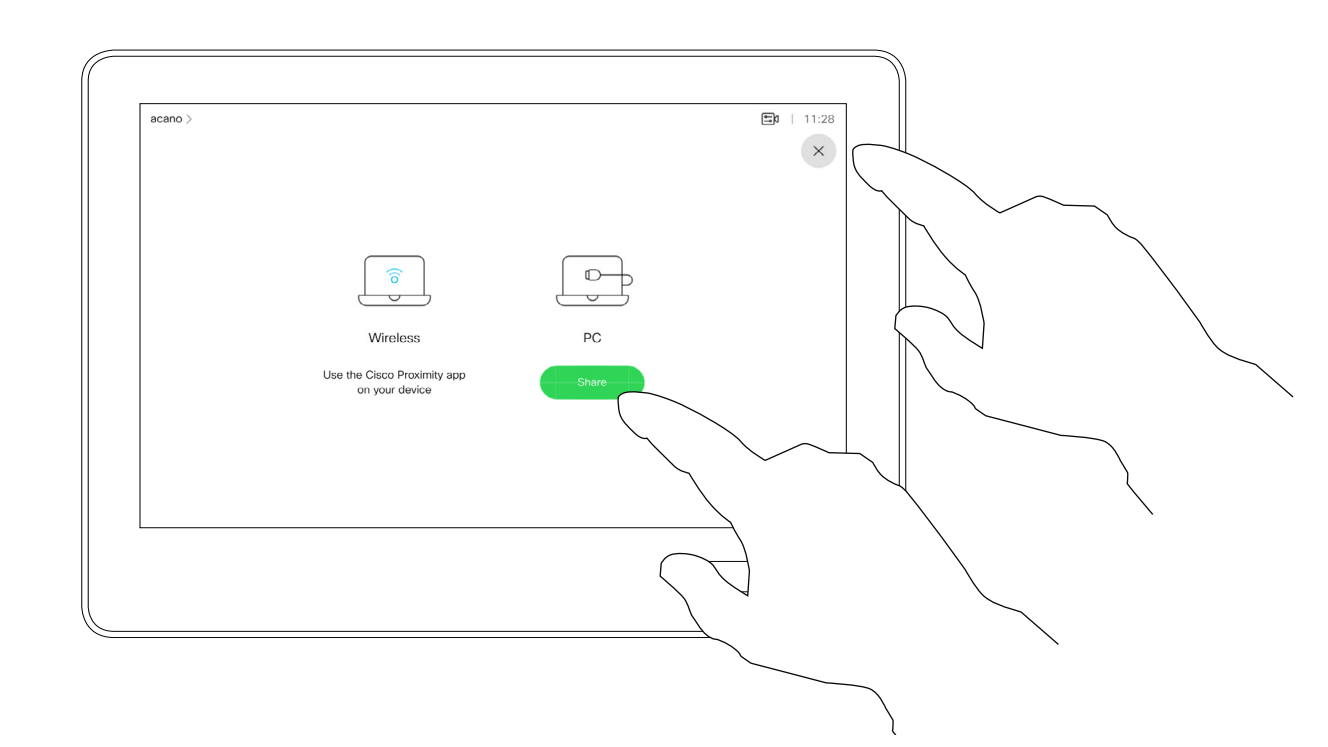

Vous pouvez également utiliser votre système vidéo lors de réunions locales pour présenter et partager du contenu en dehors des appels. Si votre appareil source comporte la fonctionnalité active Intelligent Proximity, activez simplement Proximity sur votre appareil, laissez votre périphériques se coupler avec le système vidéo et vous serez en mesure de partager du contenu immédiatement.

Astuce ! Les terminaux multiécrans peuvent afficher autant de présentations indépendantes qu'il y a d'écrans. Ceci n'est possible qu'en dehors des appels.

Connectez l'appareil source au système vidéo via un câble approprié, veillez à ce qu'il soit allumé et effleurez Partager.

> Remarque Nous recommandons que la première présentation à connecter soit sans fil, puis des connexions câblées peuvent suivre. Si vous le faire l'inverse, vous risquez de constater que la connexion initiale se déconnecte.

HDCP ! Votre système a peut-être été configuré pour permettre à l'un des connecteurs d'entrée vidéo de votre système vidéo de partager du contenu HDCP protégé, ce qui vous permet de visualiser la vidéo via Google ChromeCast, une Apple TV, un décodeur de télévision haute définition, etc. Reportez-vous aussi à la page précédente pour plus d'informations.

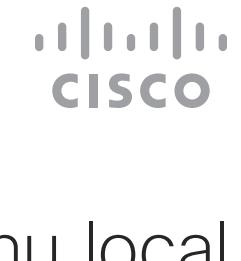

Partage de contenu en dehors des appels à l'aide d'un Touch10

Partage de contenu

#### Partage de contenu local

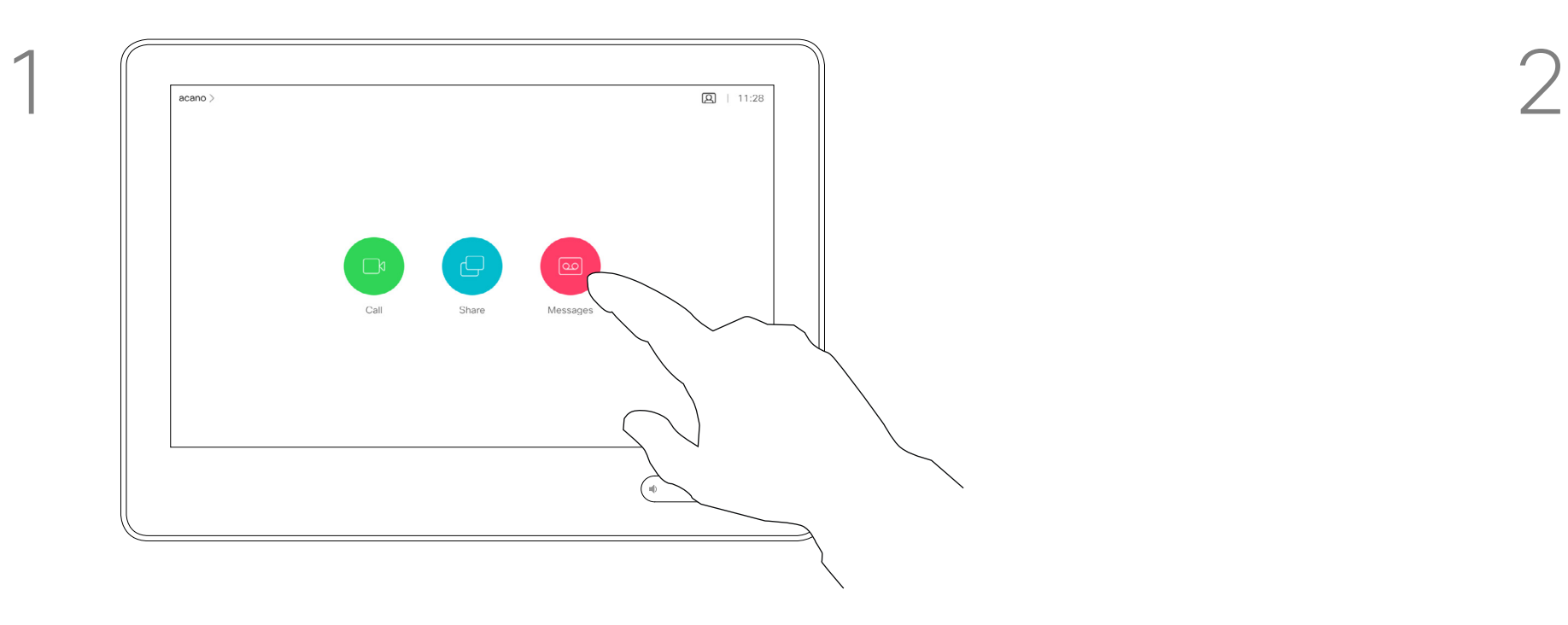

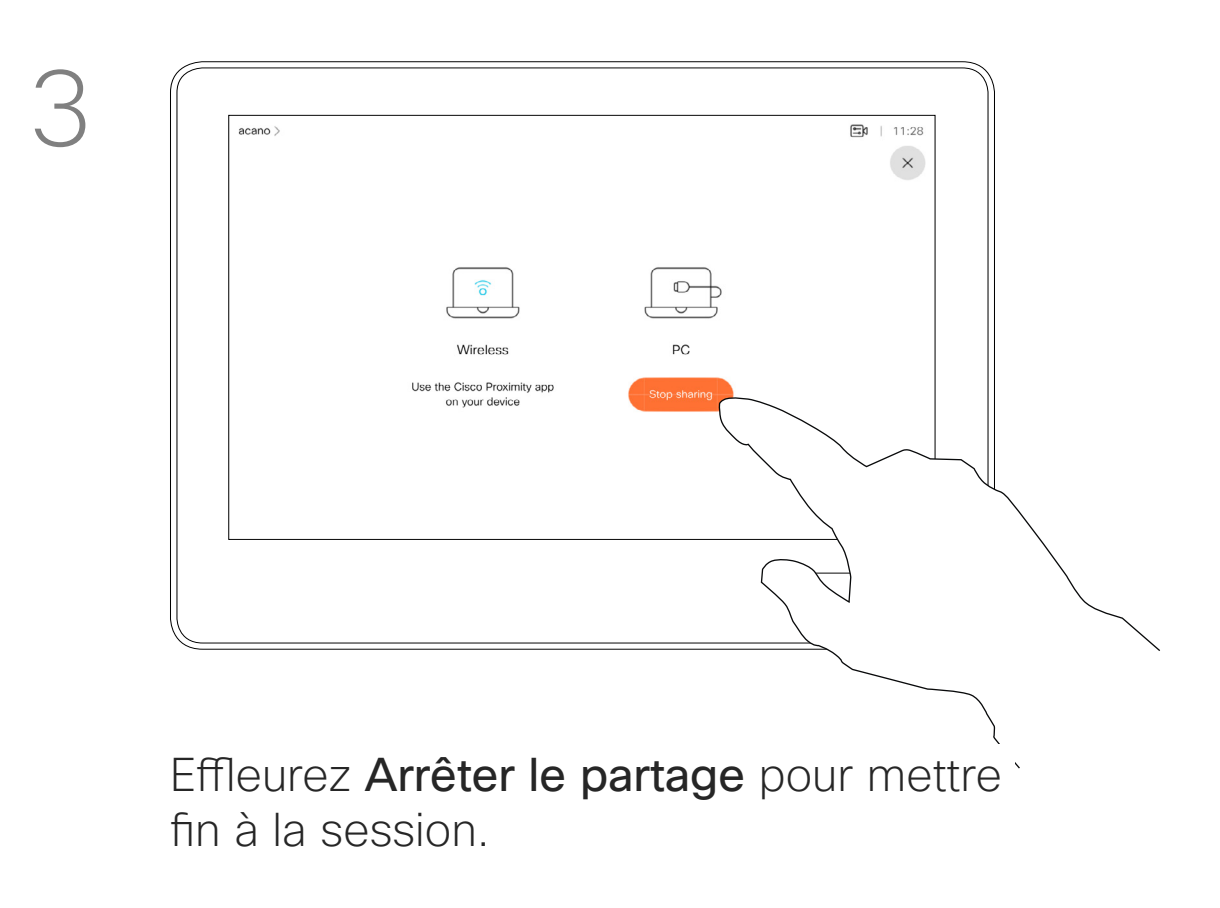

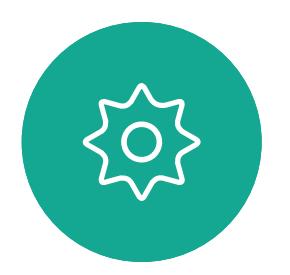

 $\Xi$ 

<span id="page-25-0"></span> $\prod^{\circ}$ 

 $\Box$ d

 $\widehat{O}$ 

 $\bigoplus$ 

 $\Box$ 

 $\Delta$ 

Effleurez Partage pour afficher le contenu sur le ou les écrans de votre système vidéo.

Effleurez le X dans le coin supérieur droit, comme illustré, pour revenir à l'écran précédent.

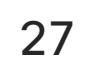

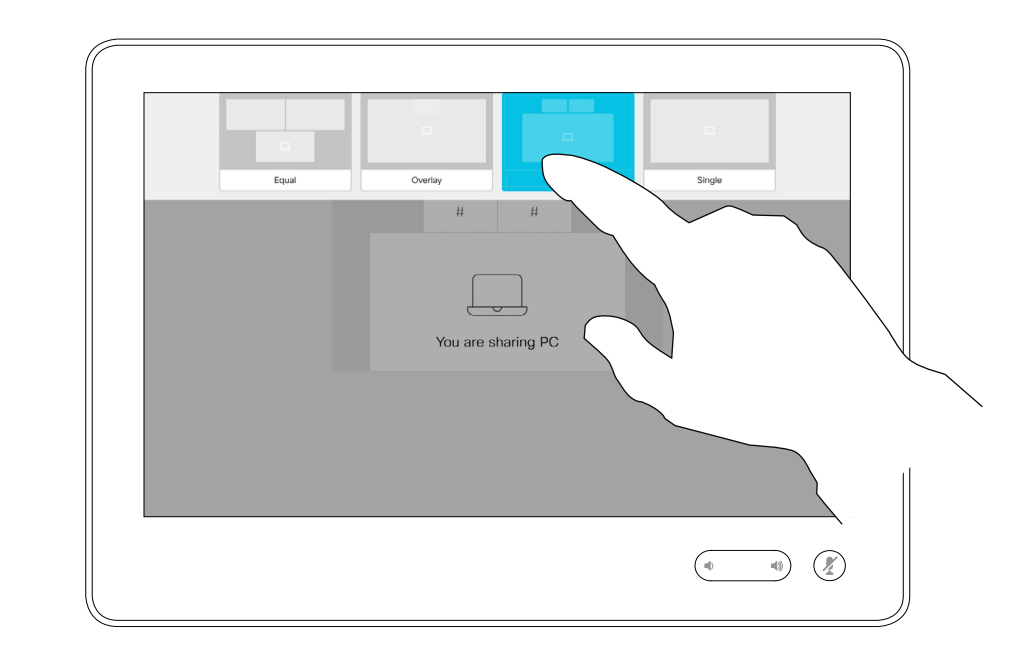

Vous pouvez changer la disposition de l'écran pendant les présentations. Les options généralement disponibles sont la capacité à afficher ou non l'image du présentateur, la capacité à afficher l'image du présentateur en incrustation d'image ou en image hors d'image.

Les options de disposition disponibles sur votre système peuvent différer de celles indiquées ici, mais les dispositions affichées sont toujours celles que vous pouvez choisir.

#### **CISCO**

Changer la disposition des présentations lors d'un appel à l'aide d'un Touch10

Partage de contenu

### À propos de la disposition des présentations

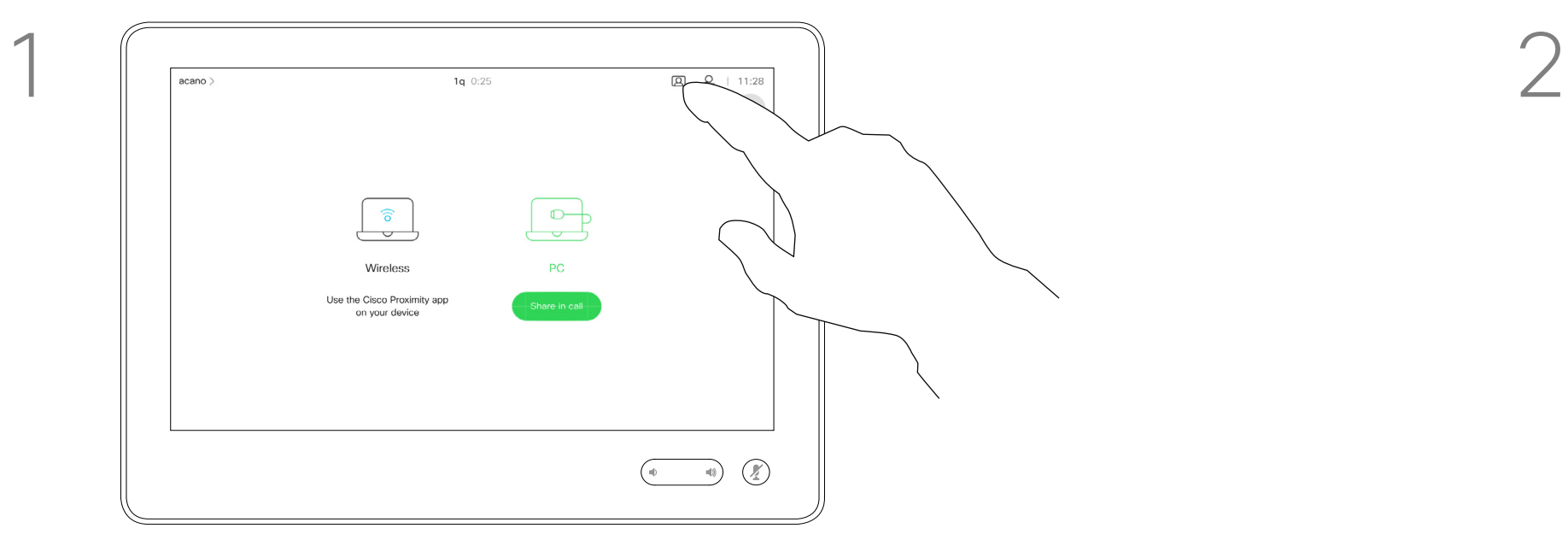

Effleurez l'icône Mise en page, comme illustré.<br>
Effleurez la mise en page que vous souhaitez

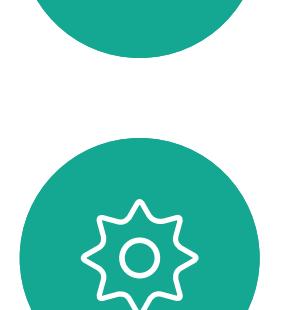

 $\Xi$ 

<span id="page-26-0"></span> $\int_{0}^{0}$ 

 $\Box$ k

 $\widehat{O}$ 

 $\bigoplus$ 

 $\Box$ 

 $\Delta$ 

utiliser. Effleurez n'importe où en dehors de la bande de film lorsque vous avez terminé.

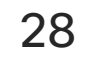

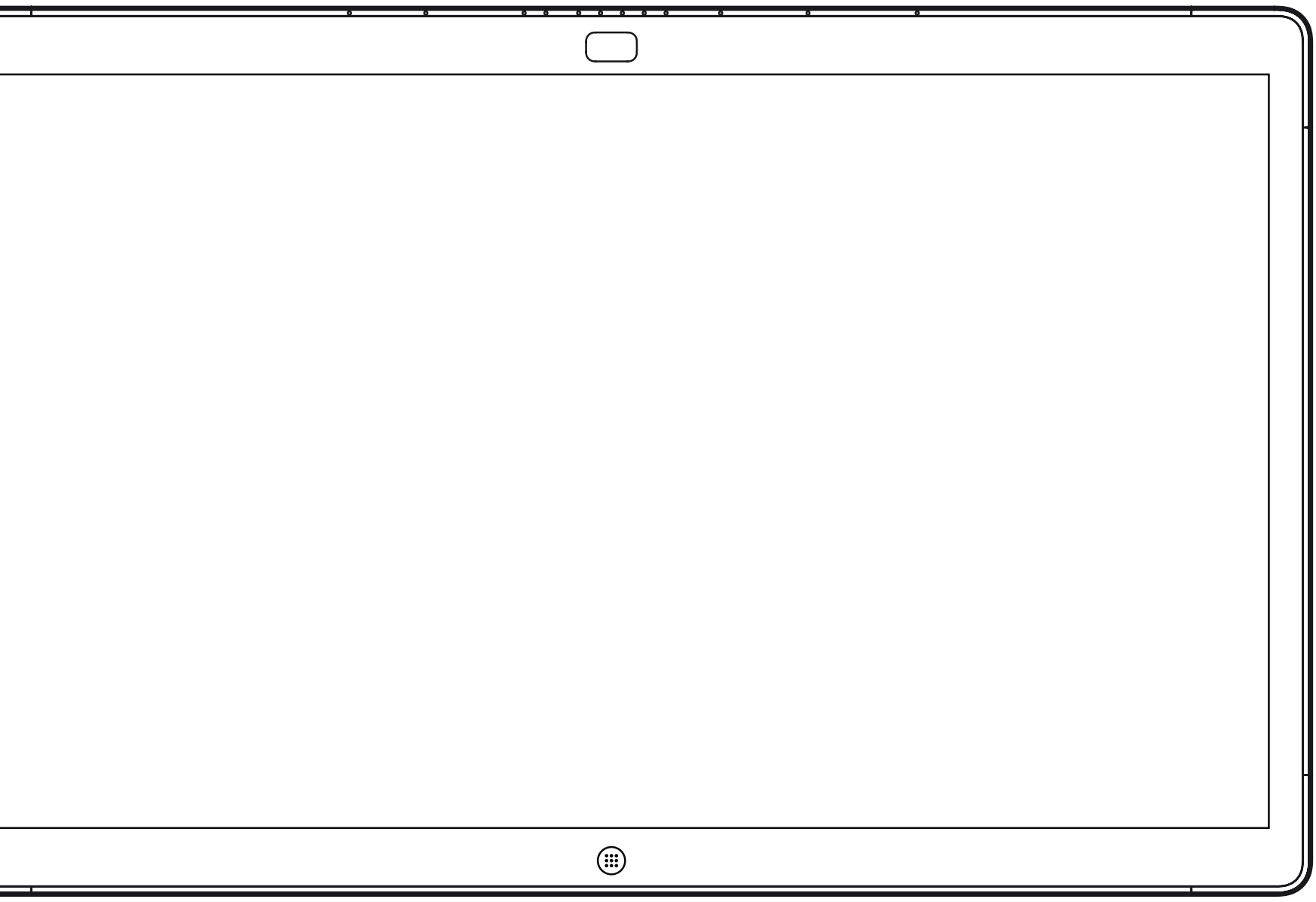

<span id="page-27-0"></span>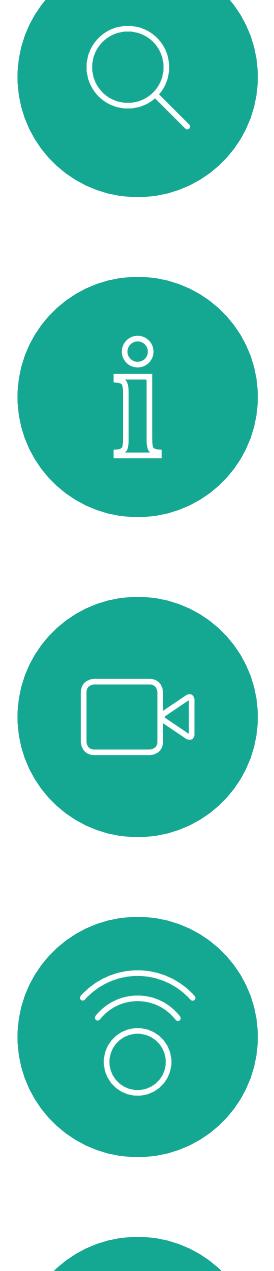

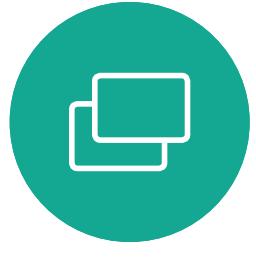

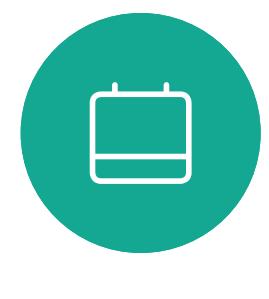

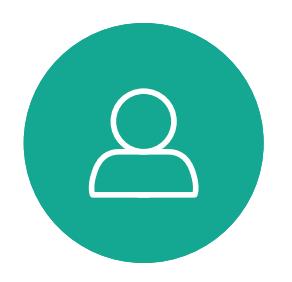

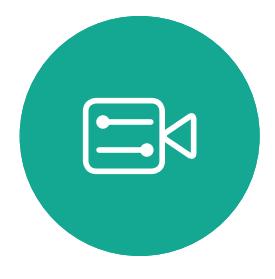

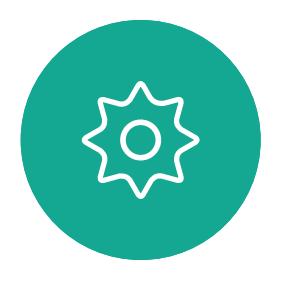

# Partage de contenu sur un Webex Board

Webex Board

 $\begin{tabular}{c} \bf -1 & \bf -1 & \bf 1 \\ \bf -1 & \bf 1 \\ \bf -2 & \bf 1 \\ \bf -3 & \bf 1 \\ \bf -4 & \bf 1 \\ \bf -1 & \bf 1 \\ \bf -2 & \bf 1 \\ \bf -3 & \bf 1 \\ \bf -1 & \bf 1 \\ \bf -2 & \bf 1 \\ \bf -3 & \bf 1 \\ \bf -1 & \bf 1 \\ \bf -1 & \bf 1 \\ \bf -2 & \bf 1 \\ \bf -3 & \bf 1 \\ \bf -1 & \bf 1 \\ \bf -1 & \bf 1 \\ \bf -2 & \bf 1 \\ \bf -3 & \bf 1 \\ \bf -1 & \bf 1 \\ \bf -1 & \bf$ CISCO

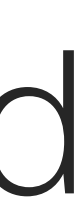

<span id="page-28-0"></span> $\prod^{\circ}$  $\Box$  $\widehat{O}$  $\bigoplus$ 

 $\qquad \qquad \Box$ 

 $\Delta$ 

29

 $\Xi$ 

Guide de l'utilisateur du Cisco Webex Board D1543002 Date de production : septembre 2019 pour CE9.8 Tout le contenu est sous copyright © 2010-2019 Cisco Systems, Inc. Tous droits réservés.

## Webex Board utilisé comme tableau blanc

Partage de contenu sur un Webex Board

Votre Webex Board est essentiellement un tableau blanc numérique doté de fonctionnalités d'appel vidéo.

Pour accéder à la fonction tableau blanc, accédez à l'écran d'accueil (effleurez le bouton **Accueil**), puis effleurez **Tableau blanc**.

La taille d'une page du tableau blanc est aussi grande que vous le souhaitez. Nous appelons ces pages des pages infinies.

Pour enregistrer vos dessins de tableau blanc, vous pouvez les envoyer en tant que courriers électroniques au destinataire de votre choix. Pour que cela soit possible, votre équipe d'assistance vidéo doit avoir configuré votre Webex Board de façon à utiliser un serveur de messagerie.

Le format utilisé est PDF.

#### **CISCO**

### À propos du tableau blanc

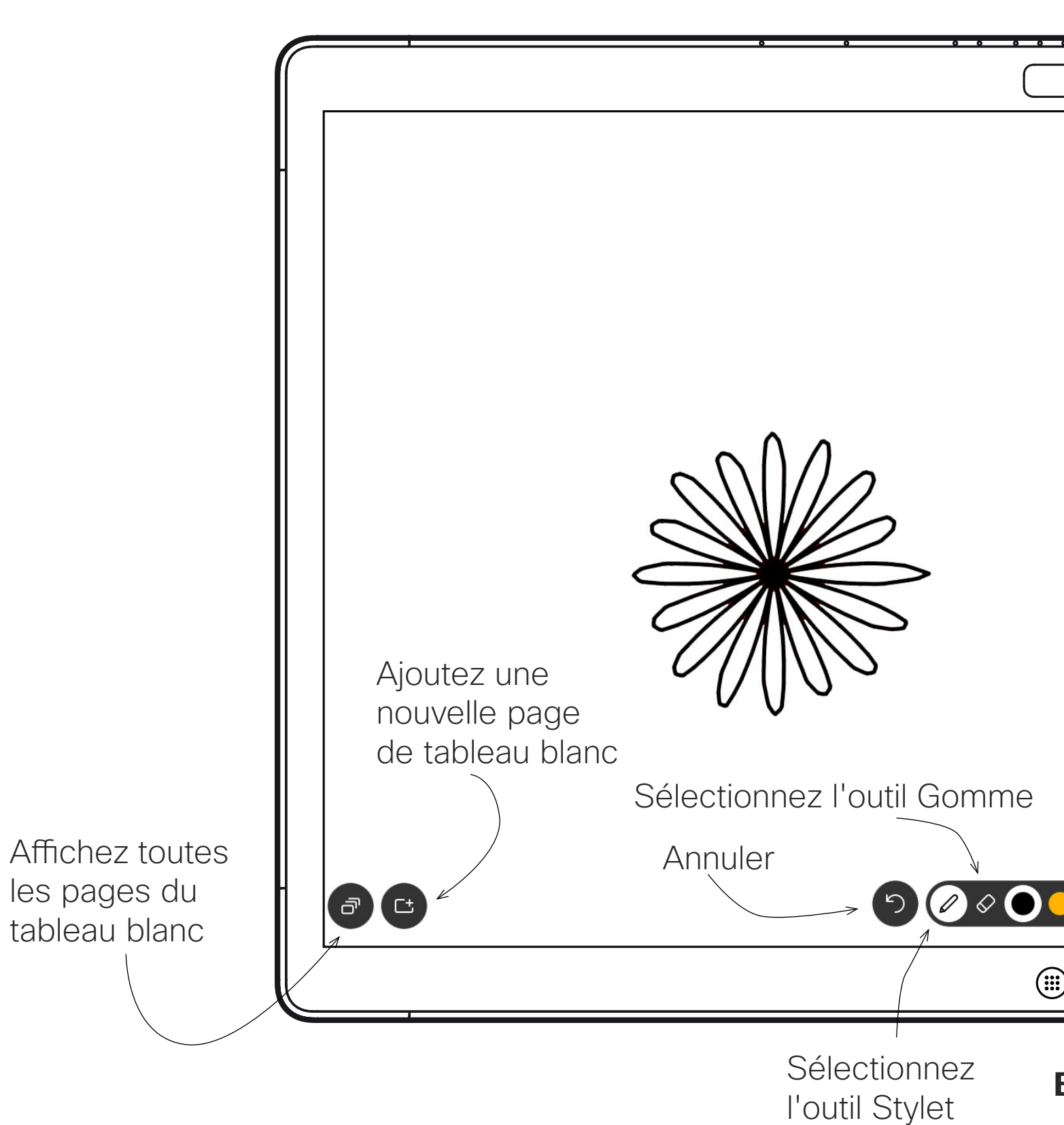

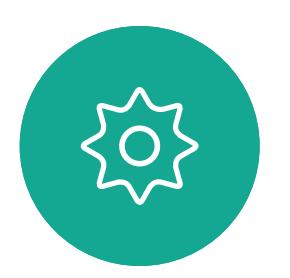

blanc pour le prochain

utilisateur. Vous êtes

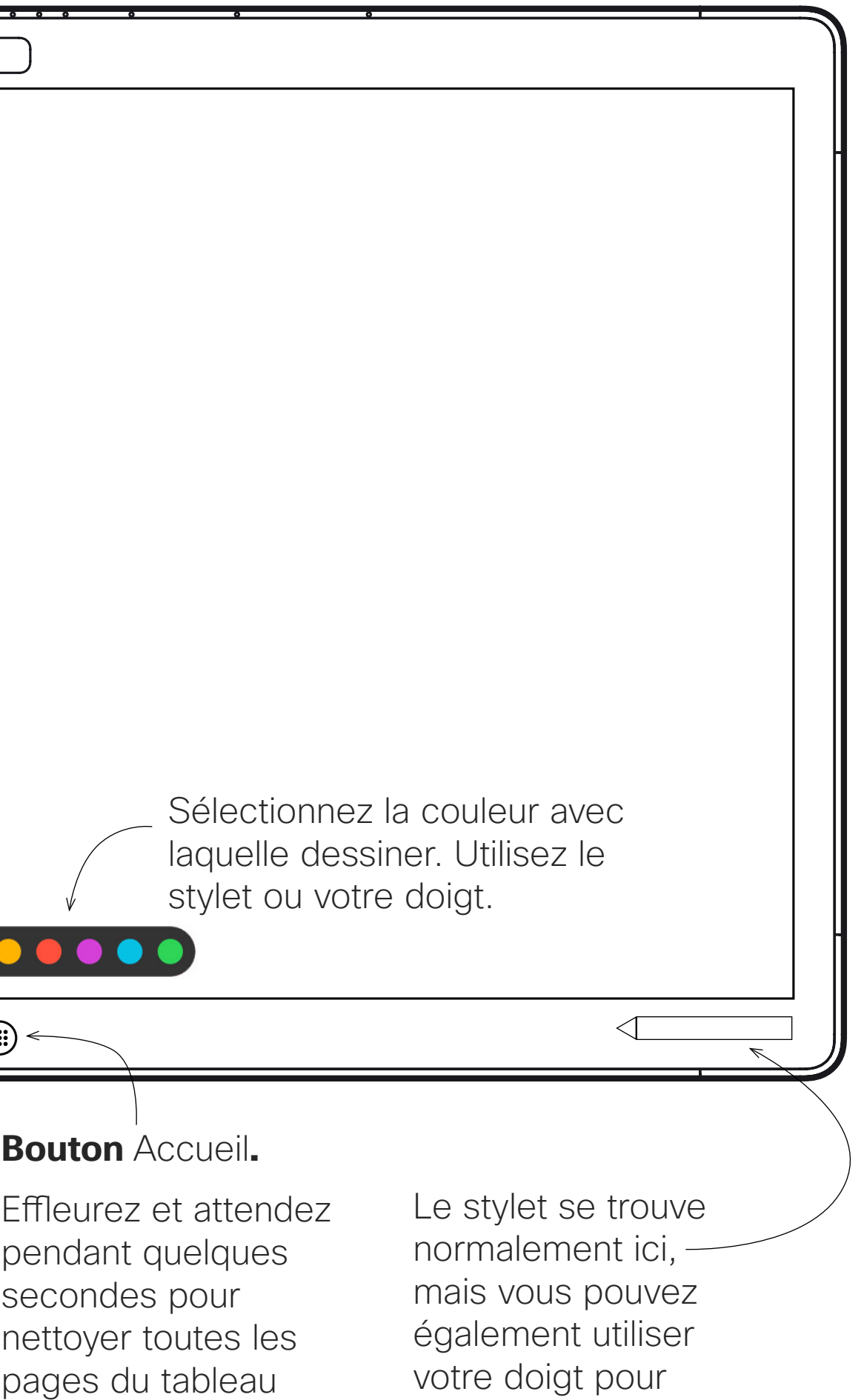

invité à confirmer.

dessiner.

30

Guide de l'utilisateur du Cisco Webex Board D1543002 Date de production : septembre 2019 pour CE9.8 Tout le contenu est sous copyright © 2010-2019 Cisco Systems, Inc. Tous droits réservés.

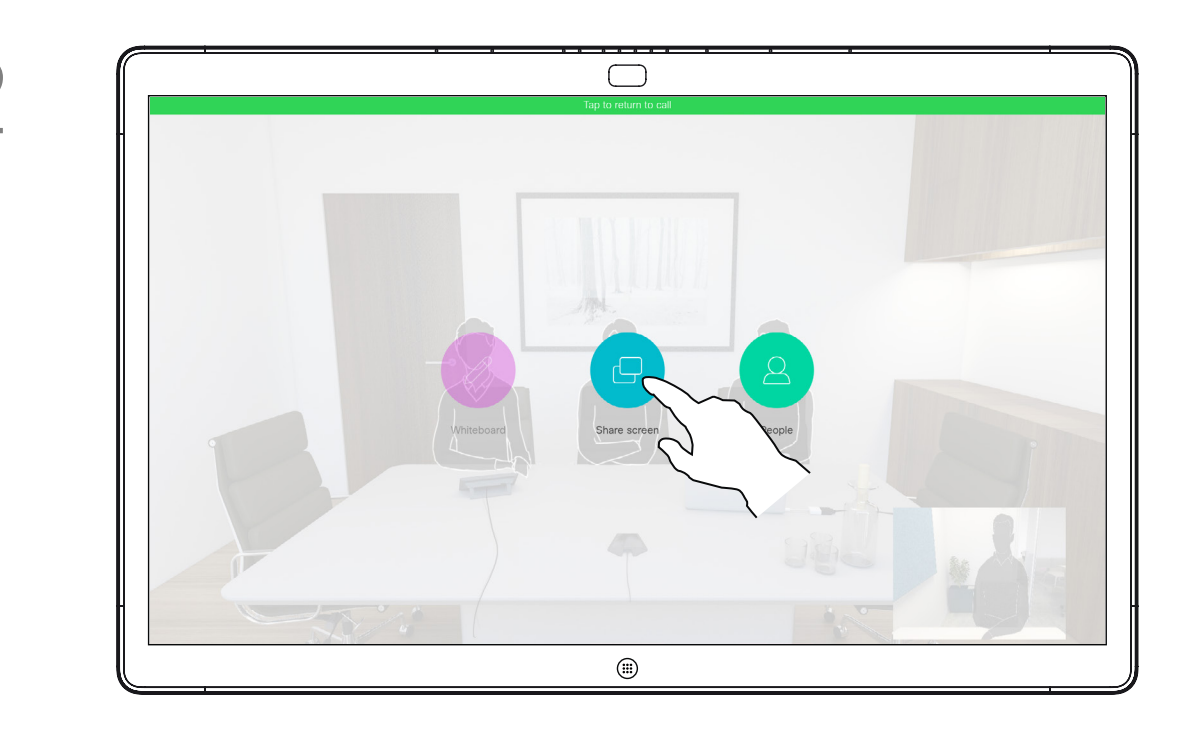

Votre Webex Board prend en

charge la capacité d'afficher des présentations lors d'un appel vidéo. Si votre appareil source comporte la fonctionnalité active Intelligent Proximity, activez simplement Proximity sur votre appareil, laissez votre périphérique se coupler avec le Webex Board et vous serez en mesure de partager du contenu sans fil.

Remarque Votre Webex Board a peut-être été configuré pour permettre à l'un des connecteurs d'entrée vidéo de votre Webex Board de partager du contenu HDCP protégé, ce qui vous permet de visualiser la vidéo via Google ChromeCast, une Apple TV, un décodeur de télévision haute définition, etc.

Remarquez que vous pouvez changer la disposition de l'écran pendant les présentations ; pour plus d'informations, voir les pages suivantes.

Cette fonctionnalité n'est disponible qu'en dehors des appels.

Si vous tentez de partager du contenu via ce connecteur vidéo spécifique au cours d'un appel, aucun partage de contenu ne sera effectué. À la place, la partie de l'écran normalement dévolue au partage de contenu devient noire afin de conserver la fonctionnalité HDCP.

Cela s'applique à n'importe quel contenu que vous tentez de partager lors d'un appel via ce connecteur d'entrée : qu'il s'agisse de contenu HDCP protégé ou non.

 $11111111$ **CISCO** 

# Partage de contenu lors d'un appel à l'aide du Webex Board

<span id="page-29-0"></span>Partage de contenu sur un Webex Board

## À propos du partage de contenu

Effleurez le bouton bleu de **Partage** d'écran.

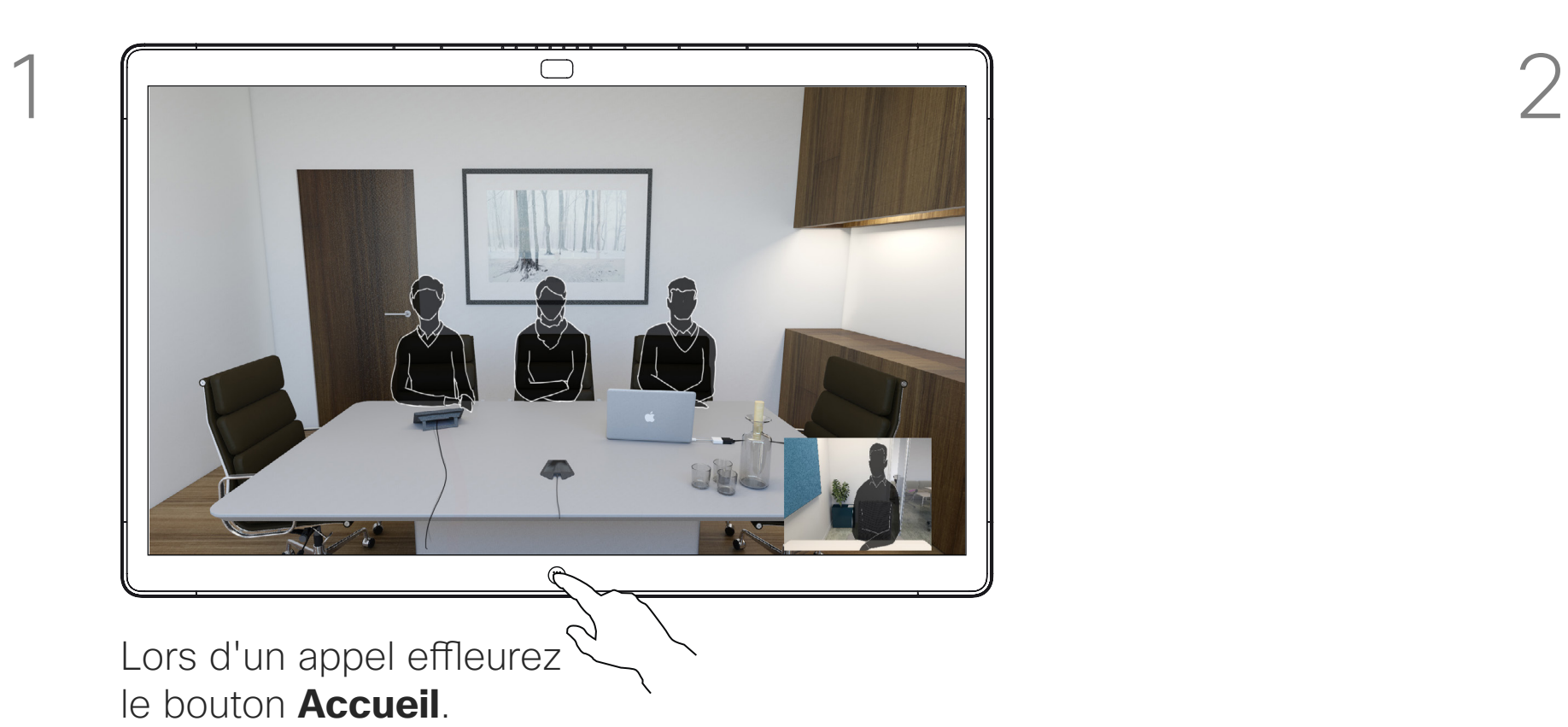

 $\overline{3}$ **HDMI** inpu ireless screen sharing  $\circled{1}$ 

Pour revenir à l'appel maintenant, effleurez le champ vert **(Effleurer pour revenir à l'appel**) en haut de l'écran.

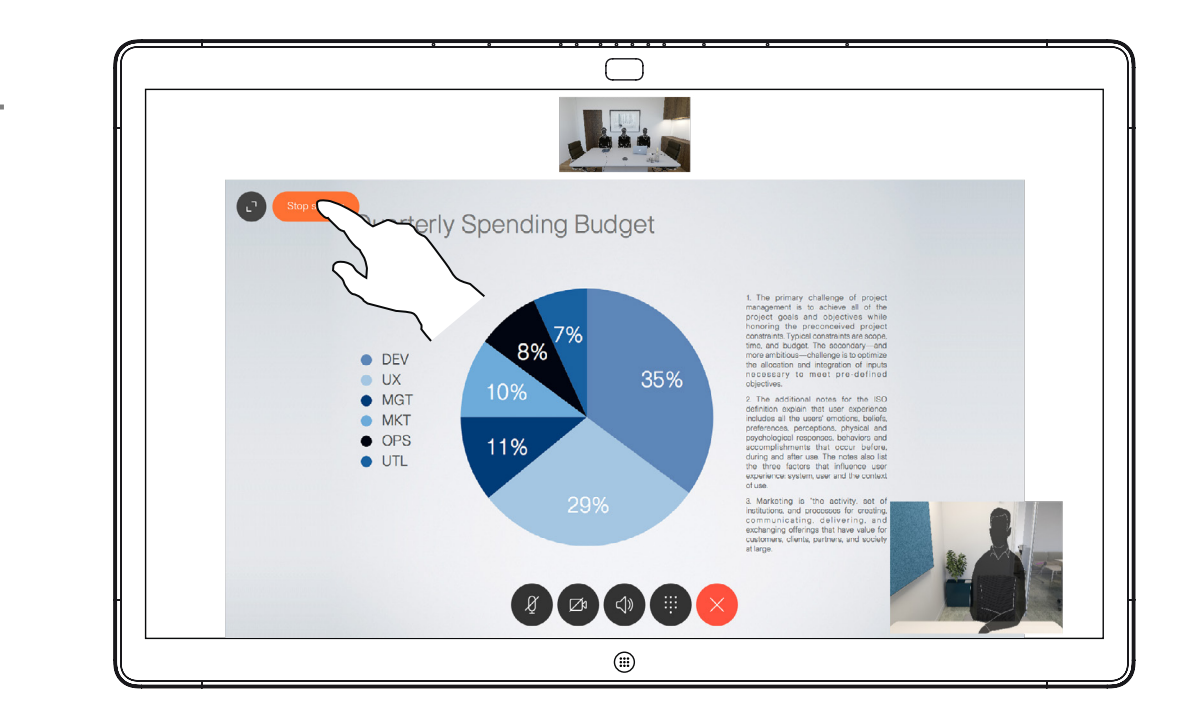

Effleurez **Arrêter le partage** pour interrompre votre présentation.

Connectez votre source de présentation via le câble ou la proximité, effleurez **Démarrer le partage**. Vous allez maintenant partager le contenu sélectionné de votre source de présentation.

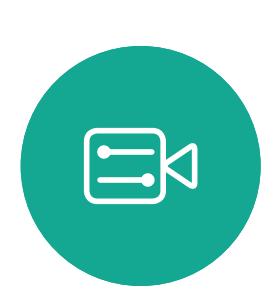

**R** 

 $\widehat{\bigcirc}$ 

 $\Box$ 

 $\Box$ 

 $\Delta$ 

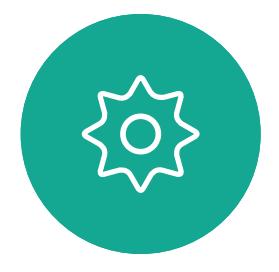

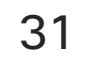

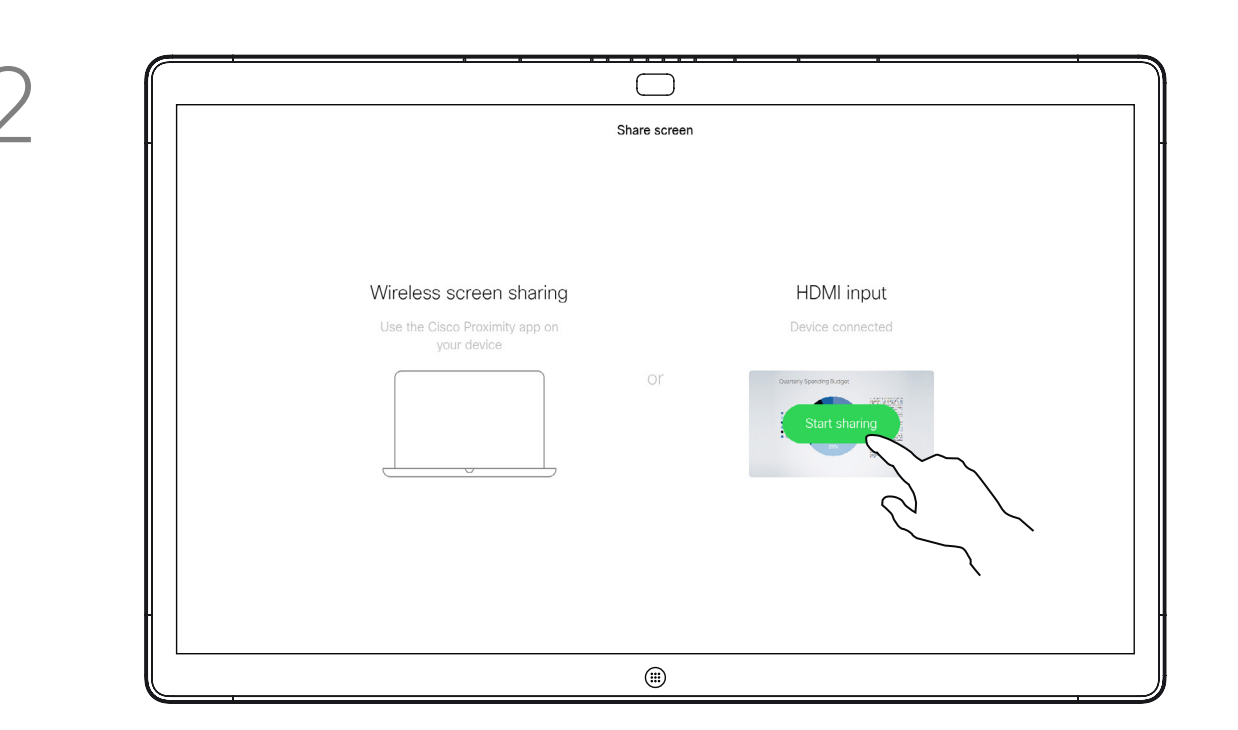

Votre Webex Board prend en charge la capacité d'afficher des présentations localement, c'est à dire en dehors d'un appel vidéo.

Si votre appareil source comporte la fonctionnalité active Intelligent Proximity, activez simplement Proximity sur votre appareil, laissez votre périphérique se coupler avec le Webex Board et vous serez en mesure de partager du contenu sans fil.

**CISCO** 

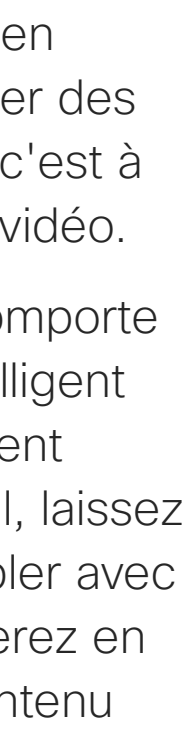

Appuyez sur **Partager l'écran**. **Connectez la source de votre présentation** via le câble ou la Proximité. Vous pouvez maintenant partager le contenu sélectionné de votre source de présentation. Effleurez **Démarrer le partage**.

## Partage de contenu en dehors d'un appel à l'aide du Webex Board

Partage de contenu sur un Webex Board

### À propos du partage de contenu

Si vous choisissez de ne pas partager de contenu, appuyez sur le bouton **Accueil** pour revenir à l'écran d'accueil.

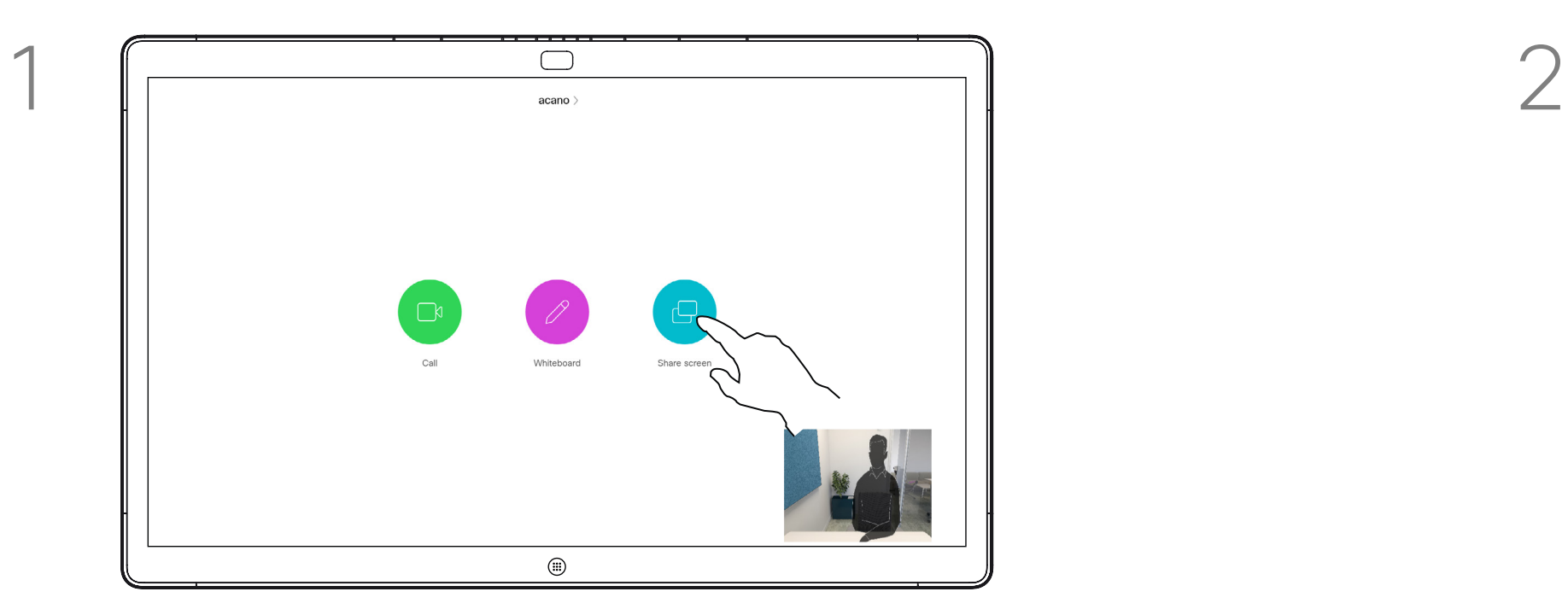

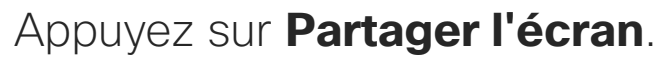

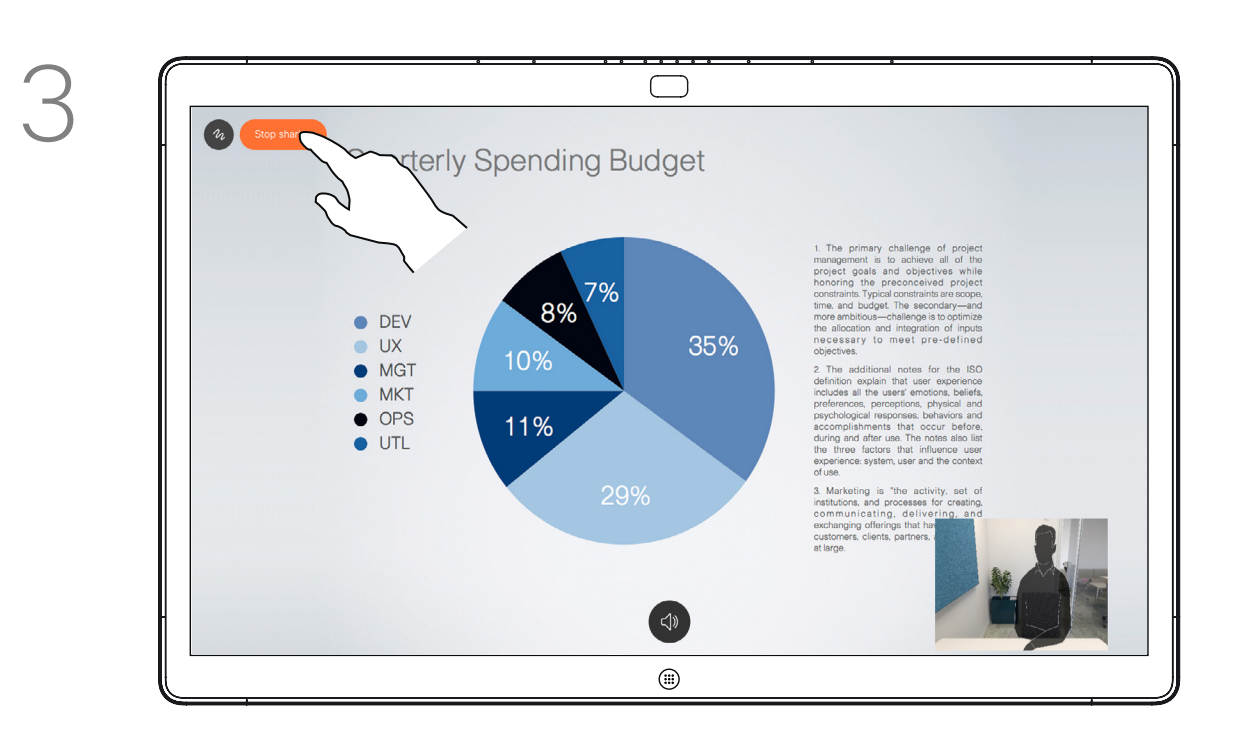

Effleurez **Arrêter le partage** pour interrompre votre présentation.

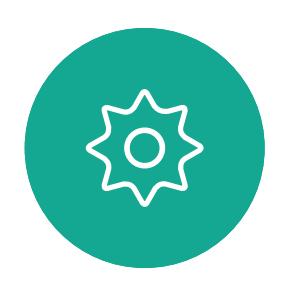

 $\Xi$ 

<span id="page-30-0"></span> $\prod^{\mathsf{O}}$ 

 $\Box$ k

 $\widehat{O}$ 

 $\bigoplus$ 

 $\Box$ 

 $\Delta$ 

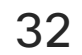

**K** 

 $\widehat{O}$ 

 $\Xi$ 

202

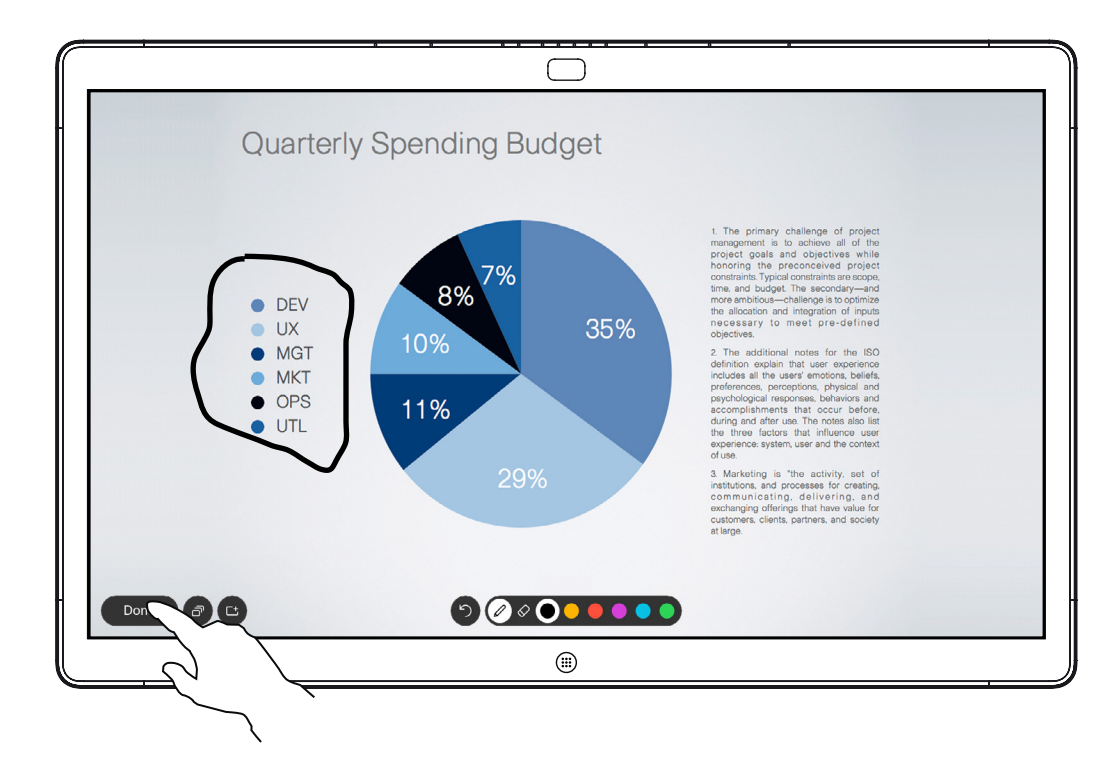

Votre Webex Board prend en charge la capacité d'annoter une présentation en dehors des appels vidéo (c'est à dire localement).

Lorsque vous choisissez d'annoter une image, un instantané de cette image est généré, de sorte que la présentation n'est pas endommagée par votre annotation.

Lorsque vous réalisez une annotation, l'image annotée existe en tant que page du tableau blanc. Notez que les pages du tableau blanc sont supprimées par le système après une période prédéfinie pour des raisons de confidentialité.

Si vous souhaitez conserver les pages du tableau blanc, vous pouvez les envoyer par courrier électronique au destinataire de votre choix, à condition que votre équipe vidéo ait configuré votre Webex Board pour qu'il utilise un serveur de messagerie.

Le format utilisé est PDF.

**CISCO** 

## Annotation de contenu partagé sur Webex Board

<span id="page-31-0"></span>Partage de contenu sur un Webex Board

### À propos des annotations

En dehors des appels, partagez une présentation comme décrit à la page précédente et assurezvous d'afficher l'image que vous souhaitez annoter.

Effleurez l'écran, si nécessaire, pour générer l'icône Annotation, puis effleurez l'icône Annotation.

Effectuez vos annotations à l'aide des outils disponibles et effleurez **Terminé** lorsque vous avez terminé.

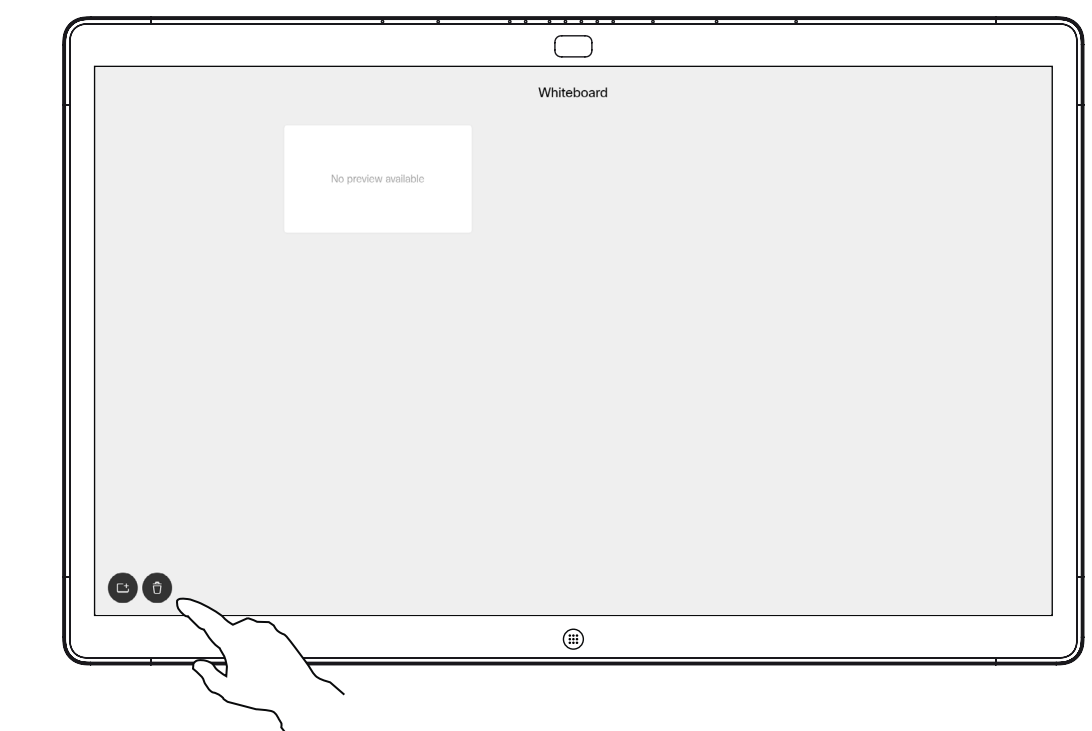

Vous pouvez maintenant ajouter une autre page du tableau blanc ou supprimer l'une quelconque des pages de ce dernier.

Veuillez noter que les pages du tableau blanc sont effacées lorsque votre session est terminée, sauf si vous les envoyez par courrier électronique, reportez-vous à la page suivante pour plus de détails.

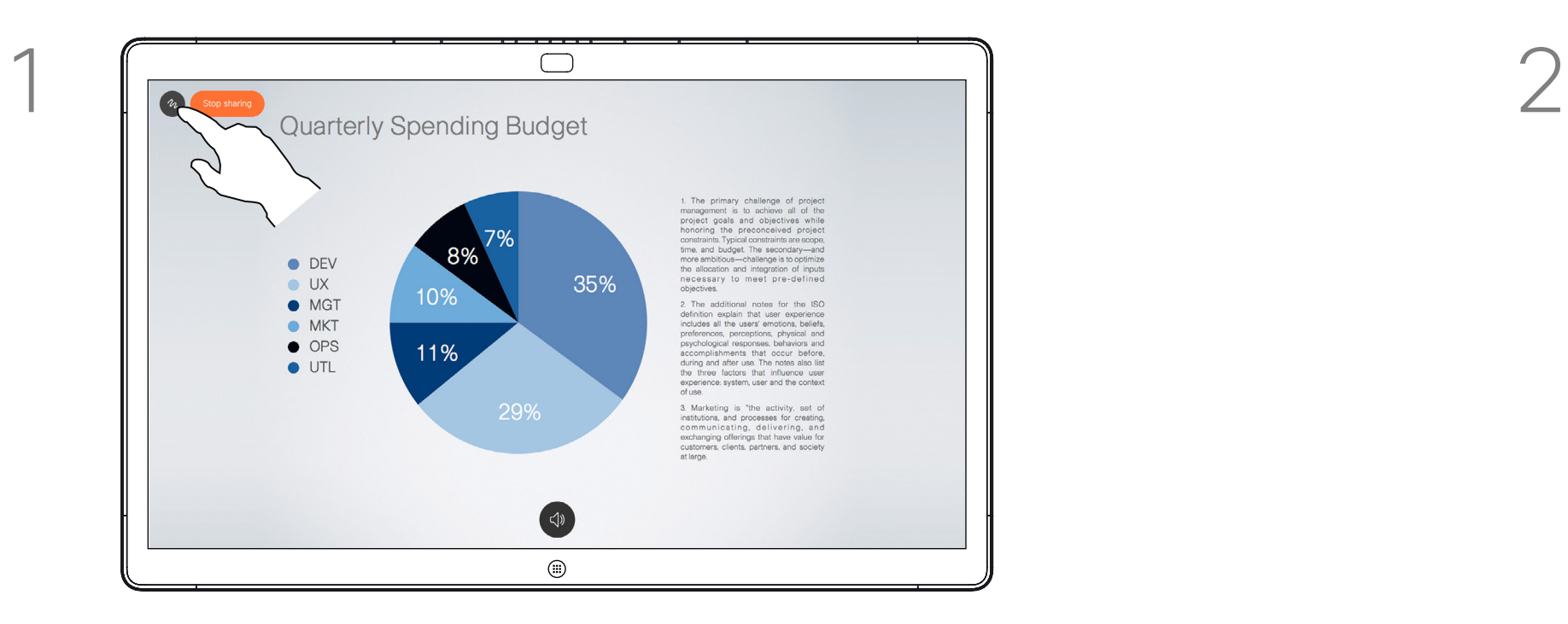

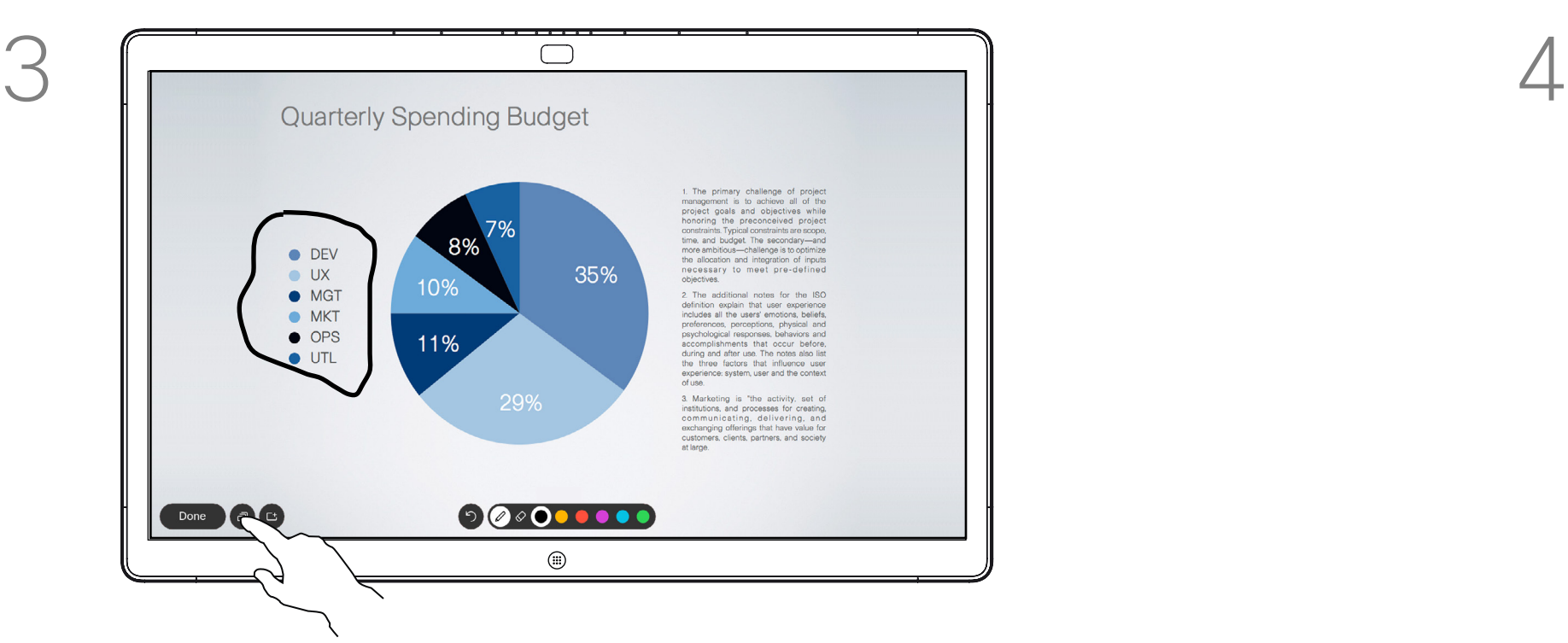

Vous serez maintenant invité à reprendre la présentation ou à l'arrêter complètement.

Votre image annotée existe en tant que page du tableau blanc. Effleurez comme indiqué pour produire des miniatures de toutes vos pages de tableau blanc.

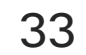

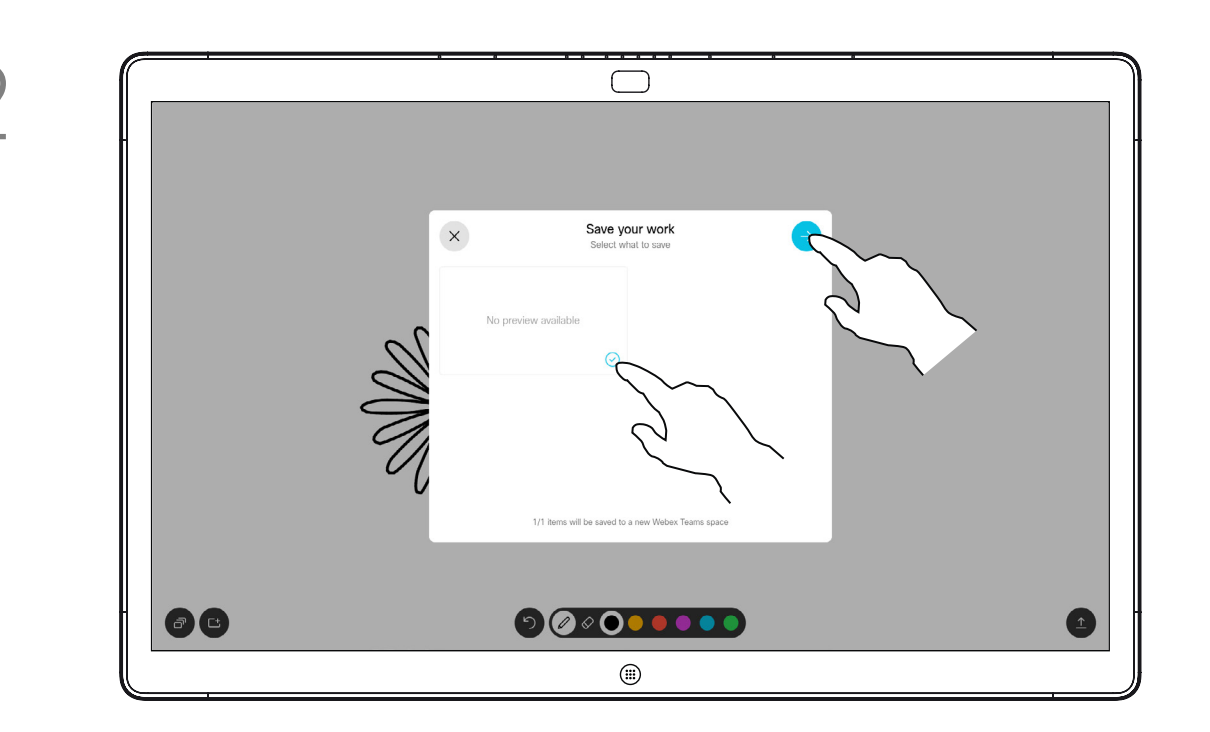

## Envoi d'annotations ou de dessins par courrier électronique

Partage de contenu sur un Webex Board

Vous pouvez envoyer une ou plusieurs pages du tableau blanc sous forme de pièce jointe aux destinataires de votre choix, à condition que votre équipe vidéo ait configuré le Webex Board pour qu'il utilise un serveur de messagerie.

Effleurez l'icône Charger.<br>Si vous disposez de plusieurs pages de tableau blanc, sélectionnez celle à envoyer par courrier électronique. Effleurez ensuite la flèche **Suivant**. Le format utilisé est PDF.

Notez qu'il s'agit de la seule façon de conserver les pages du tableau blanc une fois votre session de tableau blanc terminée.

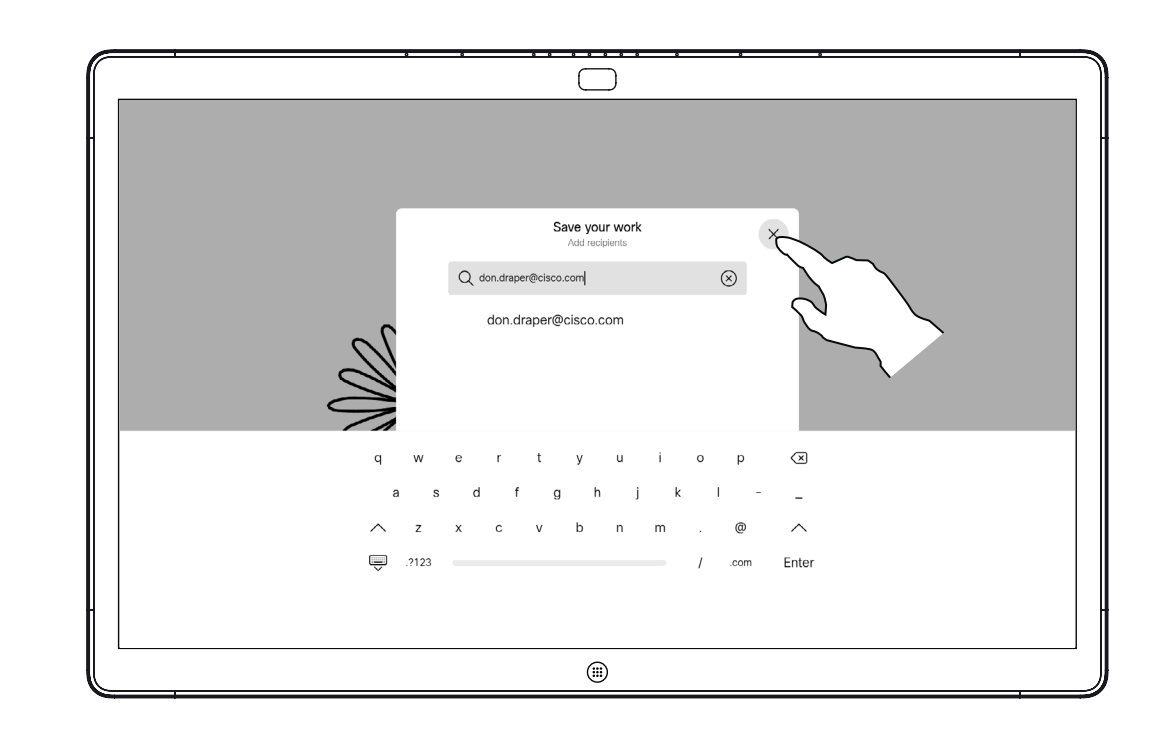

### À propos des annotations

Une fois que vous avez saisi les destinataires, effleurez comme indiqué pour envoyer le courrier électronique.

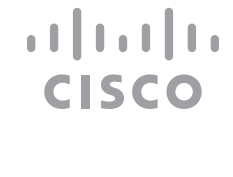

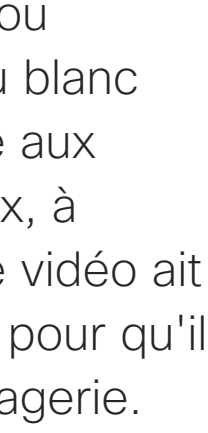

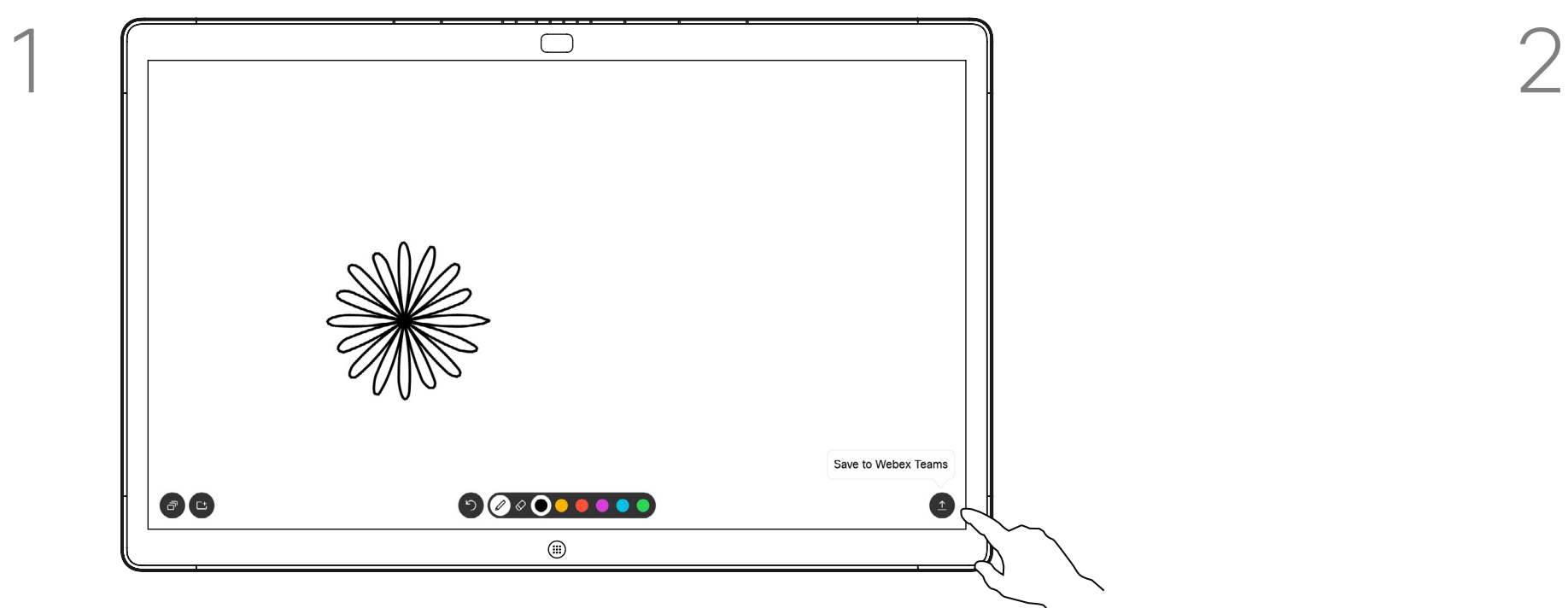

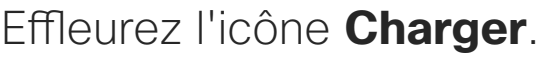

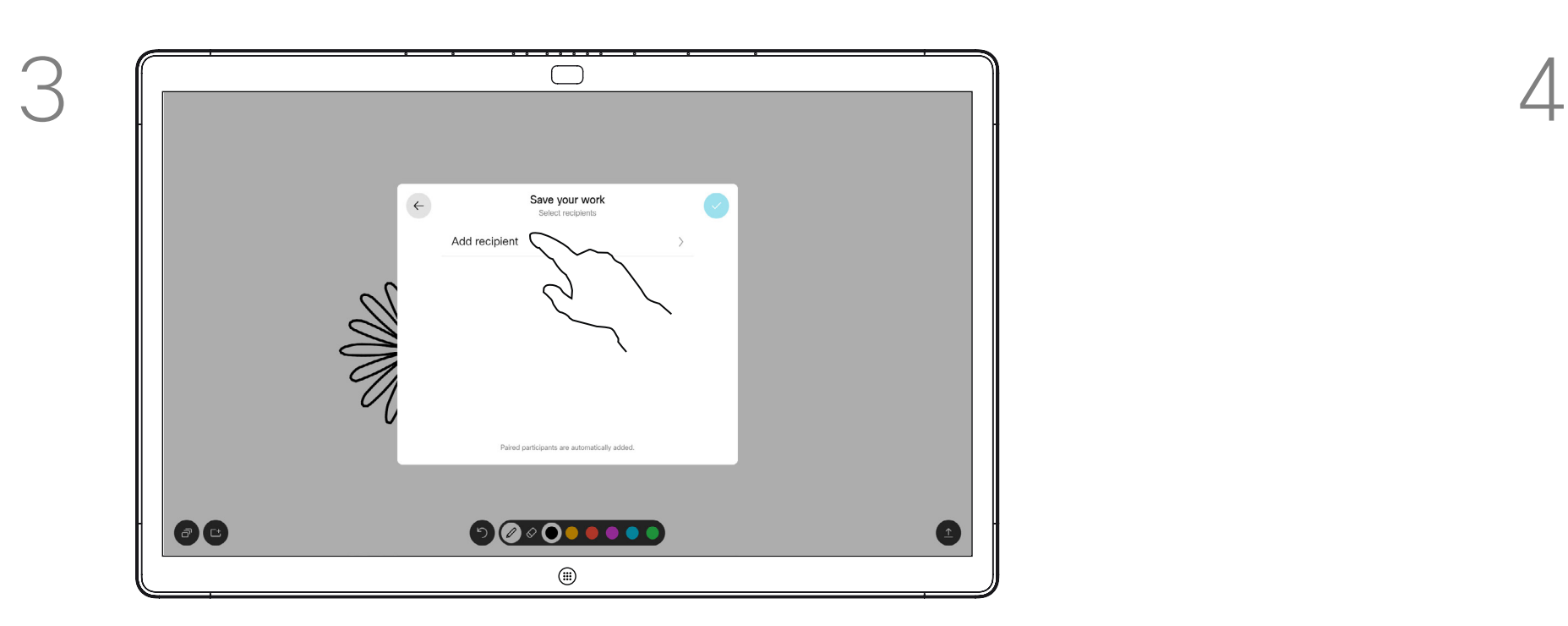

Effleurez pour ajouter un ou plusieurs destinataire(s).

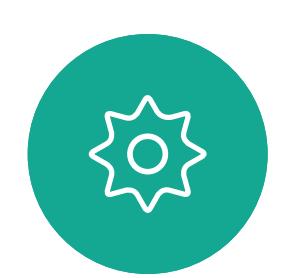

 $\Xi$ 

<span id="page-32-0"></span> $\prod^{\circ}$ 

 $\mathbb{R}$ 

 $\widehat{O}$ 

 $\bigoplus$ 

 $\Box$ 

 $\overline{\mathcal{L}}$ 

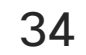

<span id="page-33-0"></span>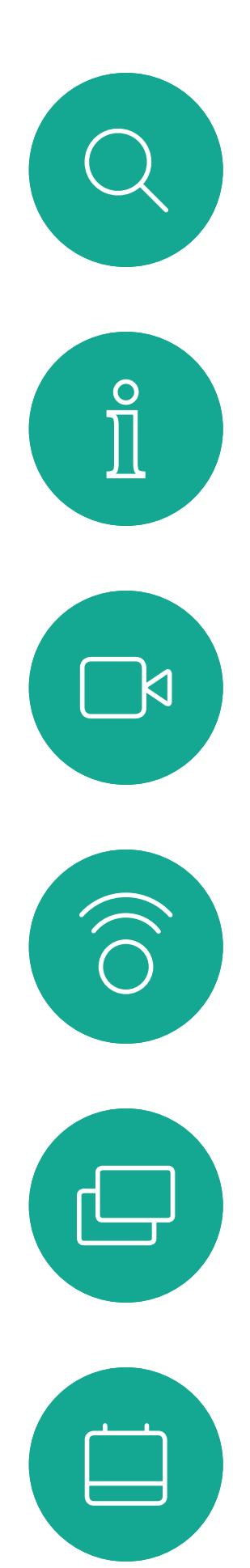

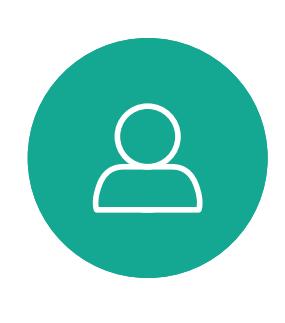

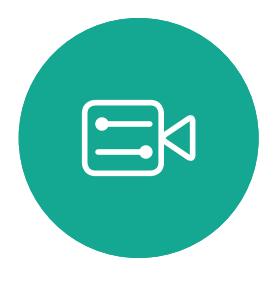

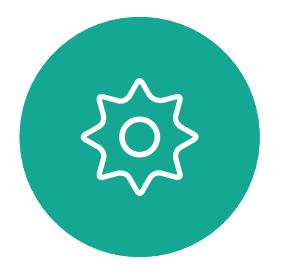

# Conférences planifiées

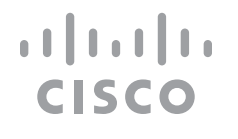

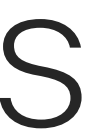

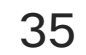

Effleurez Rejoindre pour participer à la réunion.

Votre système vidéo peut être connecté à un système de gestion capable de planifier des vidéoconférences. Toutes les réunions planifiées apparaîtront comme illustré à gauche.

Si la réunion a déjà commencé, vous pouvez néanmoins la rejoindre.

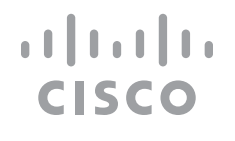

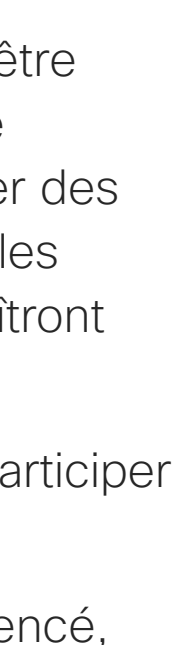

#### Rejoindre une réunion

<span id="page-34-0"></span>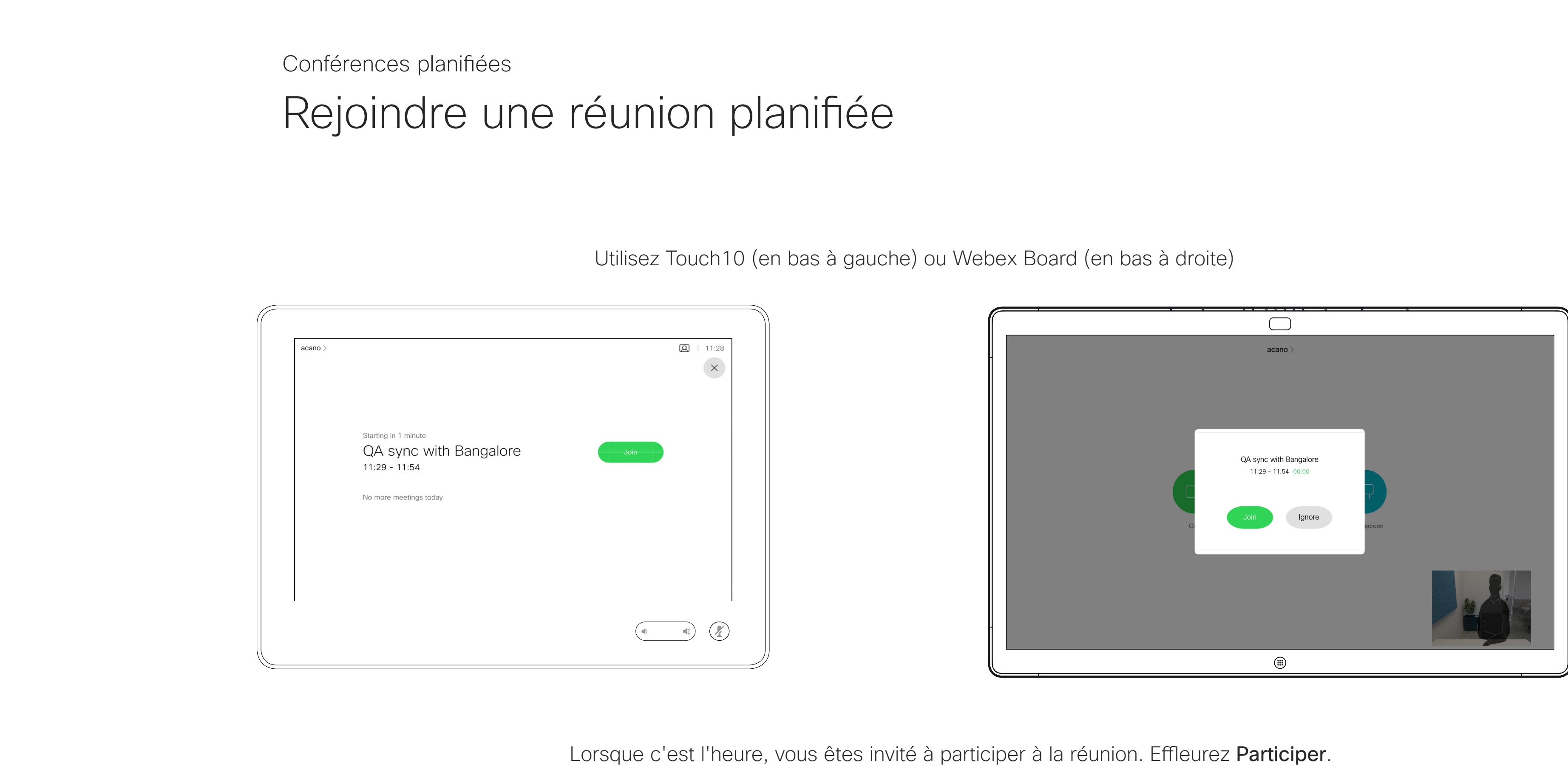

Lorsque c'est l'heure, vous êtes invité à participer à la réunion. Effleurez Participer.

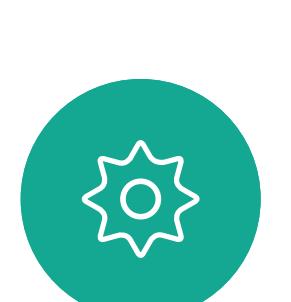

 $\begin{picture}(20,20) \put(0,0){\line(1,0){10}} \put(15,0){\line(1,0){10}} \put(15,0){\line(1,0){10}} \put(15,0){\line(1,0){10}} \put(15,0){\line(1,0){10}} \put(15,0){\line(1,0){10}} \put(15,0){\line(1,0){10}} \put(15,0){\line(1,0){10}} \put(15,0){\line(1,0){10}} \put(15,0){\line(1,0){10}} \put(15,0){\line(1,0){10}} \put(15,0){\line(1$ 

 $\sum$ 

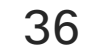

<span id="page-35-0"></span>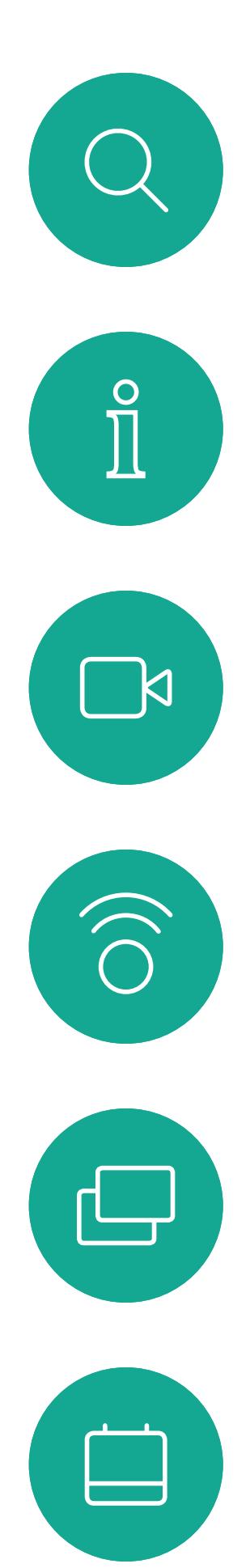

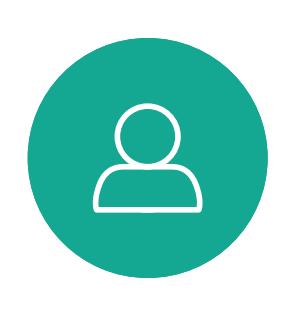

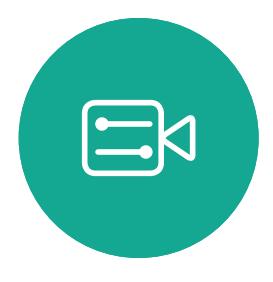

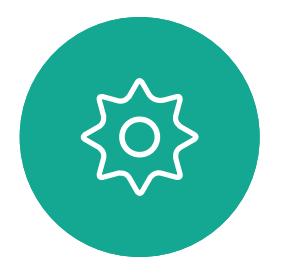

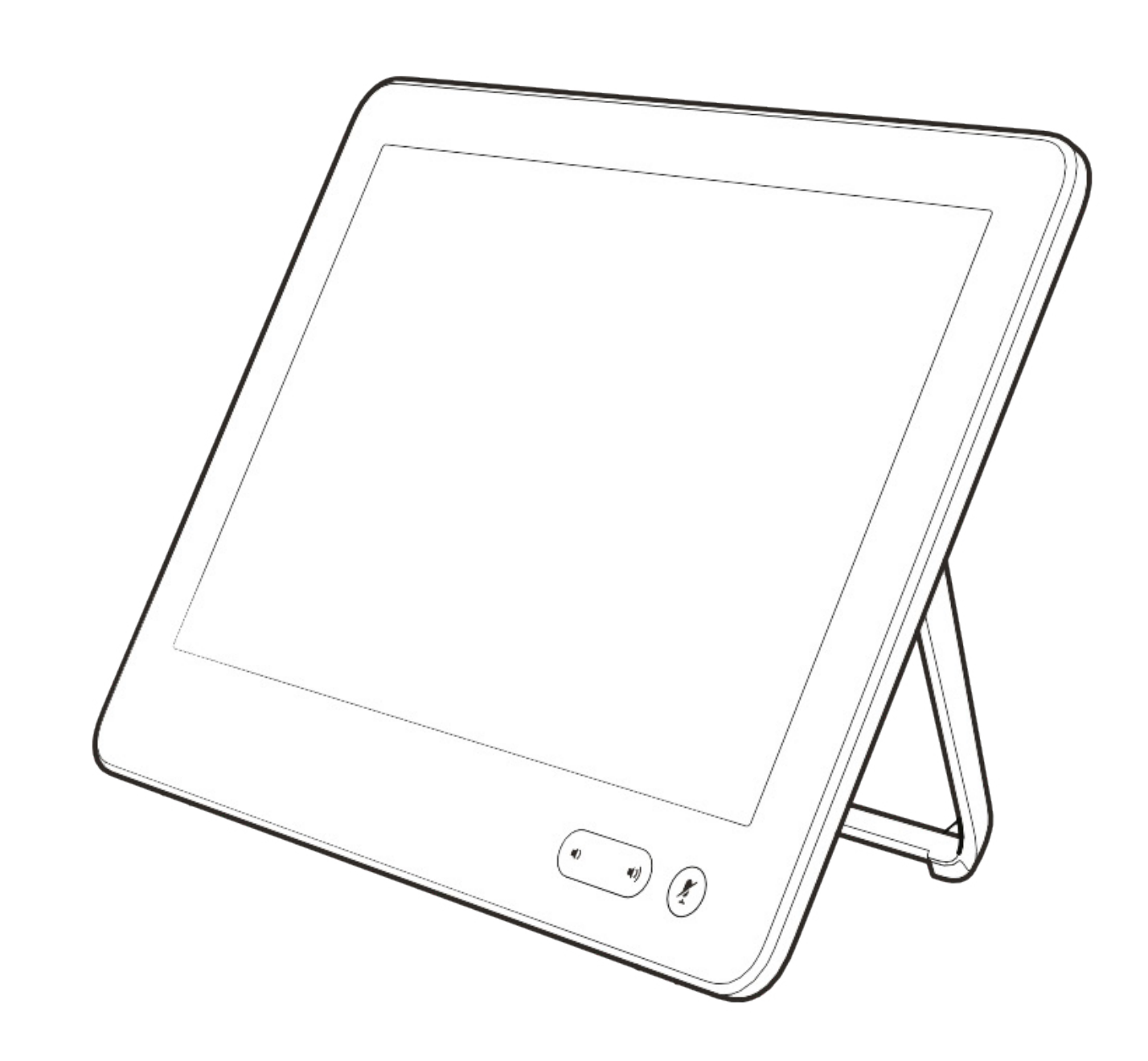

# Contacts

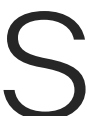

 $\begin{array}{c|c|c|c} \hline \textbf{.} & \textbf{.} & \textbf{.} \\ \hline \textbf{.} & \textbf{.} & \textbf{.} \\ \hline \textbf{.} & \textbf{.} & \textbf{.} \end{array}$ 

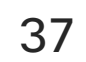

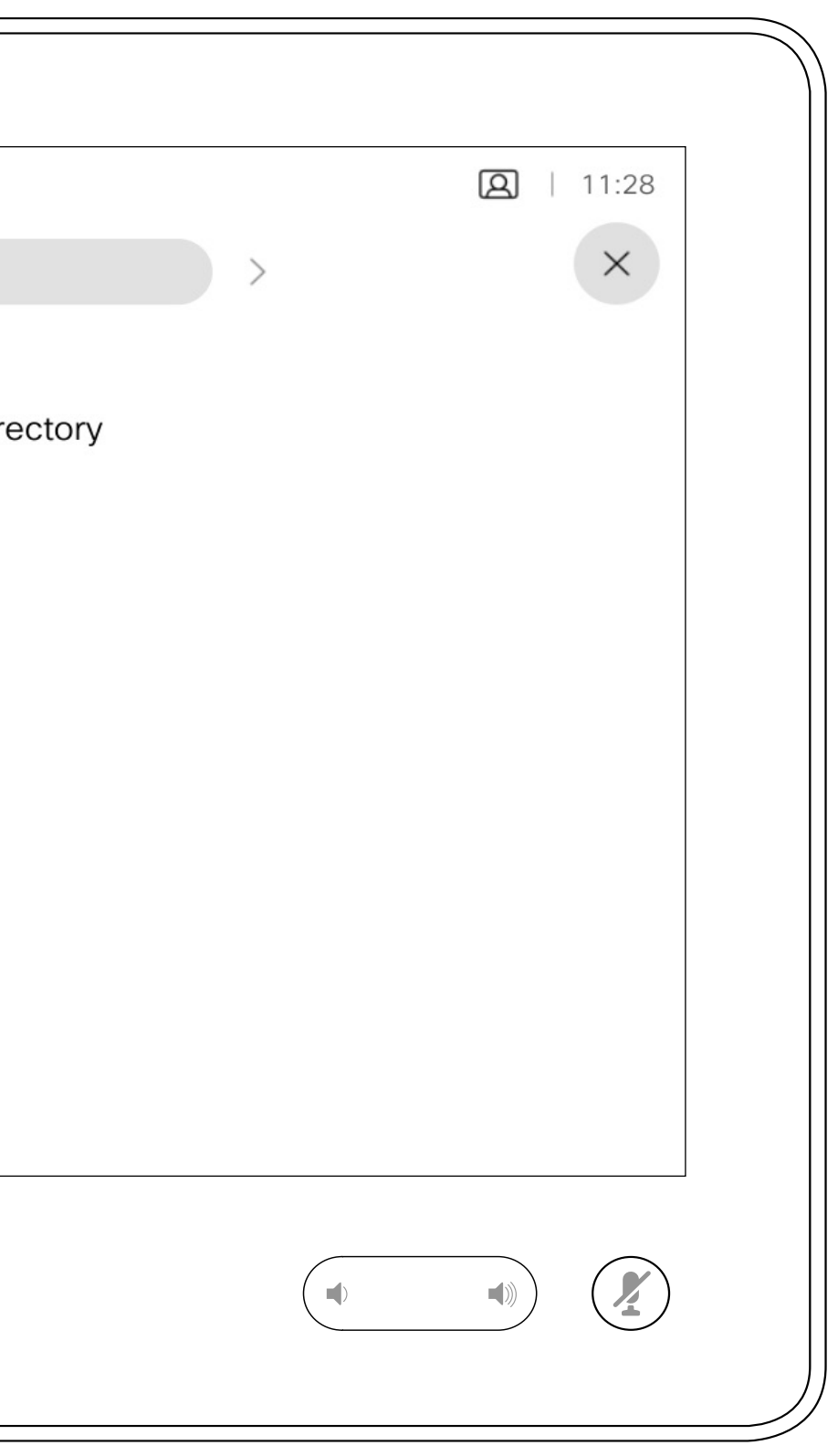

La liste de contacts comprend trois éléments :

Favoris. Ces contacts ont été ajoutés à cette liste par vousmême. Ces entrées correspondent généralement aux personnes que vous appelez fréquemment ou que vous devez parfois joindre rapidement.

L'Annuaire est généralement un répertoire d'entreprise installé sur votre système par votre service d'assistance vidéo.

Les appels Récents correspondent aux appels que vous avez passés, reçus ou manqués.

Remarquez que la suppression d'entrées des appels *Récents* ne peut être effectuée qu'à partir de l'interface web.

**CISCO** 

**Contacts** 

# Favoris, Récents et Répertoire, Touch10 uniquement

<span id="page-36-0"></span>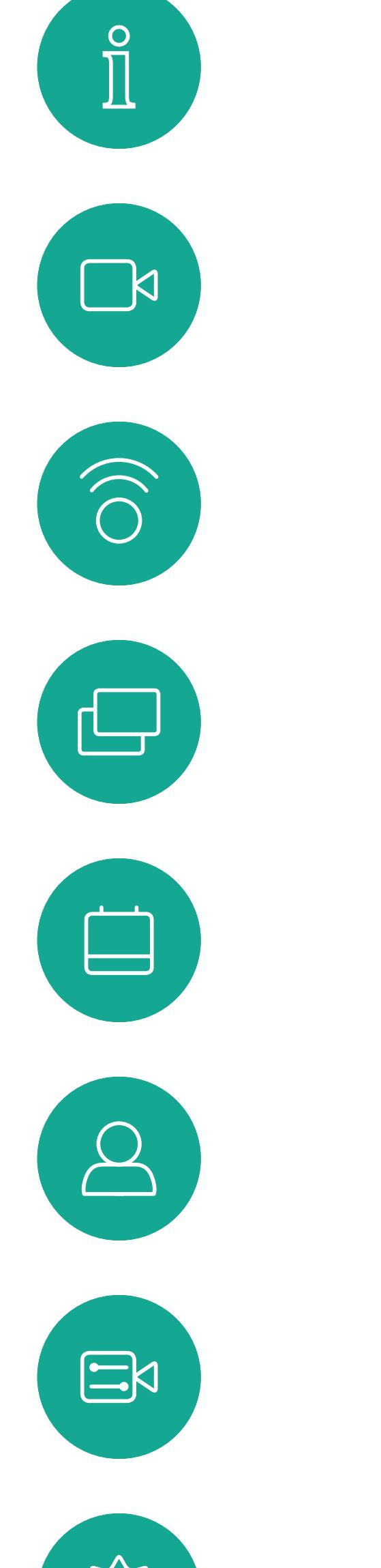

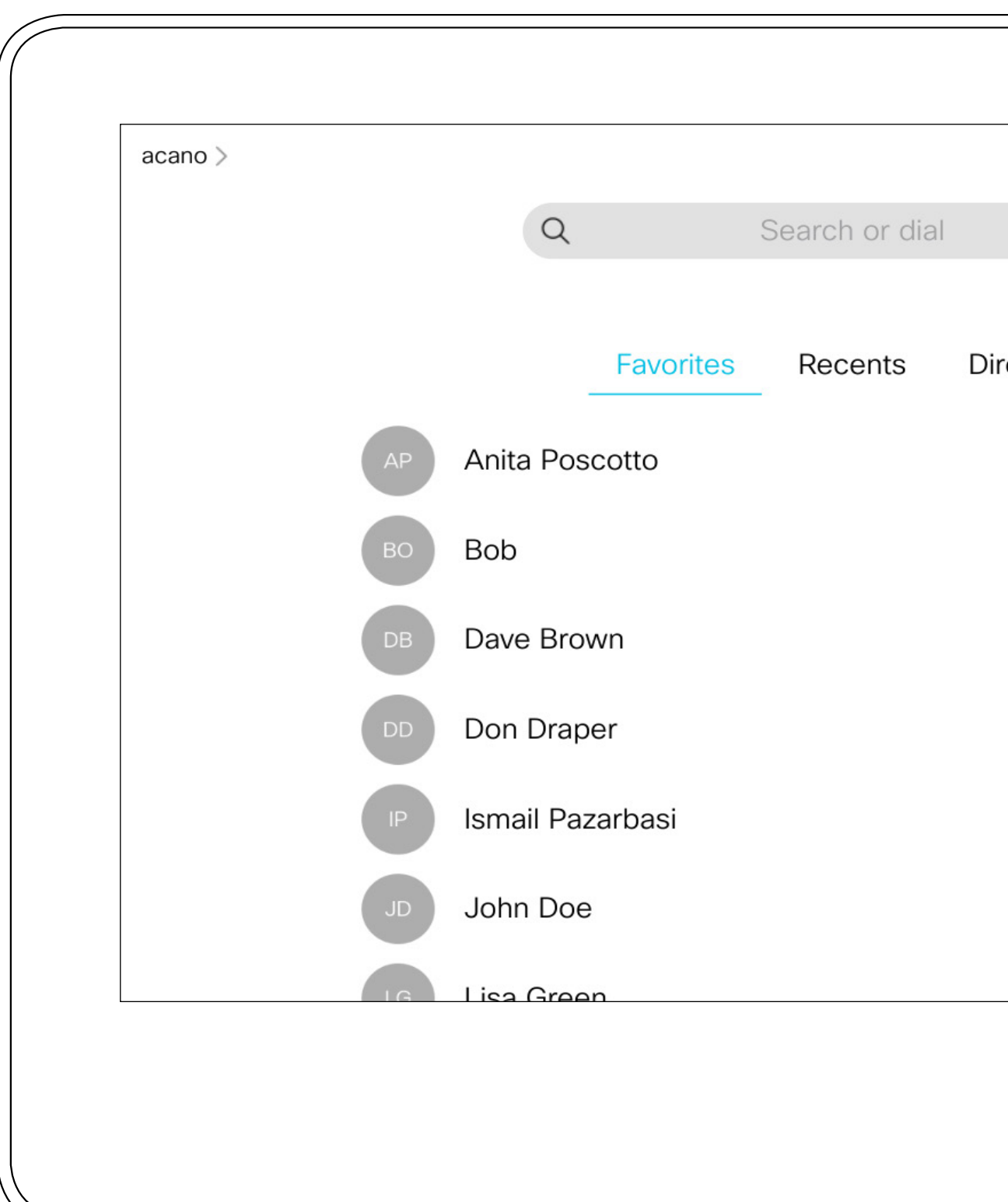

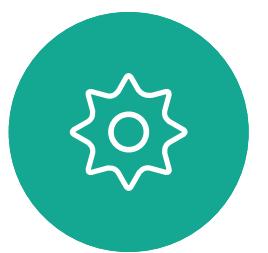

## À propos des listes de contacts

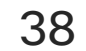

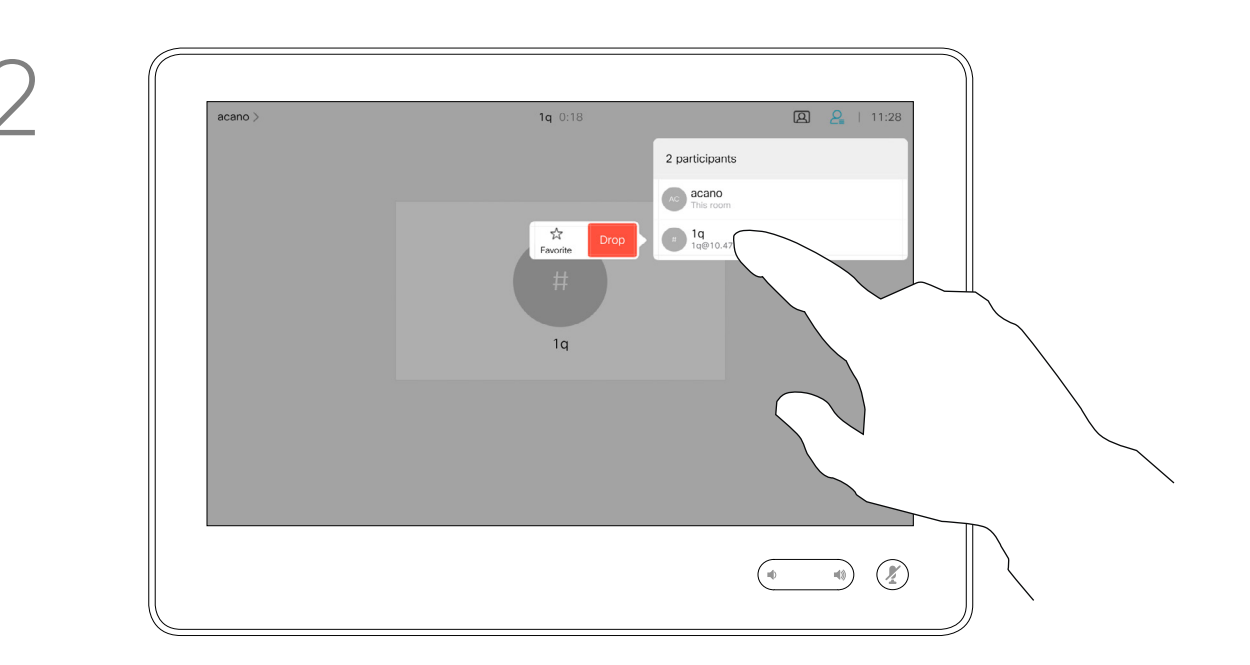

Les *favoris* représentent la liste de vos contacts que vous appelez fréquemment ou que vous voulez joindre aisément.

Lors d'un appel, effleurez l'icône Participants dans le coin supérieur droit, comme illustré, pour afficher la liste des participants.

La liste *Favoris* peut être remplie à partir des listes *Récents* ou *Répertoire* ou par saisie manuelle.

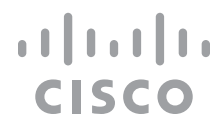

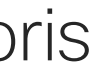

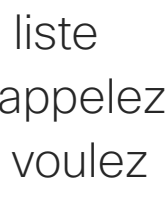

**Contacts** 

Ajout d'un contact aux favoris pendant un appel, Touch10 uniquement

## À propos des favoris

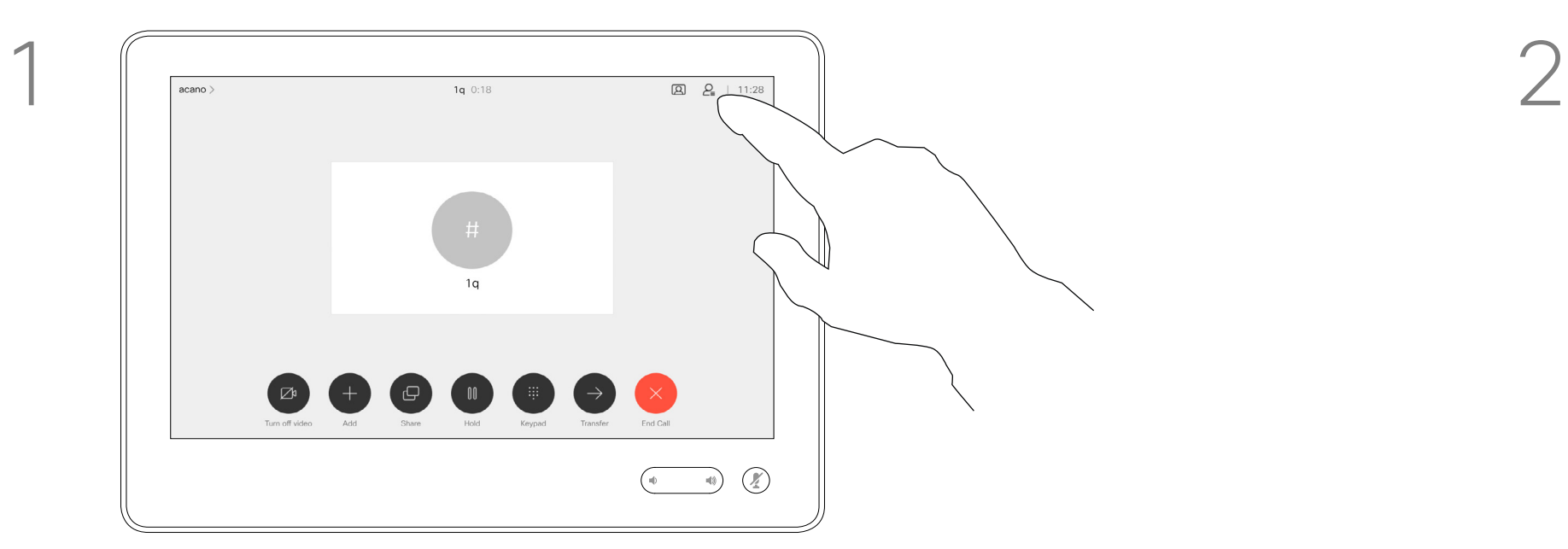

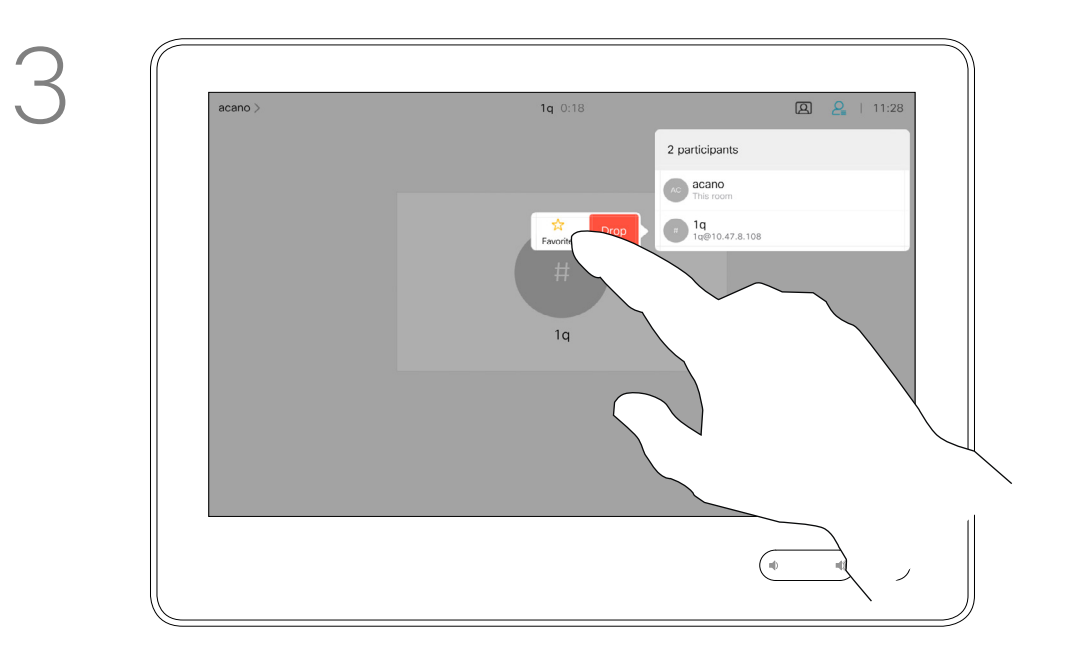

4

# AG acano  $\frac{1}{2}$ <br>Favorite Drop  $\frac{1}{\log 10.47.8.108}$

Le participant est désormais membre de la liste des Favoris (l'étoile est devenue dorée).

Pour supprimer une entrée dans la liste des Favoris, accédez à Favoris dans les listes de Contacts et répétez la procédure.

Effleurez n'importe où en dehors du menu lorsque vous avez terminé.

Effleurez Favori.

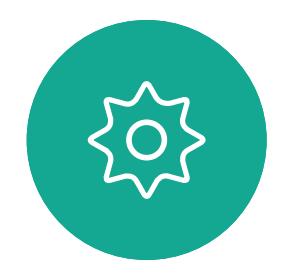

 $\Xi$ 

<span id="page-37-0"></span> $\int_{0}^{0}$ 

 $\Box$ 

 $\widehat{O}$ 

 $\Box$ 

 $\Box$ 

 $\Delta$ 

Dans la liste des participants, effleurez celui qui va devenir un favori.

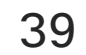

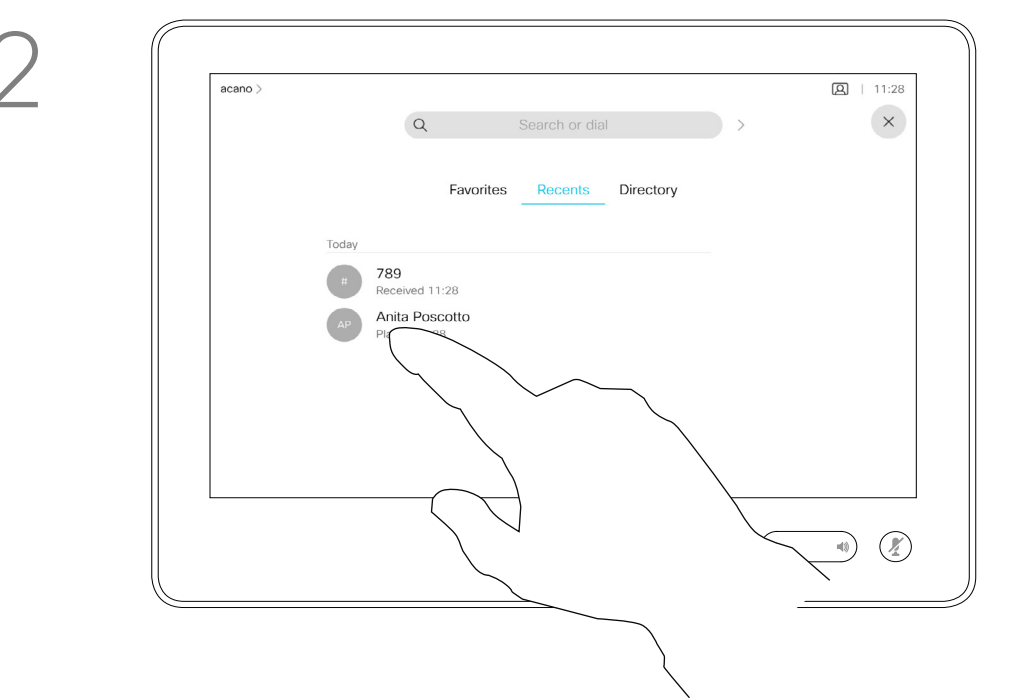

Effleurez Appeler (non illustré) pour ouvrir la liste Contacts, comme illustré. Effleurez Récents ou Répertoire et recherchez l'entrée à transformer en favori.

Effleurez l'entrée à transformer en favori. Cela entraînera l'affichage de l'écran ci-dessus.

Un favori est désigné par une étoile dorée, comme indiqué.

Pour supprimer une entrée de la liste des favoris, répétez la procédure.

Pour quitter ce menu, effleurez le X, comme illustré.

**CISCO** 

**Contacts** 

Ajout d'un contact aux Favoris, en dehors d'un appel, Touch10 uniquement

> Les favoris représentent la liste de vos contacts que vous appelez fréquemment ou que vous voulez joindre aisément.

La liste Favoris peut être remplie à partir des listes Récents ou Répertoire ou par saisie manuelle.

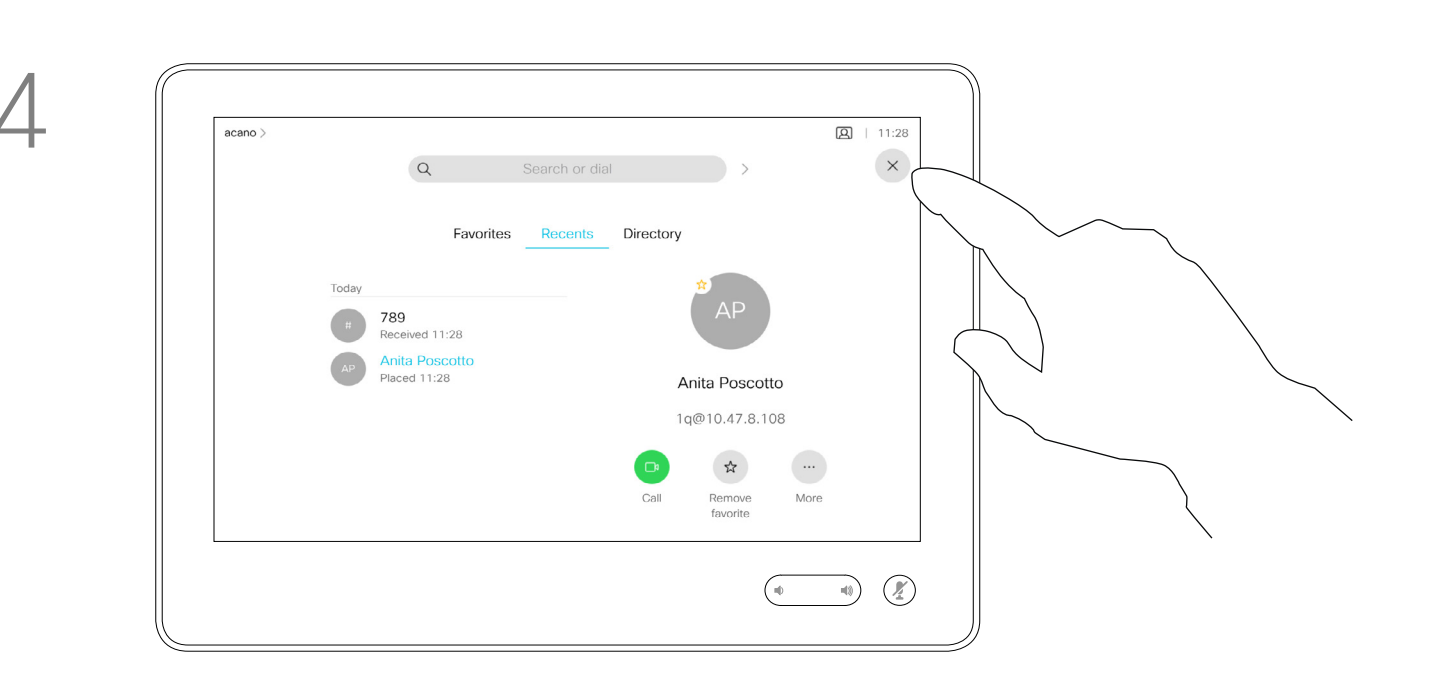

## À propos de cette fonctionnalité

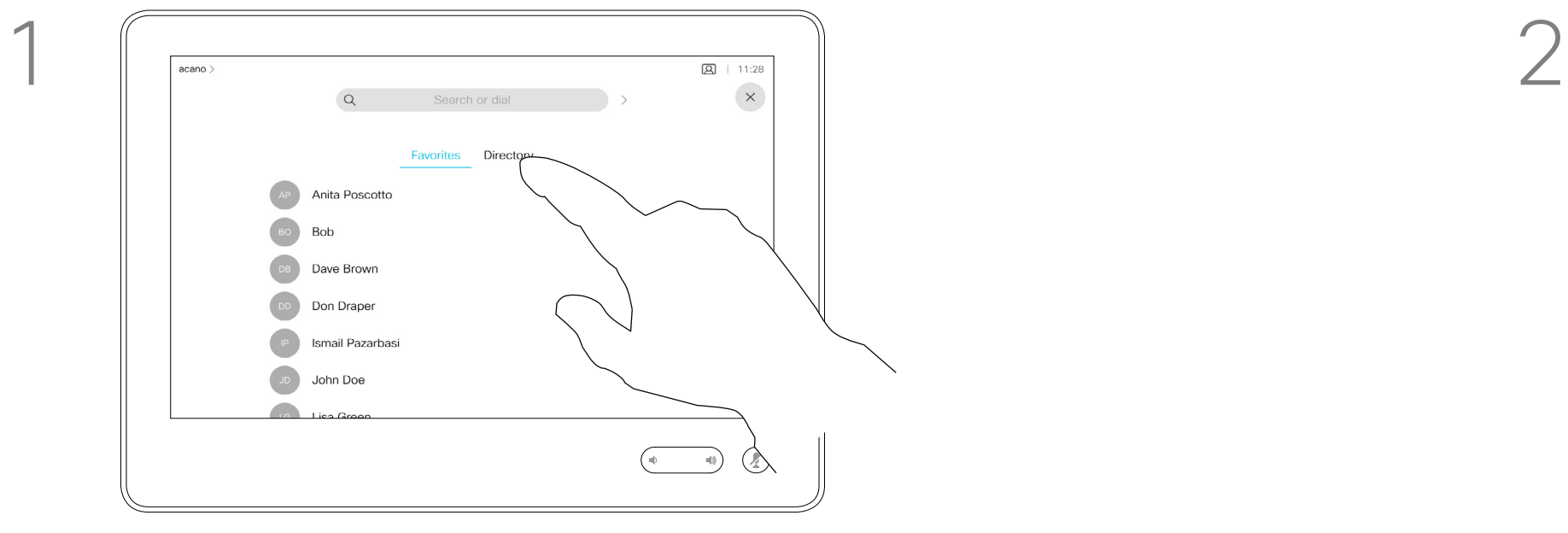

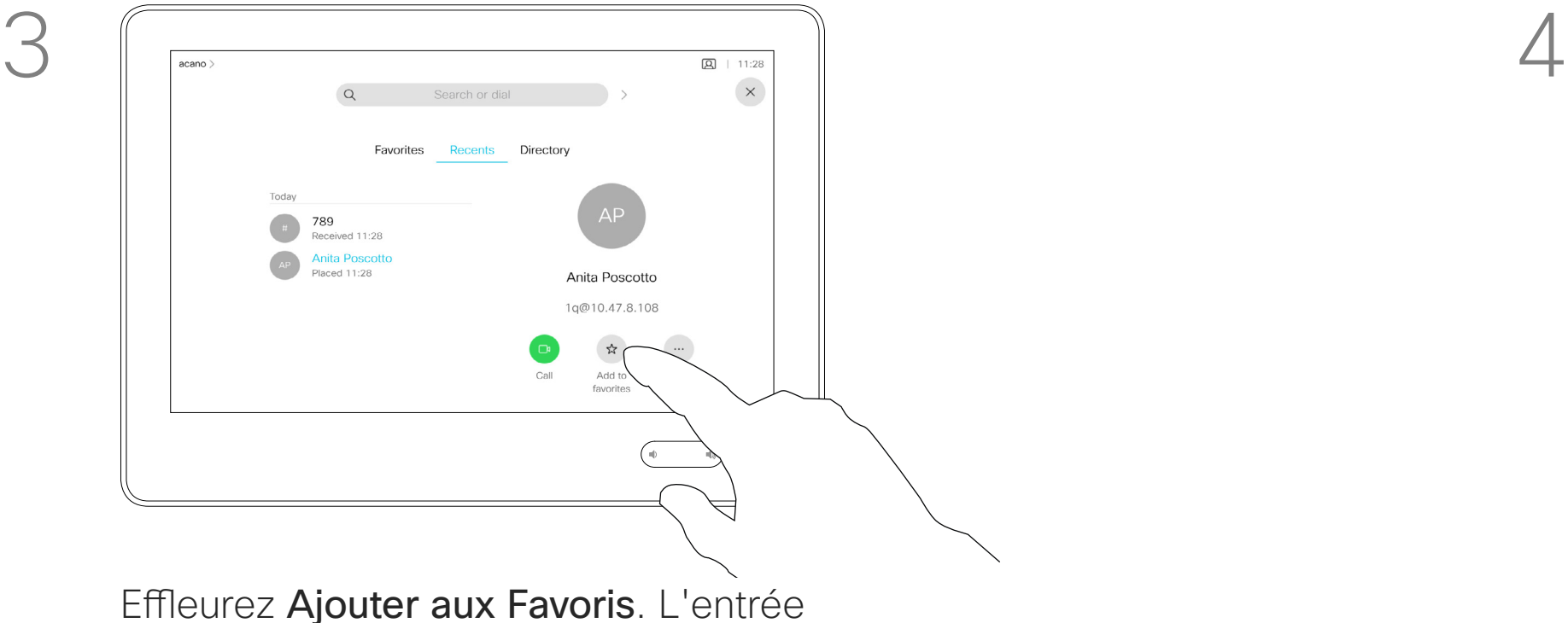

sélectionnée a dorénavant le statut de favori.

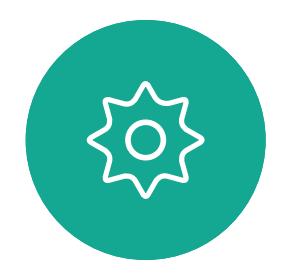

 $\Xi$ 

<span id="page-38-0"></span> $\int_{0}^{2}$ 

 $\Box$ 

 $\widehat{O}$ 

 $\bigoplus$ 

 $\qquad \qquad \qquad \qquad \Box$ 

 $\Delta$ 

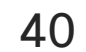

Effleurez Appeler (non illustré) pour ouvrir la liste Contacts, comme illustré. Effleurez Favoris pour accéder à la liste des favoris.

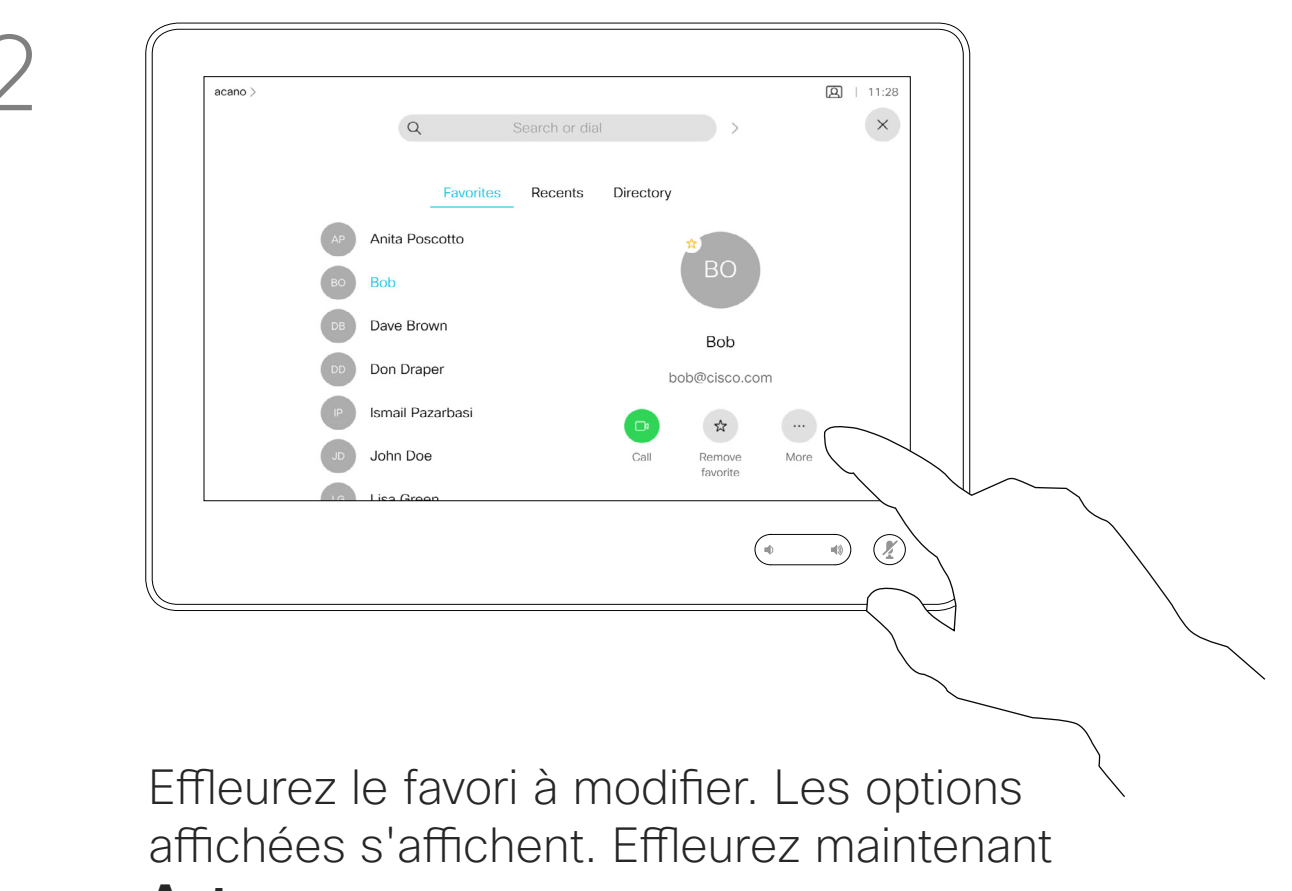

**Autres**.

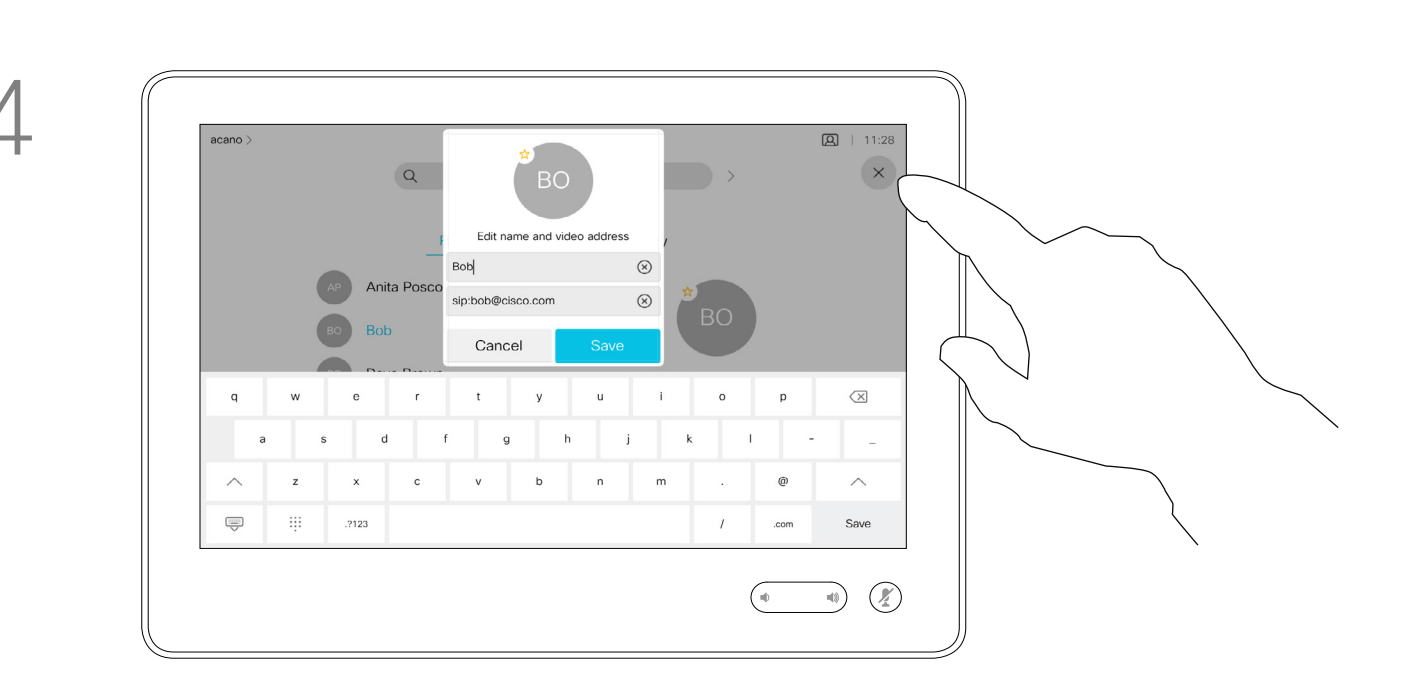

Modifiez l'entrée du favori et effleurez **Enregistrer** pour quitter l'application et mettre en œuvre la modification. Sinon effleurez **Annuler**.

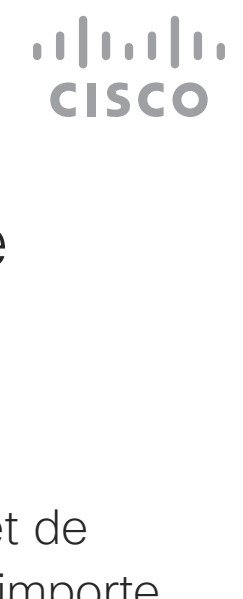

**Contacts** 

Modification d'un favori existant, Touch10 uniquement

Cette fonction vous permet de mettre à jour un favori à n'importe quel moment.

## À propos de cette fonctionnalité

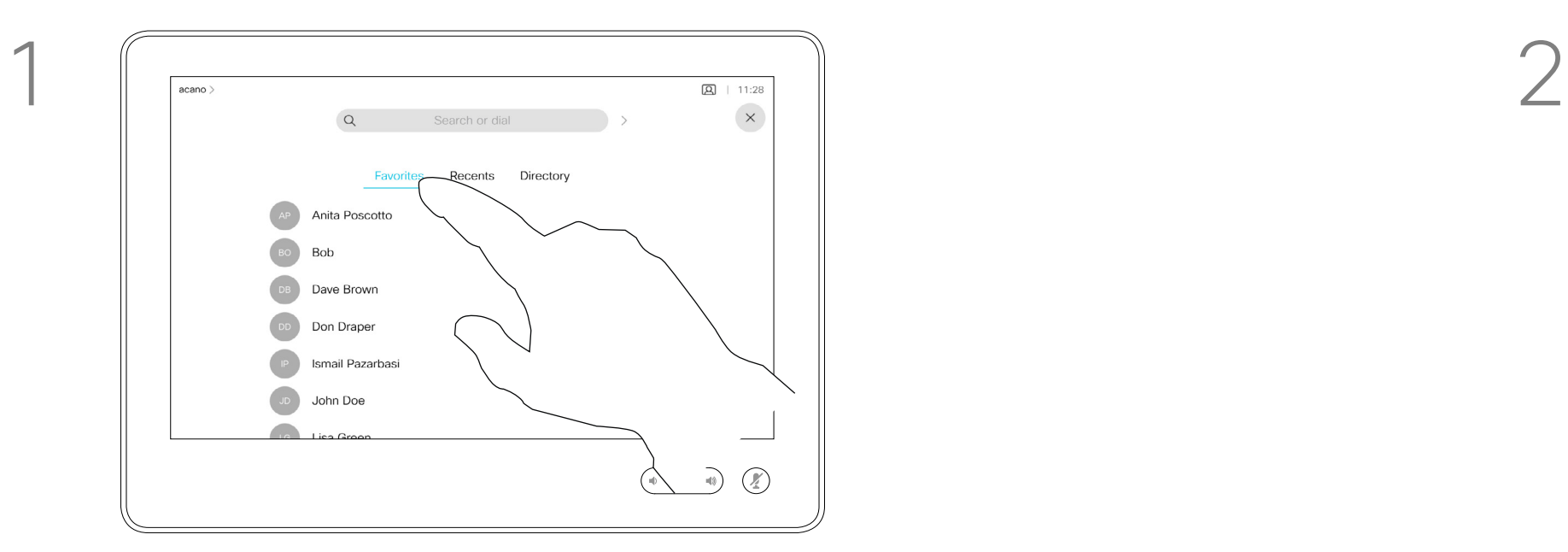

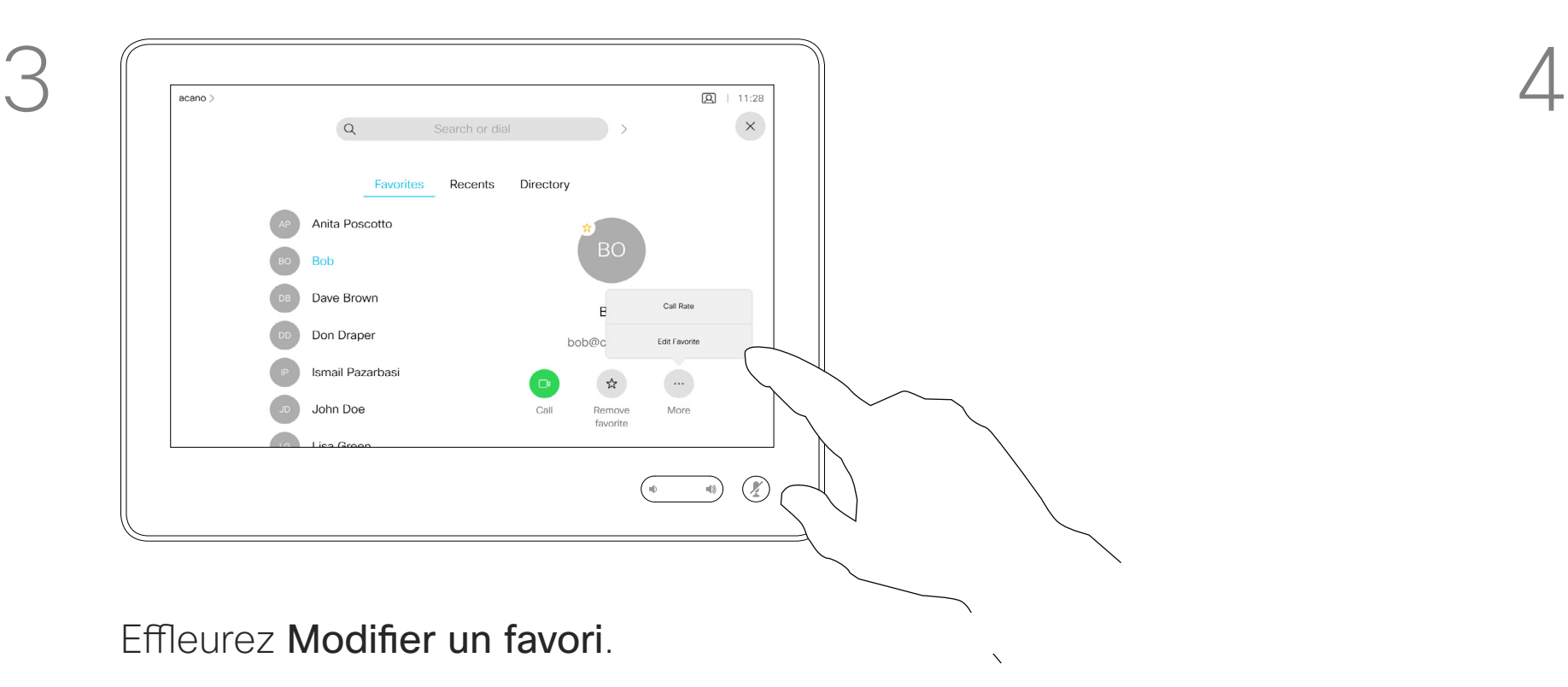

![](_page_39_Picture_5.jpeg)

 $\Xi$ 

<span id="page-39-0"></span> $\prod^{\circ}$ 

 $\Box$ 

 $\widehat{O}$ 

 $\begin{picture}(42,10) \put(0,0){\line(1,0){10}} \put(15,0){\line(1,0){10}} \put(15,0){\line(1,0){10}} \put(15,0){\line(1,0){10}} \put(15,0){\line(1,0){10}} \put(15,0){\line(1,0){10}} \put(15,0){\line(1,0){10}} \put(15,0){\line(1,0){10}} \put(15,0){\line(1,0){10}} \put(15,0){\line(1,0){10}} \put(15,0){\line(1,0){10}} \put(15,0){\line(1$ 

 $\Box$ 

 $\Delta$ 

![](_page_40_Picture_8.jpeg)

<span id="page-40-0"></span>![](_page_40_Figure_0.jpeg)

![](_page_40_Picture_1.jpeg)

![](_page_40_Picture_2.jpeg)

![](_page_40_Picture_3.jpeg)

![](_page_40_Picture_5.jpeg)

# Caméra

![](_page_40_Picture_7.jpeg)

 $\begin{array}{c|c|c|c} \hline \textbf{.} & \textbf{.} & \textbf{.} \\ \hline \textbf{.} & \textbf{.} & \textbf{.} \\ \hline \textbf{.} & \textbf{.} & \textbf{.} \end{array}$ 

![](_page_41_Picture_14.jpeg)

La fonctionnalité de désactivation de la vidéo a été conçue pour vous permettre de contrôler la transmission vidéo à partir de votre caméra sur les systèmes qui n'ont pas la possibilité de bloquer la caméra mécaniquement.

![](_page_41_Figure_11.jpeg)

![](_page_41_Figure_12.jpeg)

![](_page_41_Figure_13.jpeg)

Activation ou désactivation de la caméra à l'aide d'un Touch10

![](_page_41_Picture_2.jpeg)

Effleurez **Désactiver la vidéo**, comme illustré. 2

![](_page_41_Picture_4.jpeg)

Caméra

### À propos de la désactivation de la vidéo

L'icône devient rouge pour indiquer qu'aucune vidéo n'est envoyée à partir du système. Effleurez à nouveau pour désactiver la fonction.

![](_page_41_Picture_6.jpeg)

 $\Xi$ 

<span id="page-41-0"></span> $\int_{0}^{0}$ 

 $\Box$ 

 $\widehat{O}$ 

 $\Box$ 

 $\Box$ 

 $\sum$ 

1

![](_page_42_Picture_16.jpeg)

La fonctionnalité de désactivation de la vidéo a été conçue pour vous permettre de contrôler la transmission vidéo à partir de votre caméra sur les systèmes qui n'ont pas la possibilité de bloquer la caméra mécaniquement.

![](_page_42_Picture_11.jpeg)

# Activation ou désactivation de la caméra à l'aide du Webex Board

Caméra

### À propos de la désactivation de la vidéo

![](_page_42_Picture_2.jpeg)

2 Effleurez à n'importe quel endroit de l'écran pour afficher les boutons affichés le long de la partie inférieure de l'écran, le cas échéant.

![](_page_42_Picture_5.jpeg)

![](_page_42_Picture_7.jpeg)

 $\Xi$ 

<span id="page-42-0"></span> $\int_{0}^{0}$ 

 $\Box$ 

 $\widehat{O}$ 

 $\begin{picture}(42,10) \put(0,0){\line(1,0){10}} \put(15,0){\line(1,0){10}} \put(15,0){\line(1,0){10}} \put(15,0){\line(1,0){10}} \put(15,0){\line(1,0){10}} \put(15,0){\line(1,0){10}} \put(15,0){\line(1,0){10}} \put(15,0){\line(1,0){10}} \put(15,0){\line(1,0){10}} \put(15,0){\line(1,0){10}} \put(15,0){\line(1,0){10}} \put(15,0){\line(1$ 

 $\Box$ 

 $\Delta$ 

Effleurez le bouton de la **caméra**, comme illustré. Effleurez à nouveau pour réactiver la vidéo sortante.

![](_page_42_Figure_13.jpeg)

![](_page_42_Figure_14.jpeg)

![](_page_42_Figure_15.jpeg)

![](_page_43_Picture_25.jpeg)

![](_page_43_Picture_15.jpeg)

 $\Box$ k

 $\widehat{O}$ 

 $\Box$ 

 $\Box$ 

 $\Delta$ 

 $\Xi$ 

 $\left\{\begin{matrix} 0 \\ 0 \end{matrix}\right\}$ 

![](_page_43_Figure_16.jpeg)

Effleurez Image locale pour activer cette fonction.

<span id="page-43-0"></span>Caméra

# Gestion de image locale à l'aide de Touch10

L'image locale affiche ce que les autres personnes voient de votre système vidéo. Vous pouvez l'utiliser pour vérifier qu'elles voient bien ce que vous voulez qu'elles voient. L'image locale apparaît comme image incrustée PiP (Picture in Picture), mais également en plein écran (reportez-vous à la page

Lors d'un appel ou hors d'un appel (illustré ici), effleurez Caméra.

![](_page_43_Picture_5.jpeg)

suivante).

La position de l'image Selfview en incrustation peut être modifiée à tout moment, que ce soit lors d'un appel ou hors d'un appel. Pour plus d'informations voir deux pages plus loin.

#### **CISCO**

### À propos de la modification des préréglages

Si vous souhaitez désactiver Selfview, lors d'un appel, effleurez l'avatar de Selfview, comme illustré.

Pour activer Selfview, lors d'un appel, procédez comme indiqué ci-dessus (en dehors d'un appel).

Vous pouvez maintenant redimensionner l'image locale (voir la page suivante pour plus de détails), ou contrôler le panoramique, l'inclinaison et le zoom de la caméra (voir la page précédente pour plus de détails).

Répétez l'opération pour le désactiver à nouveau.

![](_page_43_Picture_13.jpeg)

Effleurez Désactiver, comme illustré.

![](_page_43_Picture_3.jpeg)

![](_page_43_Picture_10.jpeg)

Hors d'un appel

![](_page_43_Picture_9.jpeg)

Effleurez n'importe où en dehors du menu lorsque vous avez terminé.

![](_page_44_Picture_25.jpeg)

 $\Box$ k

 $\widehat{O}$ 

 $\Box$ 

 $\Box$ 

 $\Delta$ 

 $\Xi$ 

 $\left\{\begin{matrix} 0 \\ 0 \end{matrix}\right\}$ 

![](_page_44_Figure_16.jpeg)

<span id="page-44-0"></span>Caméra

# Redimensionner l'image locale en incrustation (PIP) à l'aide de Touch10

L'image locale affiche ce que les autres personnes voient de votre système vidéo. Vous pouvez l'utiliser pour vérifier qu'elles voient bien ce que vous voulez qu'elles voient.

L'image locale apparaît en tant qu'image incrustée (PiP).

Lors d'un appel ou hors d'un appel (illustré ici), effleurez Caméra.

![](_page_44_Picture_5.jpeg)

Occasionnellement, vous devrez peut-être activer l'image locale pendant une conférence.

Vous voudrez peut-être utiliser le zoom, le panoramique ou l'inclinaison de la caméra pour améliorer la vue des autres participants. Vous pouvez agrandir l'image locale pour obtenir vousmême une meilleure vue.

![](_page_44_Figure_24.jpeg)

#### Pourquoi changer la taille de l'image Selfview ?

Si vous souhaitez désactiver Selfview, lors d'un appel, effleurez l'avatar de Selfview, comme illustré.

Pour activer Selfview, lors d'un appel, procédez comme indiqué ci-dessus (en dehors d'un appel).

![](_page_44_Picture_11.jpeg)

Effleurez Agrandir pour redimensionner l'image Selfview. Répétez la procédure pour la réduire.

Effleurez Agrandir, pour redimensionner l'image Selfview, comme illustré.

Répétez l'opération pour la réduire.

![](_page_44_Picture_3.jpeg)

![](_page_44_Picture_8.jpeg)

#### Hors d'un appel

#### Lors d'un appel

Effleurez n'importe où en dehors du menu, lorsque vous avez terminé.

![](_page_45_Picture_20.jpeg)

![](_page_45_Picture_9.jpeg)

voyez également les positions secondaires disponibles pour l'image selfview. Maintenez l'image.

![](_page_45_Figure_11.jpeg)

Libérez l'image en soulevant votre doigt de l'écran. L'image selfview est désormais dans sa nouvelle position.

Déplacement de l'image locale en incrustation (PIP) à l'aide de Touch10

<span id="page-45-0"></span>Caméra

Selfview affiche ce que les autres personnes voient de votre système vidéo. Vous pouvez l'utiliser pour vérifier qu'elles voient bien ce que vous voulez qu'elles voient.

L'image locale apparaît en tant qu'image incrustée (PiP).

Occasionnellement, vous devrez peut-être activer l'image locale pendant une conférence. Cela peut, par exemple, vous permettre de vous assurer que vous restez visible à l'écran.

Il peut arriver que Selfview masque d'importantes parties de l'image affichée à l'écran. Dans ce cas, vous pouvez la déplacer.

**CISCO** 

### Pourquoi déplacer l'image locale ?

![](_page_45_Figure_2.jpeg)

Effleurez et maintenez l'image locale. 
L'image Selfview devient bleue. Vous

![](_page_45_Figure_4.jpeg)

Faites glisser l'image vers une nouvelle position, illustrée ici par l'angle supérieur gauche.

![](_page_45_Picture_6.jpeg)

 $\Xi$ 

 $\Box$ k

 $\widehat{O}$ 

 $\bigoplus$ 

 $\Box$ 

 $\Delta$ 

![](_page_46_Picture_25.jpeg)

# Déplacement de l'image locale en incrustation (PIP) à l'aide de Webex Board

Guide de l'utilisateur du Cisco Webex Board D1543002 Date de production : septembre 2019 pour CE9.8 Tout le contenu est sous copyright © 2010-2019 Cisco Systems, Inc. Tous droits réservés.

![](_page_46_Picture_9.jpeg)

Caméra

Selfview affiche ce que les autres personnes voient de votre système vidéo. Vous pouvez l'utiliser pour vérifier qu'elles voient bien ce que vous voulez qu'elles voient.

L'image locale apparaît en tant qu'image incrustée (PiP).

Occasionnellement, vous devrez peut-être activer l'image locale pendant une conférence. Cela peut, par exemple, vous permettre de vous assurer que vous restez visible à l'écran.

Il peut arriver que Selfview masque d'importantes parties de l'image affichée à l'écran. Dans ce cas, vous pouvez la déplacer.

#### Rendre l'image locale permanente

Effleurez l'écran pour produire l'image locale.

Effleurez l'image locale elle-même. Effleurez ensuite le texte vous indiquant d'épingler l'image locale.

Pour supprimer l'épingle, recommencez la procédure.

Vous ne pouvez pas utiliser cette procédure si un Touch10 a été connecté au Webex Board.

![](_page_46_Figure_23.jpeg)

#### Pourquoi déplacer l'image locale ?

Sauf si vous avez rendu l'image locale permanente, l'image locale n'apparaît que lorsque la rangée de boutons est affichée. Effleurez l'écran pour créer ces boutons. Pour rendre l'image locale permanente, consultez le texte à droite.

Effleurez et maintenez l'image locale.

Faites-la glisser vers le nouvel emplacement.

![](_page_46_Picture_11.jpeg)

L'image locale se trouve désormais dans sa nouvelle position.

![](_page_46_Picture_2.jpeg)

![](_page_46_Picture_5.jpeg)

Ensuite, enlevez votre doigt de l'écran.

![](_page_46_Picture_7.jpeg)

 $\Xi$ 

<span id="page-46-0"></span> $\prod^{\circ}$ 

 $\Box$ k

 $\widehat{O}$ 

 $\Box$ 

 $\Box$ 

 $\Delta$ 

![](_page_47_Picture_8.jpeg)

<span id="page-47-0"></span>![](_page_47_Figure_0.jpeg)

![](_page_47_Picture_1.jpeg)

![](_page_47_Picture_2.jpeg)

![](_page_47_Picture_3.jpeg)

![](_page_47_Picture_5.jpeg)

# Paramètres

![](_page_47_Picture_7.jpeg)

 $\begin{array}{c|c|c|c} \hline \cdots & \cdots & \cdots \\ \hline \text{CISCO} & & \end{array}$ 

![](_page_48_Picture_17.jpeg)

#### $\overline{\mathbf{x}}$ Settings About this device Issues and diagnostics Ringtone and volume Waves > Network and service Device activation Cisco UCM ) Network connection Ethernet connected Restart **Factory reset**  $\begin{picture}(120,140) \put(0,0){\line(1,0){10}} \put(15,0){\line(1,0){10}} \put(15,0){\line(1,0){10}} \put(15,0){\line(1,0){10}} \put(15,0){\line(1,0){10}} \put(15,0){\line(1,0){10}} \put(15,0){\line(1,0){10}} \put(15,0){\line(1,0){10}} \put(15,0){\line(1,0){10}} \put(15,0){\line(1,0){10}} \put(15,0){\line(1,0){10}} \put(15,0){\line$

# Obtenir l'accès aux paramètres

Paramètres

La page Informations système contient des informations sur l'adresse IP, l'adresse MAC, le proxy SIP, la version du logiciel installé et le nom du périphérique.

En outre, elle contient un ensemble d'Assistants pour vous aider dans divers réglages utiles.

Notez que votre équipe d'assistance vidéo a peut-être désactivé l'accès à l'ensemble des menus et options affichés à gauche et à l'extrême gauche.

![](_page_48_Figure_14.jpeg)

![](_page_48_Figure_15.jpeg)

![](_page_48_Figure_16.jpeg)

#### À propos des paramètres

![](_page_48_Figure_2.jpeg)

Si vous avez besoin d'approfondir les paramètres, vous devez accéder au système au moyen de l'interface web, pour laquelle vous devez obtenir des informations d'identification de la part de votre administrateur.

![](_page_48_Picture_4.jpeg)

<span id="page-48-0"></span> $\prod^{\circ}$ 

 $\Box$ 

 $\widehat{O}$ 

لے

![](_page_48_Picture_5.jpeg)

![](_page_48_Picture_6.jpeg)

![](_page_48_Picture_7.jpeg)

![](_page_49_Picture_1.jpeg)

![](_page_49_Picture_2.jpeg)

# allalla

Cisco et le logo Cisco sont des marques commerciales de Cisco Systems, Inc. et/ou de ses filiales aux États-Unis Vous trouverez la liste des marques commerciales de Cisco sur la page Web www.cisco.com/go/trademarks. Les au les présentes sont la propriété de leurs détenteurs respectifs.

Siège social en Asie-Pacifique Cisco Systems (États-Unis) Pte. Ltd. **Singapour** 

Cisco compte plus de 200 agences à travers le monde. Les adresses, numéros de téléphone et numéros de fax sont répertoriés sur le site de Cisco, à l'adresse www.cisco.com/go/offices.

L'utilisation du mot « partenaire » n'implique nullement une relation de partenariat entre Cisco et toute autre entreprise. (1005R)

Siège social aux États-Unis Cisco Systems Inc. San José, Californie

Siège social en Europe Cisco Systems International BV Amsterdam Pays-Bas